BA01823D/06/DE/02.19 71452948 2019-09-10 Gültig ab Version 2.2.zz (Gerätefirmware)

# Betriebsanleitung Teqwave F/I Modbus TCP

Messgerät mit akustischer Oberflächenwellentechnologie

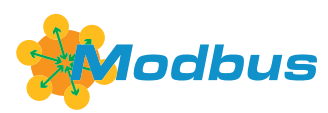

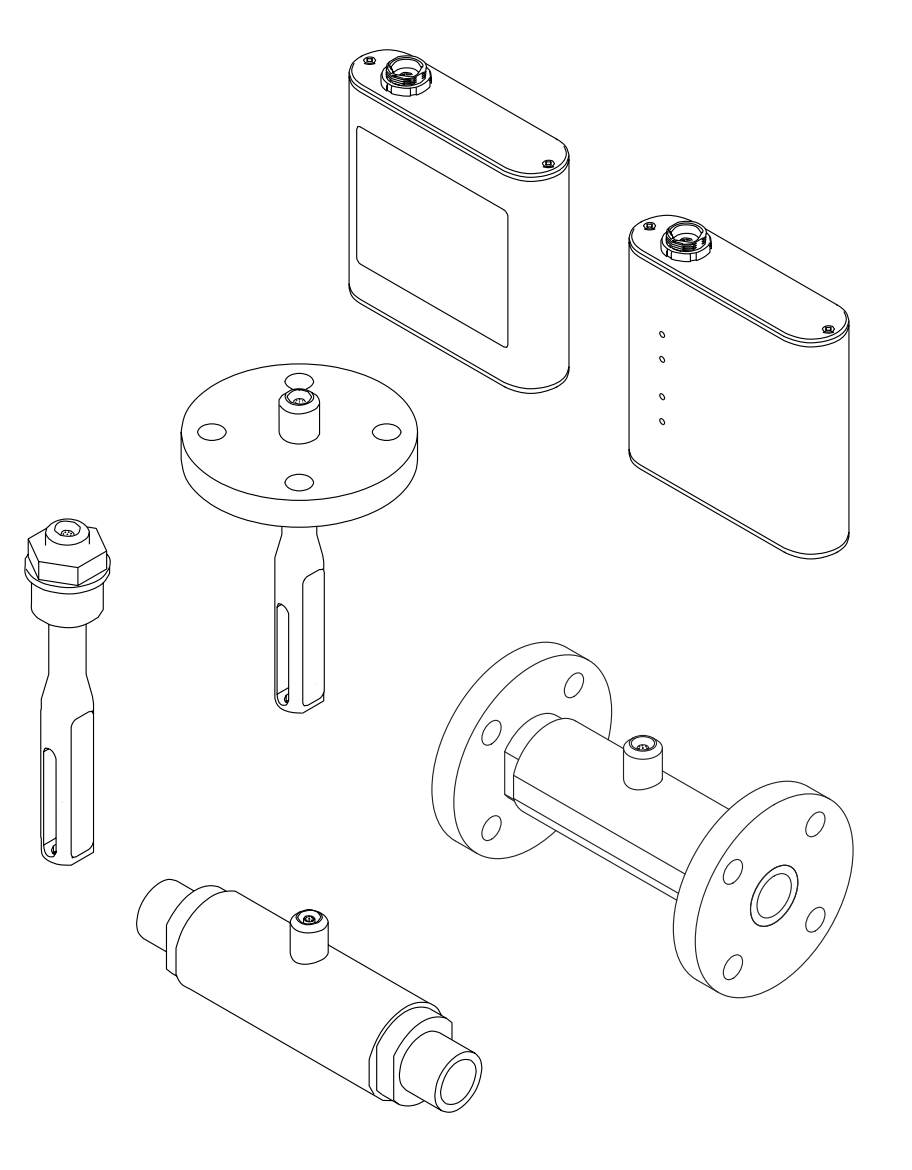

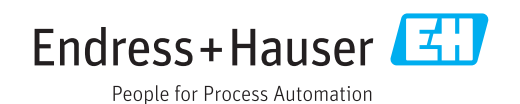

- Dokument so aufbewahren, dass das Dokument bei Arbeiten am und mit dem Gerät jederzeit verfügbar ist.
- Um eine Gefährdung für Personen oder die Anlage zu vermeiden: Kapitel "Grundlegende Sicherheitshinweise" sowie alle anderen, arbeitsspezifischen Sicherheitshinweise im Dokument sorgfältig lesen.
- Der Hersteller behält sich vor, technische Daten ohne spezielle Ankündigung dem entwicklungstechnischen Fortschritt anzupassen. Über die Aktualität und eventuelle Erweiterungen dieser Anleitung gibt Ihre Endress+Hauser Vertriebszentrale Auskunft.

## Inhaltsverzeichnis

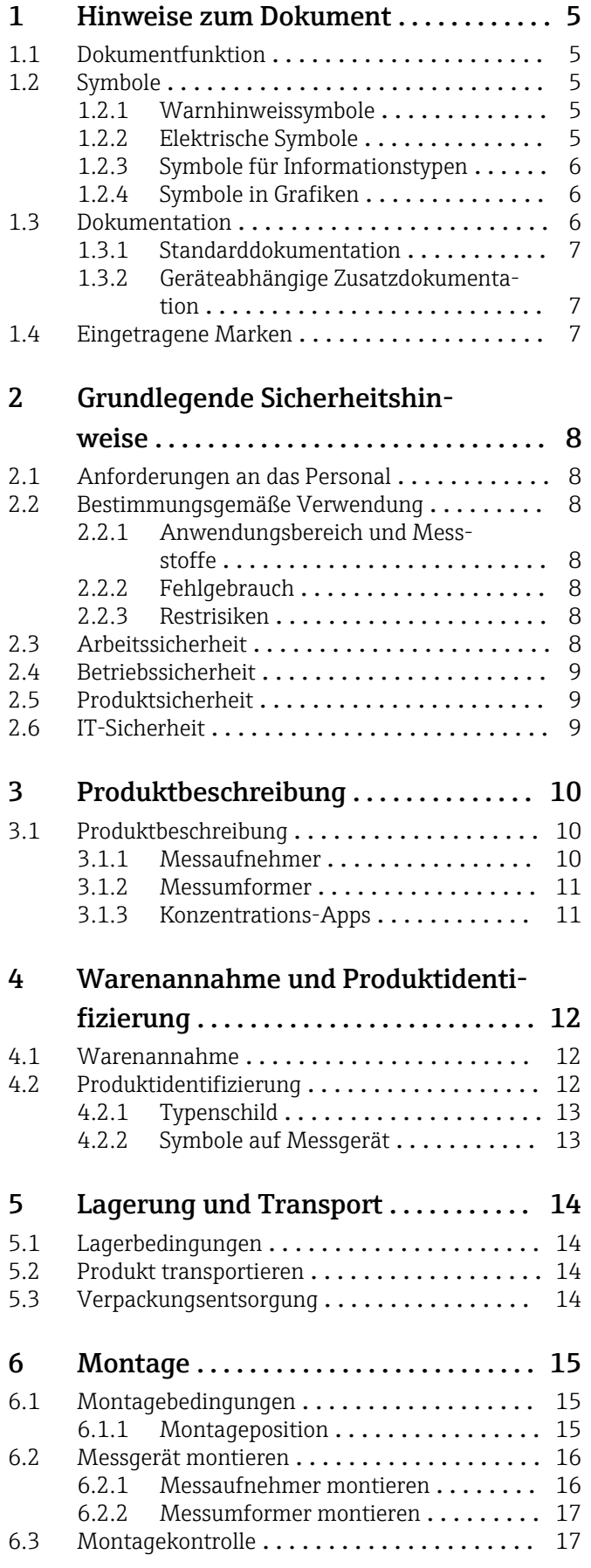

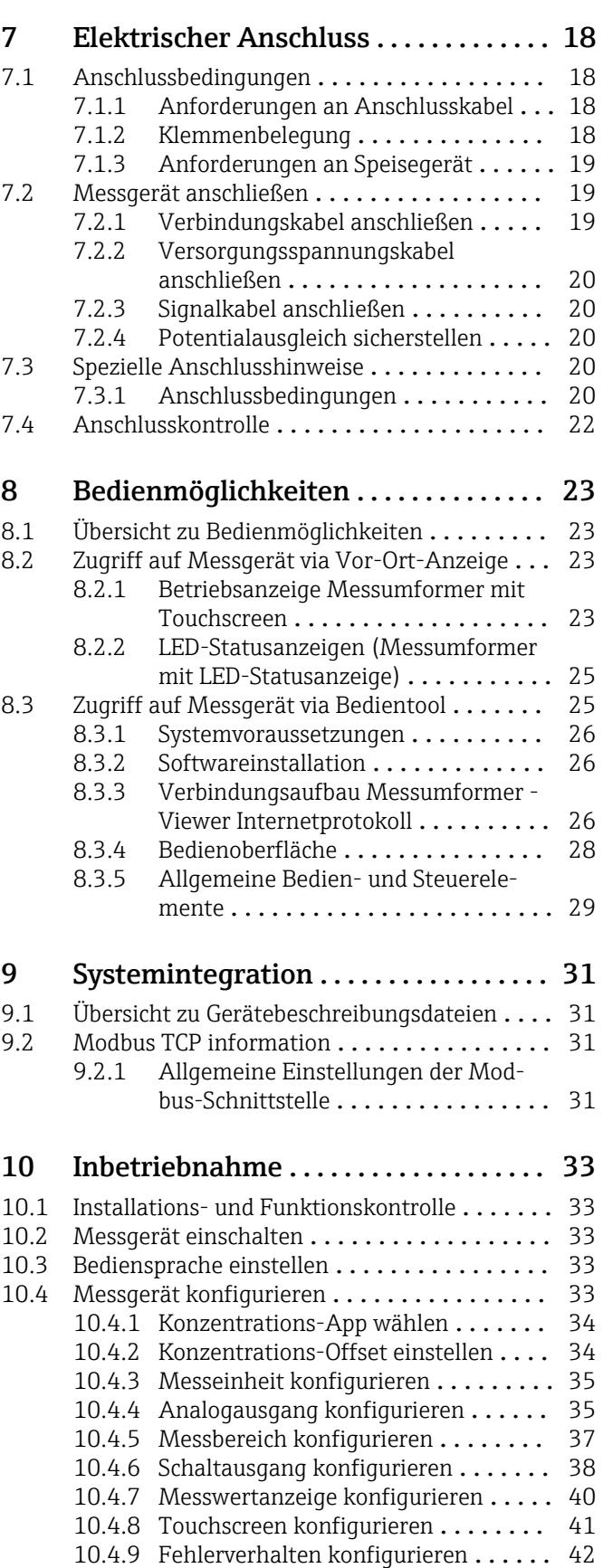

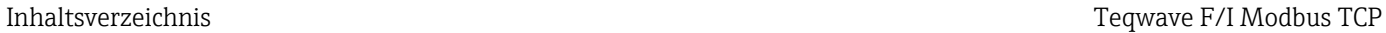

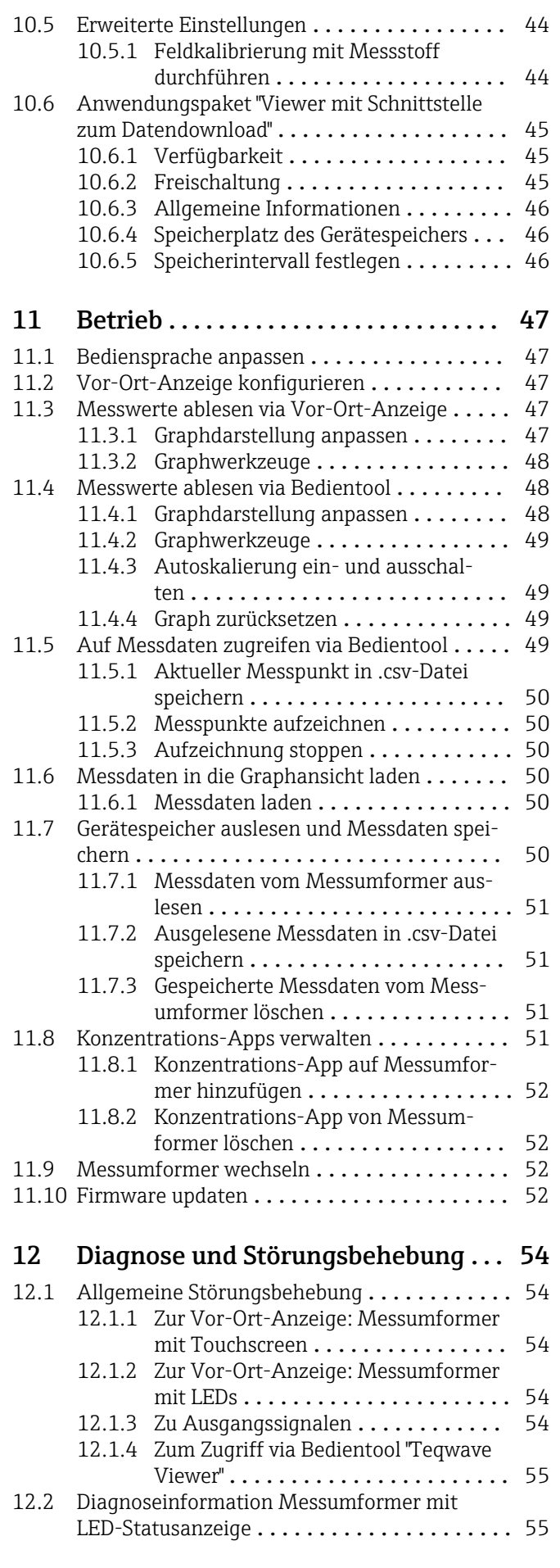

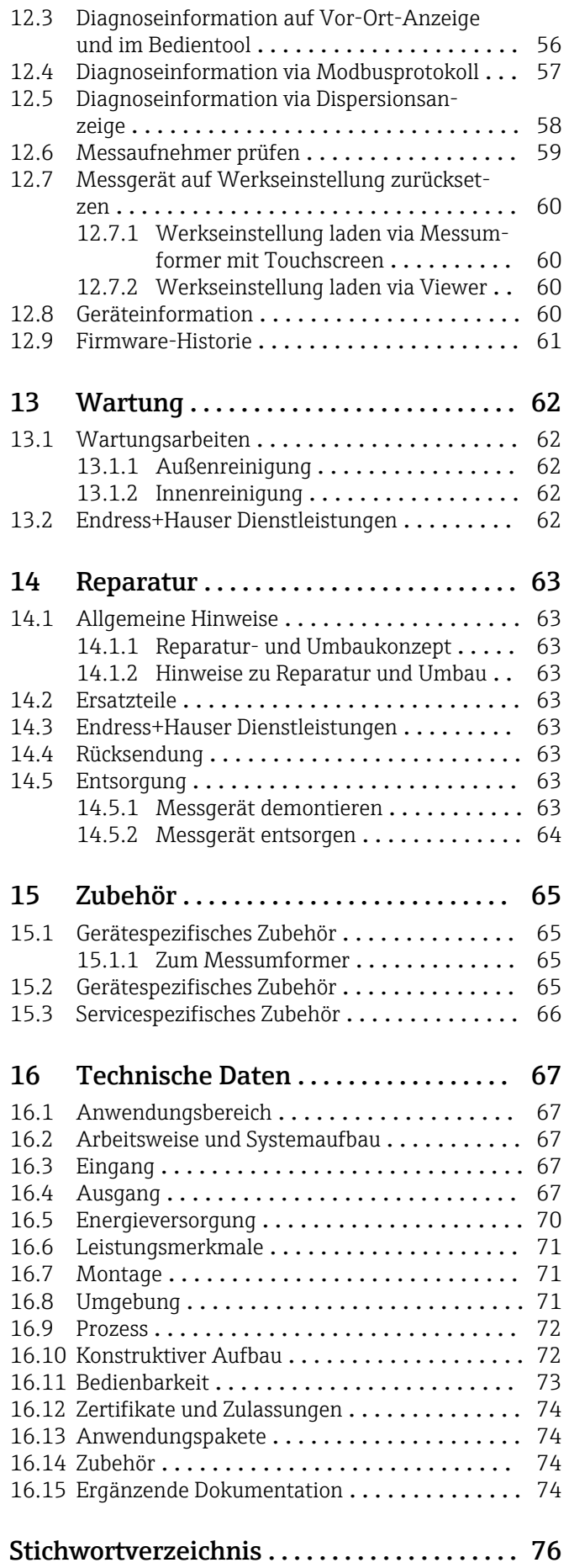

## <span id="page-4-0"></span>1 Hinweise zum Dokument

## 1.1 Dokumentfunktion

Diese Anleitung liefert alle Informationen, die in den verschiedenen Phasen des Lebenszyklus des Geräts benötigt werden: Von der Produktidentifizierung, Warenannahme und Lagerung über Montage, Anschluss, Bedienungsgrundlagen und Inbetriebnahme bis hin zur Störungsbeseitigung, Wartung und Entsorgung.

## 1.2 Symbole

### 1.2.1 Warnhinweissymbole

#### **GEFAHR**

Dieser Hinweis macht auf eine gefährliche Situation aufmerksam, die, wenn sie nicht vermieden wird, zu Tod oder schwerer Körperverletzung führen wird.

#### **WARNUNG**

Dieser Hinweis macht auf eine gefährliche Situation aufmerksam, die, wenn sie nicht vermieden wird, zu Tod oder schwerer Körperverletzung führen kann.

#### **A** VORSICHT

Dieser Hinweis macht auf eine gefährliche Situation aufmerksam, die, wenn sie nicht vermieden wird, zu leichter oder mittelschwerer Körperverletzung führen kann.

#### **HINWEIS**

Dieser Hinweis enthält Informationen zu Vorgehensweisen und weiterführenden Sachverhalten, die keine Körperverletzung nach sich ziehen.

## 1.2.2 Elektrische Symbole

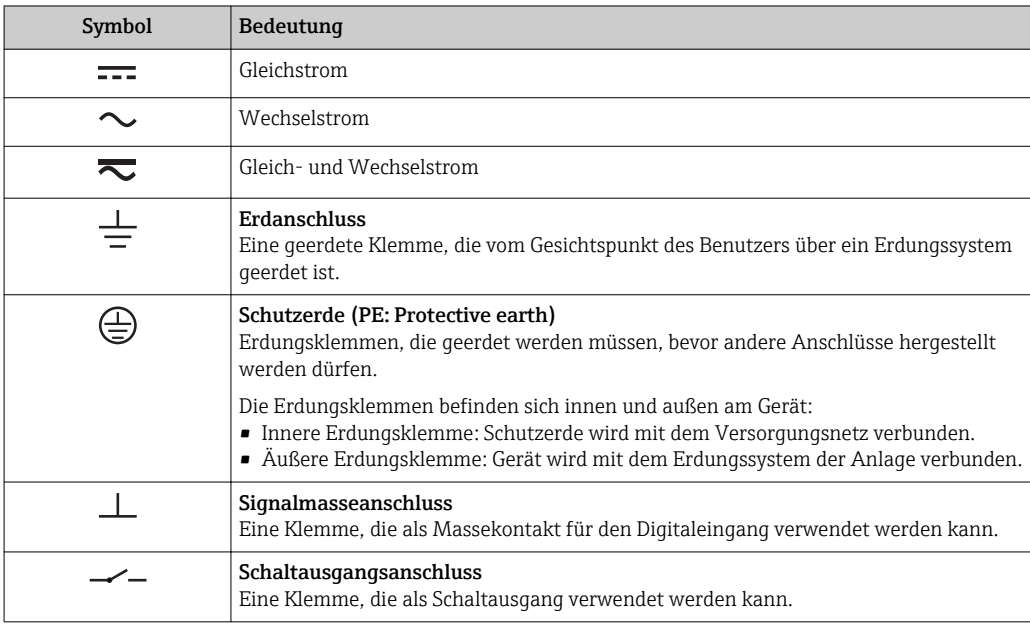

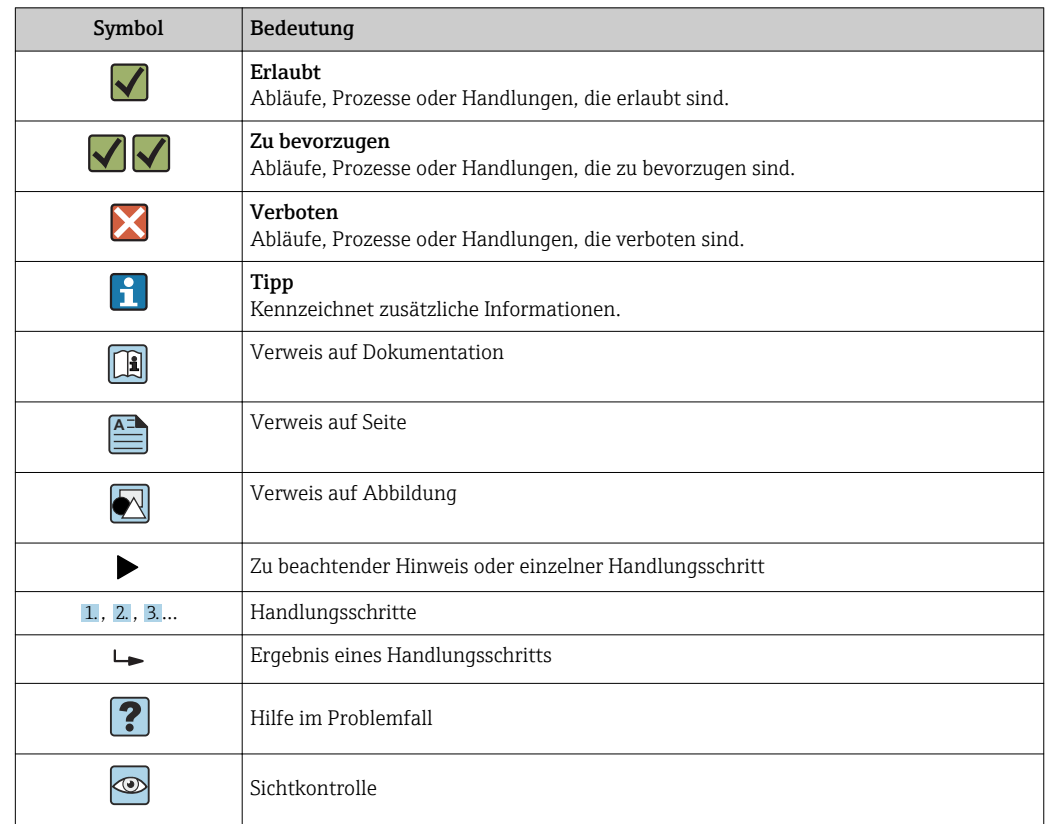

### <span id="page-5-0"></span>1.2.3 Symbole für Informationstypen

### 1.2.4 Symbole in Grafiken

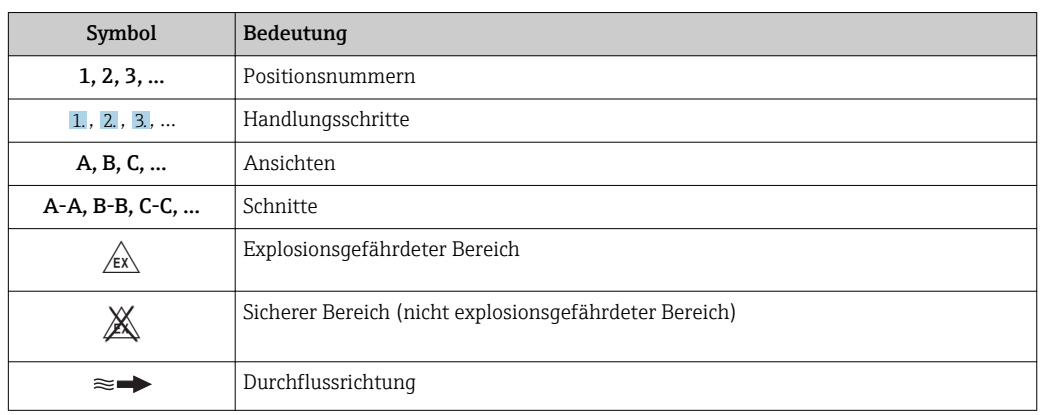

## 1.3 Dokumentation

Eine Übersicht zum Umfang der zugehörigen Technischen Dokumentation bieten:

- *W@M Device Viewer* ([www.endress.com/deviceviewer\)](https://www.endress.com/deviceviewer): Seriennummer vom Typenschild eingeben
- *Endress+Hauser Operations App*: Seriennummer vom Typenschild eingeben oder 2D-Matrixcode (QR-Code) auf dem Typenschild einscannen

Detaillierte Auflistung der einzelnen Dokumente inklusive Dokumentationscode  $\mathbf{h}$  $\rightarrow$   $\blacksquare$  74

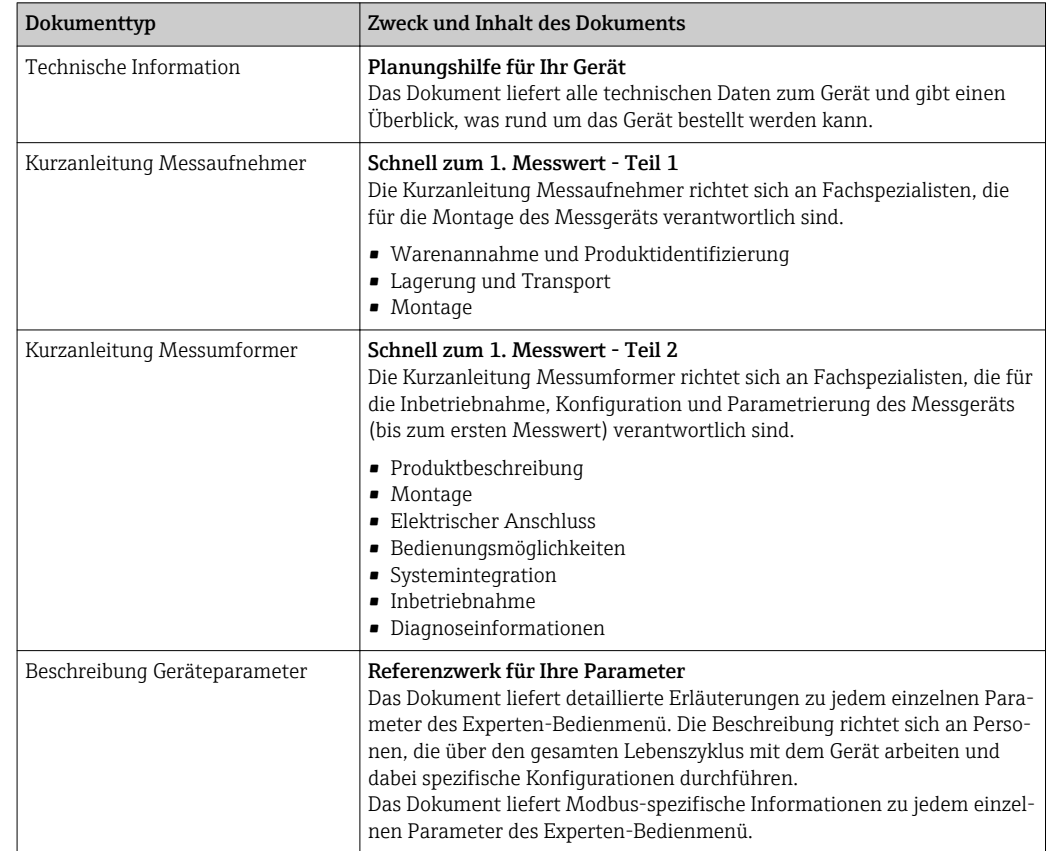

### <span id="page-6-0"></span>1.3.1 Standarddokumentation

## 1.3.2 Geräteabhängige Zusatzdokumentation

Je nach bestellter Geräteausführung werden weitere Dokumente mitgeliefert: Anweisungen der entsprechenden Zusatzdokumentation konsequent beachten. Die Zusatzdokumentation ist fester Bestandteil der Dokumentation zum Gerät.

## 1.4 Eingetragene Marken

#### Modbus®

Eingetragene Marke der SCHNEIDER AUTOMATION, INC.

## <span id="page-7-0"></span>2 Grundlegende Sicherheitshinweise

## 2.1 Anforderungen an das Personal

Das Personal für Installation, Inbetriebnahme, Diagnose und Wartung muss folgende Bedingungen erfüllen:

- ‣ Ausgebildetes Fachpersonal: Verfügt über Qualifikation, die dieser Funktion und Tätigkeit entspricht.
- ‣ Vom Anlagenbetreiber autorisiert.
- ‣ Mit den nationalen Vorschriften vertraut.
- ‣ Vor Arbeitsbeginn: Anweisungen in Anleitung und Zusatzdokumentation sowie Zertifikate (je nach Anwendung) lesen und verstehen.
- ‣ Anweisungen und Rahmenbedingungen befolgen.

Das Bedienpersonal muss folgende Bedingungen erfüllen:

- ‣ Entsprechend den Aufgabenanforderungen vom Anlagenbetreiber eingewiesen und autorisiert.
- ‣ Anweisungen in dieser Anleitung befolgen.

## 2.2 Bestimmungsgemäße Verwendung

### 2.2.1 Anwendungsbereich und Messstoffe

Das in dieser Anleitung beschriebene Messgerät ausschließlich für die Konzentrationsmessung von Flüssigkeiten verwenden.

Das Messgerät nur innerhalb der Grenzen betreiben, die in den technischen Daten sowie für die jeweilige Konzentrations-App spezifiziert sind.

Um den einwandfreien Zustand des Messgeräts für die Betriebszeit zu gewährleisten:

‣ Messgerät nur für Messstoffe einsetzen, gegen die prozessberührende Materialien hinreichend beständig sind.

### 2.2.2 Fehlgebrauch

Eine nicht bestimmungsgemäße Verwendung kann die Sicherheit beeinträchtigen. Der Hersteller haftet nicht für Schäden, die aus unsachgemäßer oder nicht bestimmungsgemäßer Verwendung entstehen.

#### 2.2.3 Restrisiken

#### **A**WARNUNG

Mögliche Verbrennungsgefahr durch Messstofftemperaturen.

‣ Bei erhöhter Messstofftemperatur Berührungsschutz sicherstellen, um Verbrennungen zu vermeiden.

## 2.3 Arbeitssicherheit

Bei Arbeiten am und mit dem Gerät:

‣ Erforderliche persönliche Schutzausrüstung gemäß nationaler Vorschriften tragen.

Bei Schweißarbeiten an der Rohrleitung:

‣ Schweißgerät nicht über das Messgerät erden.

## <span id="page-8-0"></span>2.4 Betriebssicherheit

Verletzungsgefahr!

- ‣ Das Gerät nur in technisch einwandfreiem und betriebssicherem Zustand betreiben.
- ‣ Der Betreiber ist für den störungsfreien Betrieb des Geräts verantwortlich.

#### Umbauten am Gerät

Eigenmächtige Umbauten am Gerät sind nicht zulässig und können zu unvorhersehbaren Gefahren führen:

‣ Wenn Umbauten trotzdem erforderlich sind: Rücksprache mit Endress+Hauser halten.

#### Reparatur

Um die Betriebssicherheit weiterhin zu gewährleisten:

- ‣ Nur wenn die Reparatur ausdrücklich erlaubt ist, diese am Gerät durchführen.
- ‣ Die nationalen Vorschriften bezüglich Reparatur eines elektrischen Geräts beachten.
- ‣ Nur Original-Ersatzteile und Zubehör von Endress+Hauser verwenden.

## 2.5 Produktsicherheit

Dieses Messgerät ist nach dem Stand der Technik und guter Ingenieurspraxis betriebssicher gebaut und geprüft und hat das Werk in sicherheitstechnisch einwandfreiem Zustand verlassen.

Es erfüllt die allgemeinen Sicherheitsanforderungen und gesetzlichen Anforderungen. Zudem ist es konform zu den EU-Richtlinien, die in der gerätespezifischen EU-Konformitätserklärung aufgelistet sind.

## 2.6 IT-Sicherheit

Eine Gewährleistung unsererseits ist nur gegeben, wenn das Gerät gemäß der Betriebsanleitung installiert und eingesetzt wird. Das Gerät verfügt über Sicherheitsmechanismen, um es gegen versehentliche Veränderung der Einstellungen zu schützen.

IT-Sicherheitsmaßnahmen gemäß dem Sicherheitsstandard des Betreibers, die das Gerät und dessen Datentransfer zusätzlich schützen, sind vom Betreiber selbst zu implementieren.

## <span id="page-9-0"></span>3 Produktbeschreibung

Die Messeinrichtung besteht aus einem Messaufnehmer und einem Messumformer. Die Montage von Messaufnehmer und Messumformer erfolgt räumlich voneinander getrennt. Ein Verbindungskabel mit Push-Pull-Stecker verbindet Messaufnehmer und Messumformer miteinander.

## 3.1 Produktbeschreibung

Zwei Ausführungen des Messaufnehmers sind verfügbar:

- Messaufnehmer "Teqwave F"
- Messaufnehmer "Teqwave I"

Zwei Ausführungen des Messaufnehmers sind verfügbar:

- Messumformer mit Touchscreen
- Messumformer mit LED-Statusanzeige

Das Messsystem arbeitet mit sogenannten Konzentrations-Apps, die individuell auf die Messaufgabe zugeschnitten und auf die Seriennummer des jeweiligen Messumformers codiert sind.

## 3.1.1 Messaufnehmer

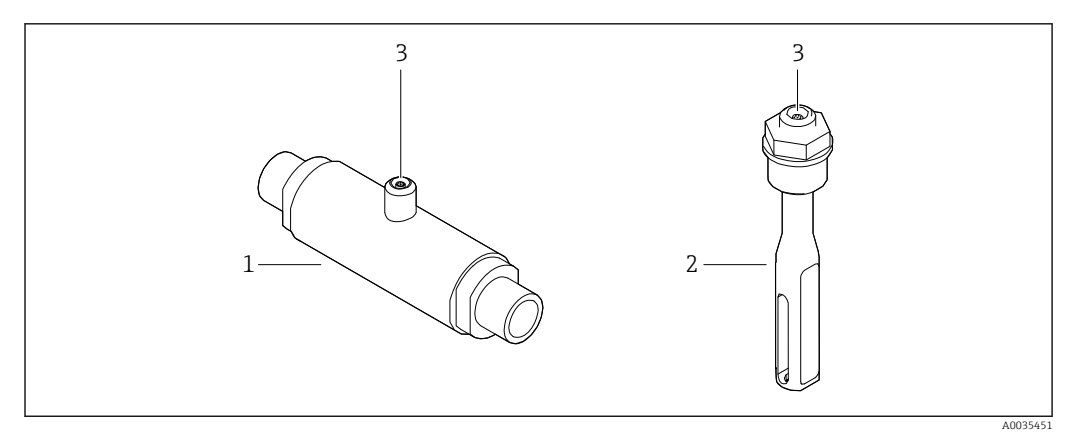

 *1 Ausführungen Messaufnehmer*

- *1 Messaufnehmer "Teqwave F"*
- *2 Messaufnehmer "Teqwave I"*
- *3 Push-Pull-Anschluss für Verbindung zu Messumformer*

### <span id="page-10-0"></span>3.1.2 Messumformer

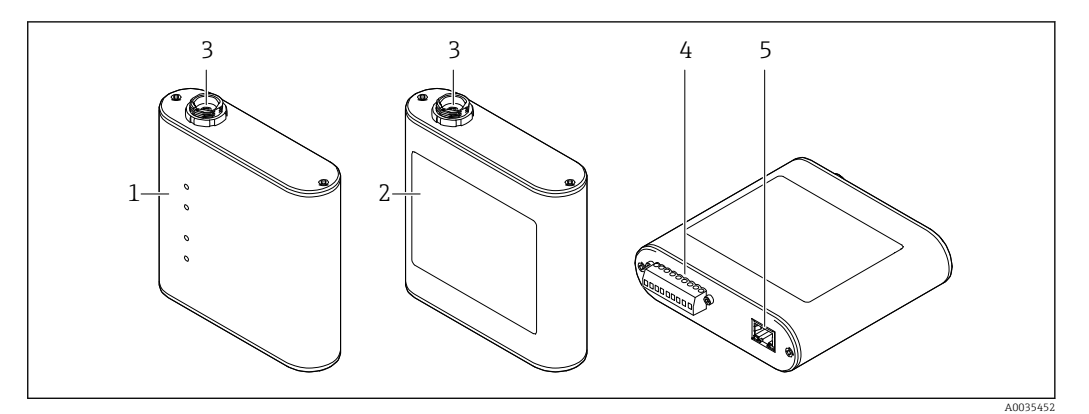

#### *2 Ausführungen Messumformer*

- *1 Messumformer mit LED-Statusanzeige*
- *2 Messumformer mit Touchscreen*
- *3 Push-Pull-Anschluss für Verbindung zu Messaufnehmer*
- *4 Klemmleiste mit Versorgungsspannung, Analogausgang, Schaltausgang und Digitaleingang*
- *5 Ethernet-Schnittstelle für digitale Signalübertragung (Bedientool "Teqwave Viewer" sowie Modbus-Protokoll)*

### 3.1.3 Konzentrations-Apps

Eine Konzentrations-App enthält spezifische Konfigurationen für die Messung einer bestimmten Flüssigkeit und dient, neben den gemessenen Sensorsignalen, als Berechnungsgrundlage für die Konzentration. Für jeden Messstoff stellt Endress+Hauser eine individuelle Konzentrations-App zur Verfügung.

Die Konzentrations-App ist eine Datei im lmf-Format. Verfügbare Konzentrations-Apps sind im Applicator aufgeführt  $\rightarrow \Box$  66.

Ist eine gewünschte Konzentrations-App nicht im Applicator vorhanden, benötigt Endress+Hauser eine Probe des Messstoffs, um die Konzentrations-App zu erstellen. Jeder Messumformer kann maximal 25 Konzentrations-Apps verwenden.

Konzentrations-Apps sind individuell auf die Seriennummer eines Messumformers codiert. Über die in der .lmf-Datei hinterlegten Seriennummer prüft der verwendete Messumformer, ob die Konzentrations-App für ihn konfiguriert wurde. Ist dies nicht der Fall, kann die Konzentrations-App nicht hinzugefügt werden.

Das zur Konzentrations-App zugehörige Datenblatt enthält Informationen zum Messstoff, zu den zulässigen Messbereichen sowie zur Genauigkeit der Konzentrationsmessung.

## <span id="page-11-0"></span>4 Warenannahme und Produktidentifizierung

## 4.1 Warenannahme

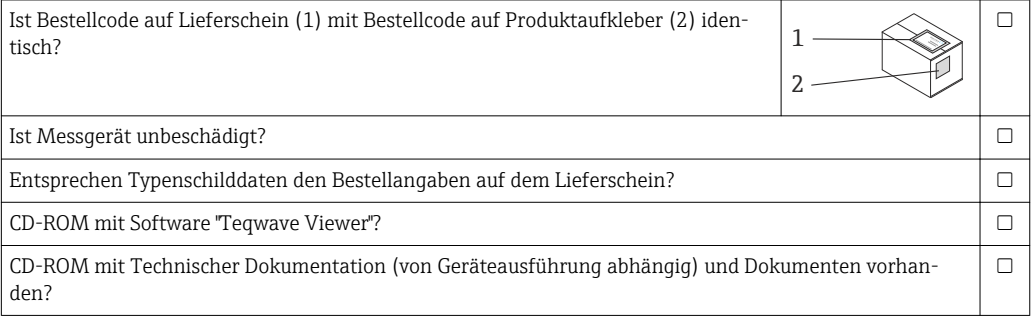

- Wenn eine der Bedingungen nicht erfüllt ist: Wenden Sie sich an Ihre Endress+Hauser Vertriebszentrale.
	- Je nach Geräteausführung ist die CD-ROM nicht Teil des Lieferumfangs! Die Technische Dokumentation ist über Internet oder die *Endress+Hauser Operations App* verfügbar, siehe Kapitel "Produktidentifikation" .

## 4.2 Produktidentifizierung

Folgende Möglichkeiten stehen zur Identifizierung des Messgeräts zur Verfügung:

- Typenschildangaben auf Messumformer
- Messaufnehmer "Teqwave F": Typenschildangaben auf Messaufnehmer
- Seriennummer von Typenschildern in W@M Device Viewer eingeben [\(www.endress.com/deviceviewer](https://www.endress.com/deviceviewer)): Alle Angaben zum Messgerät erscheinen.
- Seriennummer von Typenschildern in die Endress+Hauser Operations App eingeben oder mit Endress+Hauser Operations App den 2-D-Matrixcode (QR-Code) auf dem Messgerät scannen: Alle Angaben zum Messgerät erscheinen

### <span id="page-12-0"></span>4.2.1 Typenschild

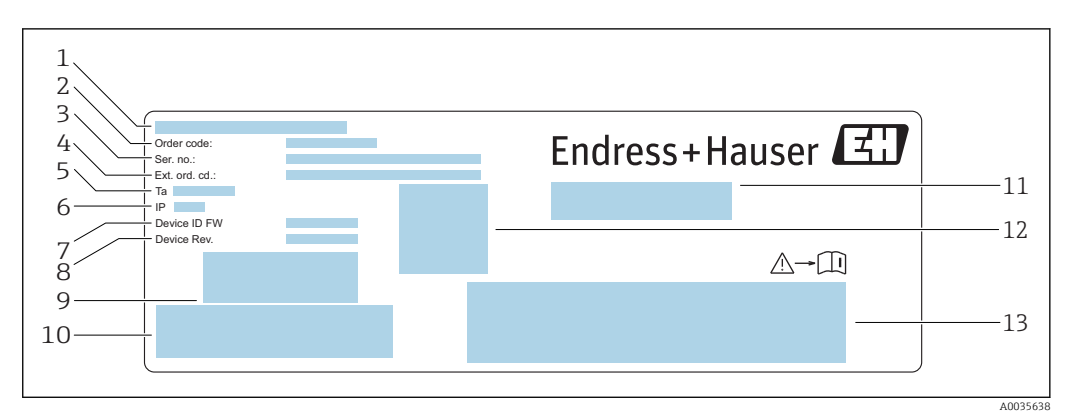

 *3 Beispiel Messumformer-Typenschild*

- *1 Herstellungsort*
- *2 Bestellcode (Order code)*
- *3 Seriennummer (Ser. no.)*
- *4 Erweiterter Bestellcode (Ext. ord. cd.)*
- *5 Zulässige Umgebungstemperatur (T<sup>α</sup> )*
- *6 Schutzart*
- *7 Firmware-Version (Device ID FW) ab Werk*
- *8 Geräteversion (Device Rev.) ab Werk*
- *9 Strichcode für internen Gebrauch*
- *10 Strichcode für internen Gebrauch*
- *11 Name des Messgeräts*
- *12 2D-Matrixcode mit Seriennummer*
- *13 Raum für Zulassung und Zertifikate*

### 4.2.2 Symbole auf Messgerät

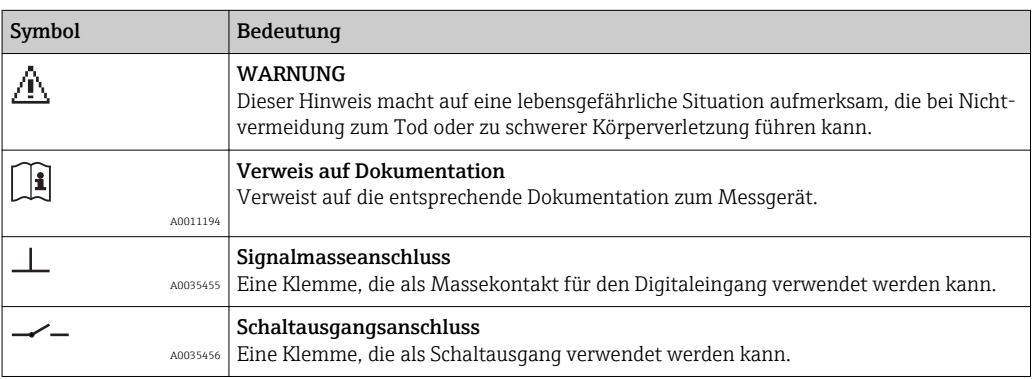

## <span id="page-13-0"></span>5 Lagerung und Transport

## 5.1 Lagerbedingungen

Folgende Hinweise bei der Lagerung beachten:

- Um Stoßsicherheit zu gewährleisten, in Originalverpackung lagern.
- Vor Sonneneinstrahlung schützen, um unzulässig hohe Oberflächentemperaturen zu vermeiden
- Trocken und staubfrei lagern
- Nicht im Freien aufbewahren

Lagerungstemperatur  $\rightarrow$   $\blacksquare$  72.

## 5.2 Produkt transportieren

- Messgerät in Originalverpackung zur Messstelle transportieren.
- Auf Prozessanschlüssen montierte Schutzscheiben oder -kappen nicht entfernen.

## 5.3 Verpackungsentsorgung

Alle Verpackungsmaterialien sind umweltverträglich und 100 % recycelbar: Karton gemäß europäischer Verpackungsrichtlinie 94/62EG; Angebrachte Resy-Symbol bestätigt Recycelbarkeit.

## <span id="page-14-0"></span>6 Montage

## 6.1 Montagebedingungen

## 6.1.1 Montageposition

#### **Montageort**

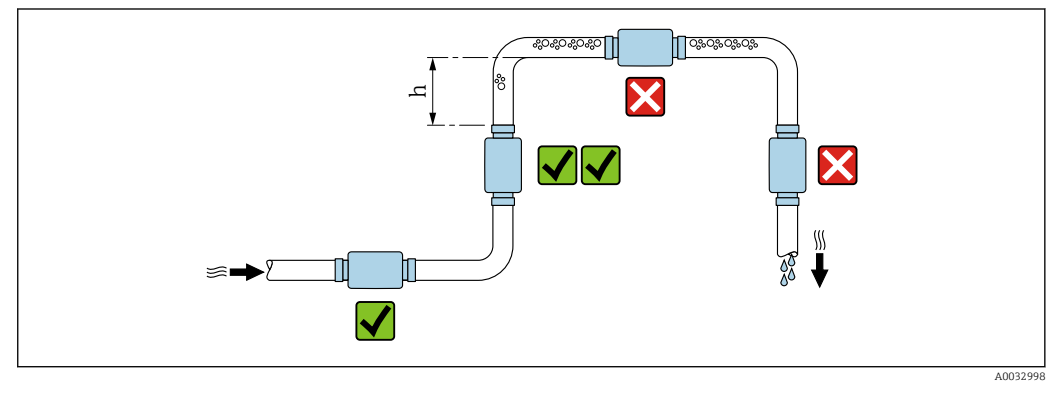

 *4 Montageort*

Den Einbau des Messaufnehmers in eine Steigleitung bevorzugen. Dabei auf einen ausreichenden Abstand zum nächsten Rohrbogen achten: h ≥ 5 x DN.

#### Einbaulage Teqwave I

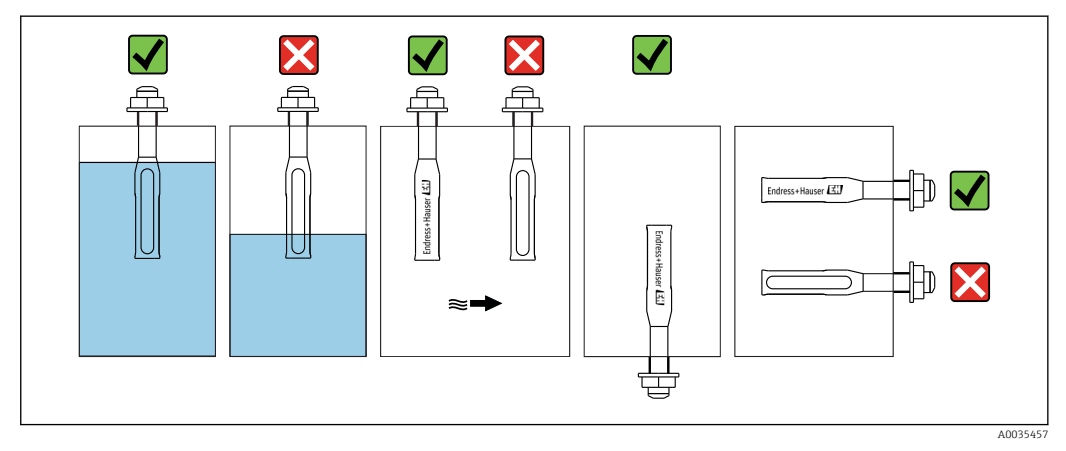

 *5 Einbaulage Teqwave I*

Teqwave I so montieren, dass der aktive Sensorbereich vollständig in die zu messende Flüssigkeit eintauchen kann.

Bei Einbau in eine Rohrleitung auf die korrekte Ausrichtung des Messaufnehmers achten, um ungleichmäßige Anströmungen zu vermeiden. Messaufnehmer so drehen, dass der schwarze Punkt am Prozessanschluss mit der Strömung übereinstimmt.

Bei Einbau in horizontaler Position auf die korrekte Ausrichtung des Messaufnehmers achten, um Ablagerungen im Sensorbereich zu vermeiden. Messaufnehmer so drehen, dass der schwarze Punkt am Prozessanschluss nach oben oder unten zeigt.

#### <span id="page-15-0"></span>**HINWEIS**

#### Nicht repräsentatives Messergebnis

Heterogene Durchmischungen und ungleichmäßige Anströmungen führen zu verfälschten Messergebnissen, die nur für die Flüssigkeitsschicht gültig sind, in der sich der Messaufnehmer befindet.

‣ Homogene Durchmischung und kontinuierliche Anströmung des Messaufnehmers sicherstellen.

#### Ein- und Auslaufstrecken

Zur Einhaltung der Messgenauigkeitsspezifikationen folgende Ein- und Auslaufstrecken beachten:

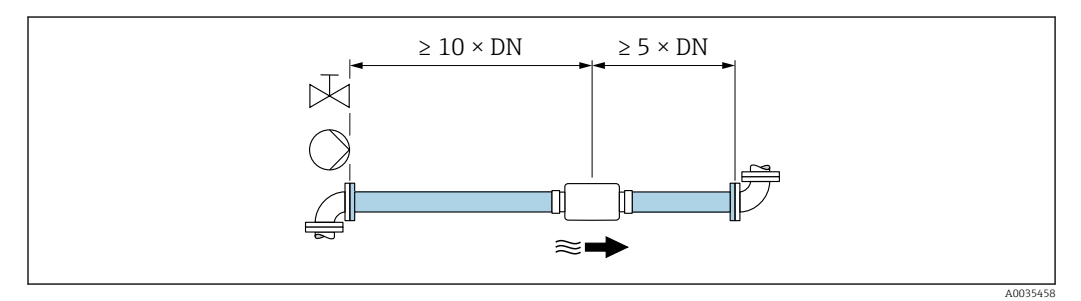

 *6 Ein- und Auslaufstrecken*

## 6.2 Messgerät montieren

#### 6.2.1 Messaufnehmer montieren

#### **AWARNUNG**

#### Gefahr durch mangelnde Prozessdichtheit.

- ‣ Dichtungen mit gleich großem oder größerem Innendurchmesser als Prozessanschluss und Rohrleitung verwenden.
- ‣ Nur unbeschädigte und saubere Dichtungen verwenden.
- ‣ Dichtungen korrekt befestigen.

#### Messaufnehmer montieren: Teqwave F

#### **HINWEIS**

#### Beschädigung des Messaufnehmers.

Ein Verdrehen des Messaufnehmers beim Festziehen von Schraubverbindungen kann den Messaufnehmer beschädigen.

- ‣ Zum Festziehen der Schraubverbindung mit zweitem Gabelschlüssel oder zweiter Rohrzange gegenhalten.
- ‣ Rohrzange oder Gabelschlüssel nicht am Gehäuse ansetzen.
- ‣ Messaufnehmer in Rohrleitung bzw. an Tankwand unter Berücksichtigung der Montaqebedingungen →  $\bigoplus$  15 montieren.

#### Messaufnehmer montieren: Teqwave I

Messaufnehmer an Rohr- oder Tankwand unter Berücksichtigung der Montagebedingun $gen \rightarrow \text{ } \blacksquare$  15 auf Gewinde- oder Flanschstutzen montieren.

### 6.2.2 Messumformer montieren

<span id="page-16-0"></span>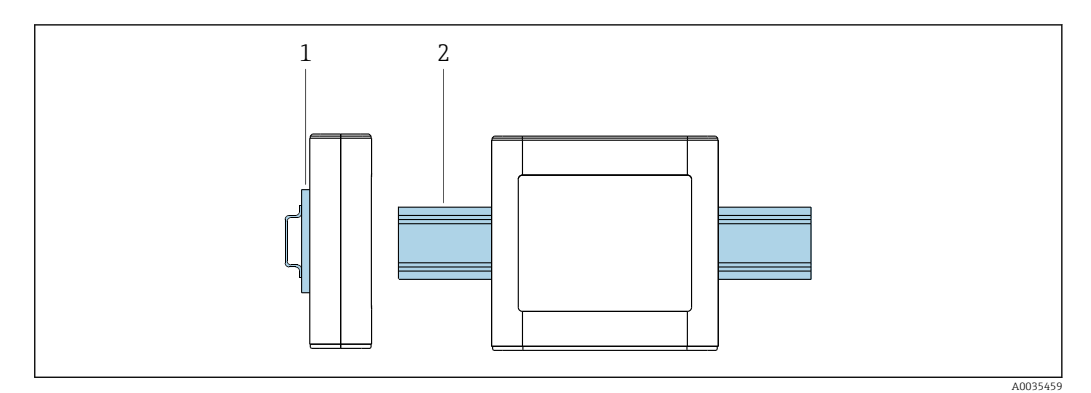

 *7 Mounting the transmitter*

- 
- *1 Hutschienenhalter 2 Hutschiene nach DIN EN 60715 TH 35*

Messumformer mittels Hutschienenhalter an Hutschiene montieren.

## 6.3 Montagekontrolle

*Folgende Kontrolle nach der Installation durchführen:*

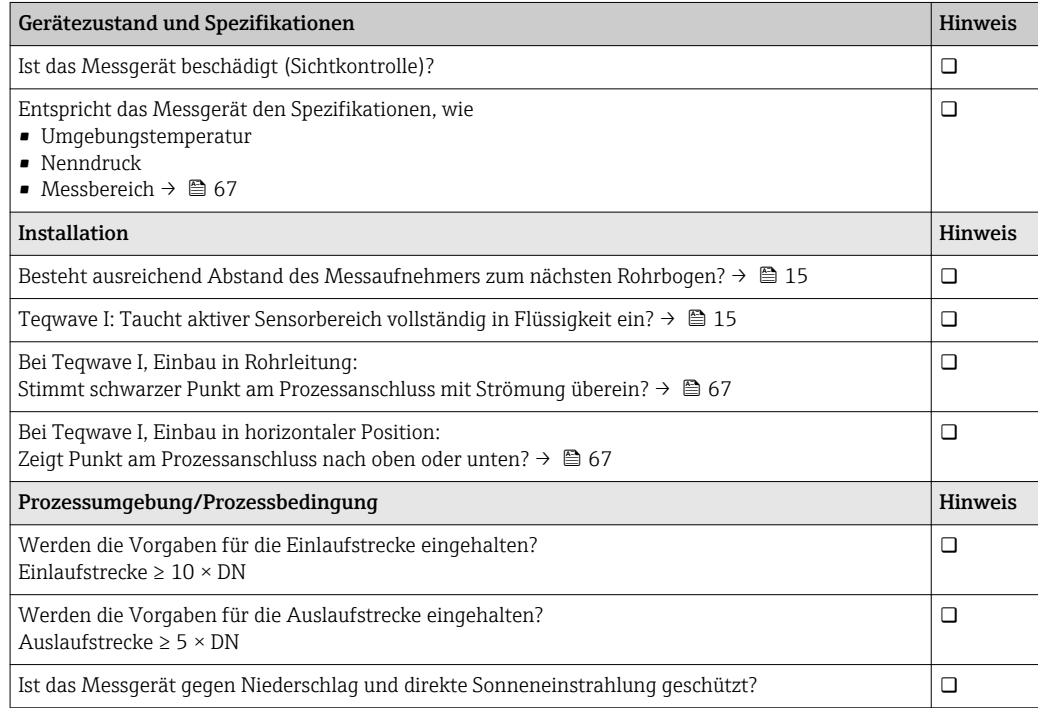

## <span id="page-17-0"></span>7 Elektrischer Anschluss

Das Messgerät besitzt keine interne Trennvorrichtung. Dem Messgerät daher einen Schalter oder Leistungsschalter zuordnen, der eine leichte Trennung der Versorgungsleitung vom Netz ermöglicht.

## 7.1 Anschlussbedingungen

### 7.1.1 Anforderungen an Anschlusskabel

Verbindungskabel Messaufnehmer - Messumformer Nur mitgeliefertes Kabel verwenden.

#### Elektrische Sicherheit

Die nationalen Vorschriften gelten.

Die kundenseitig bereitgestellten Anschlusskabel müssen die folgenden Anforderungen erfüllen.

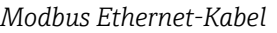

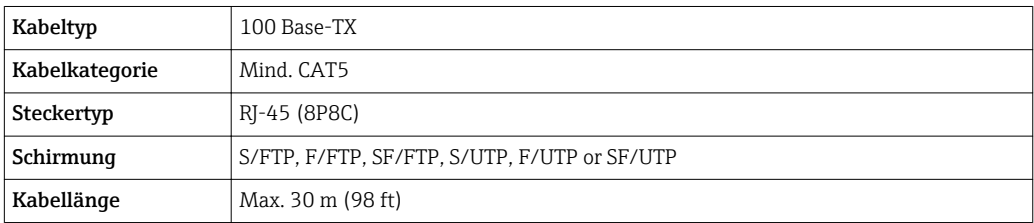

#### *Energieversorgungs- und Signalkabel*

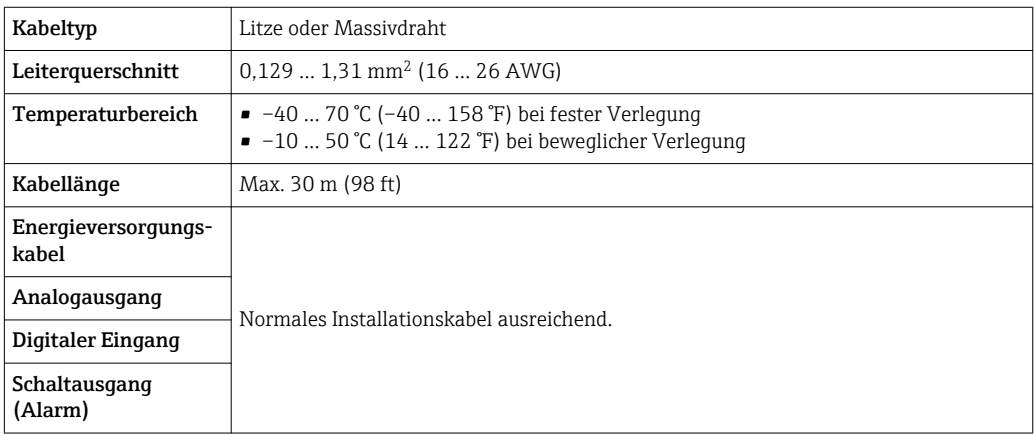

## 7.1.2 Klemmenbelegung

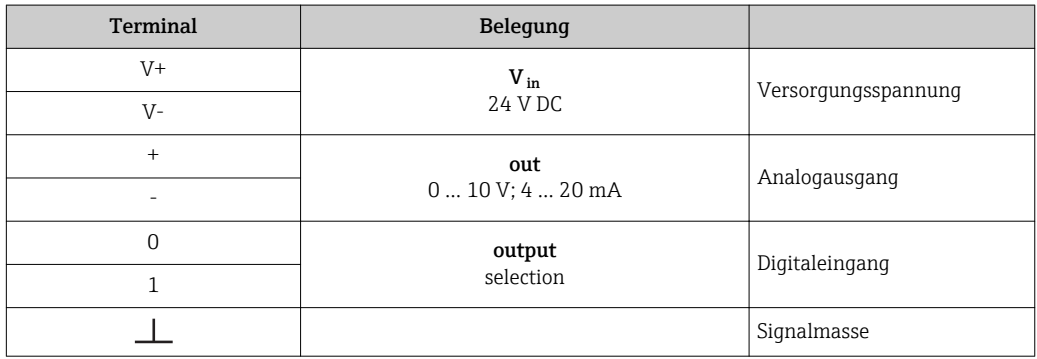

<span id="page-18-0"></span>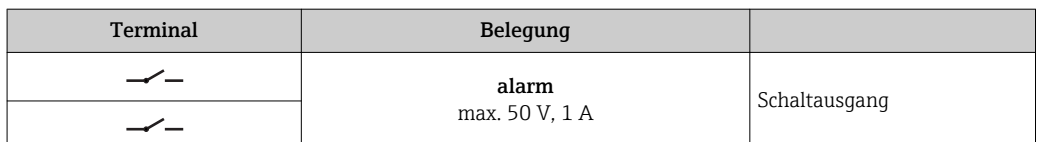

### 7.1.3 Anforderungen an Speisegerät

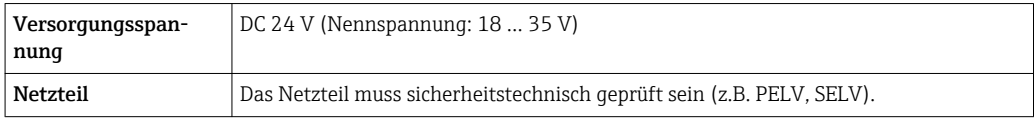

## 7.2 Messgerät anschließen

#### **A**GEFAHR

#### Tod oder schwere Verletzungen durch falschen Anschluss.

- ‣ Elektrische Anschlussarbeiten nur von entsprechend ausgebildetem Fachpersonal ausführen lassen.
- ‣ National gültige Installationsvorschriften beachten.
- ‣ Örtliche Arbeitsschutzvorschriften einhalten.

### 7.2.1 Verbindungskabel anschließen

Den Messaufnehmer ausschließlich über das im Lieferumfang enthaltene Verbindungskabel mit dem Messumformer verbinden.

#### **HINWEIS**

#### Störung des Messgeräts.

Beschädigte Kabel können die Funktionsfähigkeit des Messgeräts beeinträchtigen.

- ‣ Beim Verlegen des Verbindungskabels Zug vermeiden.
- ‣ Verbindungskabel nicht knicken oder kürzen.
- ‣ Stecker des Verbindungskabels nicht abmontieren.
- ‣ Beschädigte oder gebrochene Kabel sofort ersetzen.
- ‣ Verbindungskabel getrennt von Leitungen verlegen, durch die große Ströme fließen (z.B. Verbindungsleitungen von Umrichter und Motor).

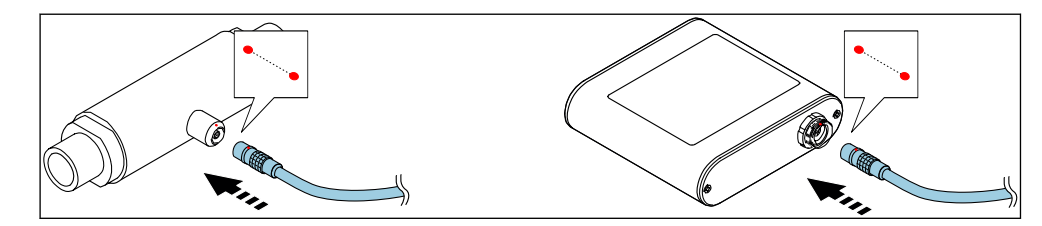

 *8 Verbindungskabel anschließen*

Push-Pull-Stecker des Verbindungskabels in angegebene Position soweit in Buchsen stecken, bis sie hörbar einrasten.

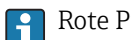

Rote Punkte an den Steckern zeigen die Position an.

### <span id="page-19-0"></span>7.2.2 Versorgungsspannungskabel anschließen

Das Messgerät besitzt keine interne Trennvorrichtung. Dem Messgerät daher einen Schalter oder Leistungsschalter zuordnen, der eine leichte Trennung der Versorgungsleitung vom Netz ermöglicht.

Versorgungsspannungskabel über Schraubklemmen am Messumformer anschließen, Klemmenbelegung  $\rightarrow \blacksquare$  20.

### 7.2.3 Signalkabel anschließen

Die Signalübertragung kann analog über den Analogausgang und digital über Ethernet (Modbus-Protokoll) erfolgen. Die Verbindung zum Bedientool "Teqwave Viewer" erfolgt ebenfalls über die Ethernet-Schnittstelle.

Analogausgang, Digitaleingang, Signalmasse und Schaltausgang anschließen Kabel über Schraubklemmen am Messumformer anschließen, Klemmenbelegung  $\rightarrow \blacksquare$  18.

Ethernet-Kabel anschließen

Ethernet-Kabel an Ethernet-Schnittstelle des Messumformers und Ethernet-Schnittstelle des Computers bzw. Netzwerks anschließen.

Verbindung zum "Teqwave Viewer" herstellen  $\rightarrow \Box$  25.

### 7.2.4 Potentialausgleich sicherstellen

Das Messgerät ist in den Potenzialausgleich mit einzubeziehen. Messumformer und Messaufnehmer liegen über das Verbindungskabel am selben Potential. Dieses Potential muss stromfrei sein.

Die Klemme V- ist elektrisch mit dem Messumformer-Gehäuse verbunden und kann H für den Potenzialausgleich verwendet werden.

## 7.3 Spezielle Anschlusshinweise

### 7.3.1 Anschlussbedingungen

Stromausgang 4 … 20 mA

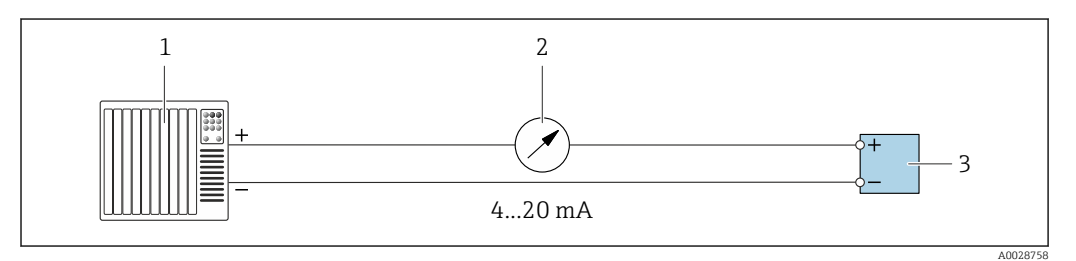

 *9 Anschlussbeispiel Stromausgang, aktiv, 4 … 20 mA*

*1 Automatisierungssystem mit Stromeingang (z.B. SPS)*

*2 Analoges Anzeigeinstrument: Bürde maximal 500 Ω*

*3 Messumformer*

#### Spannungsausgang 0 … 10 V

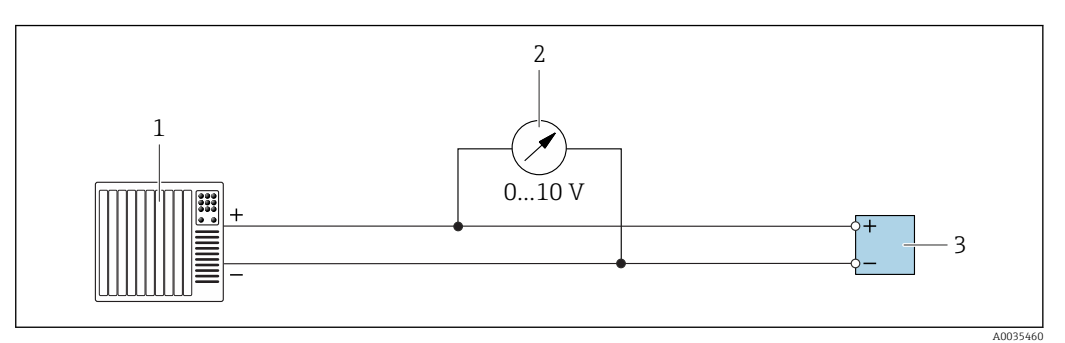

 *10 Anschlussbeispiel für Spannungsausgang, aktiv, 0 … 10 V*

- *1 Automatisierungssystem mit Strom- oder Spannungseingang (z.B. SPS)*
- *2 Analoges Anzeigeinstrument für Spannung: Die Bürde muss mindestens 750 Ω betragen*
- *3 Messumformer*

#### Schaltausgang

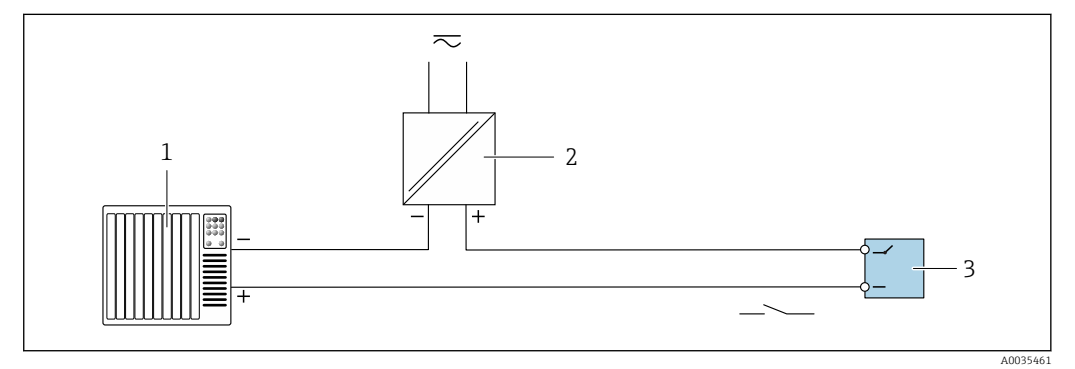

- *11 Anschlussbeispiel für Schaltausgang, passiv*
- *1 Automatisierungssystem mit Schalteingang (z.B. SPS)*
- *2 Spannungsversorgung: Max. 50 V AC/DC*
- *3 Messumformer*

#### Digitaleingang (Wahleingänge)

Der Digitaleingang kann bis zu vier Messgrößen auf dem Analogausgang ausgeben.

*Konfigurationsmöglichkeiten:*

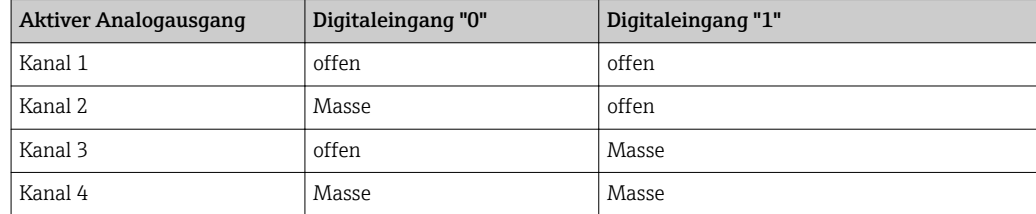

#### **HINWEIS**

#### Störungen am Digitaleingang

Durch fehlerhaften Anschluss kann die Funktionsfähigkeit des Messgeräts beeinträchtigt werden.

‣ Bei Verwendung des Digitaleingangs, digitale Eingänge "0" und "1" mit Signalmasse verbinden.

<span id="page-21-0"></span>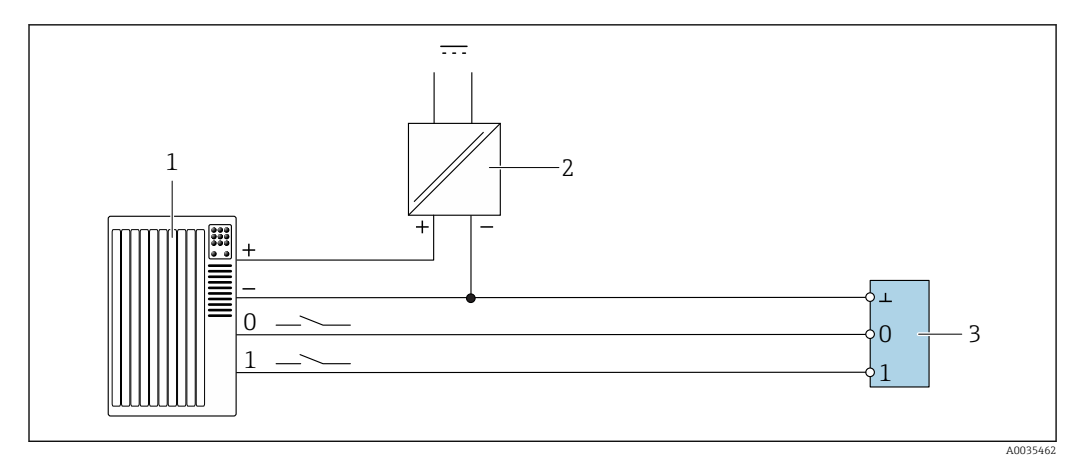

#### *12 Anschlussbeispiel Digitaleingang*

- *1 Automatisierungssystem mit Schalteingang (z.B. SPS)*
- *2 Spannungsversorgung*
- *3 Messumformer*

Das Anschlussbeispiel führt zu einer Aufhebung der galvanischen Trennung.  $\mathbf{F}$ 

## 7.4 Anschlusskontrolle

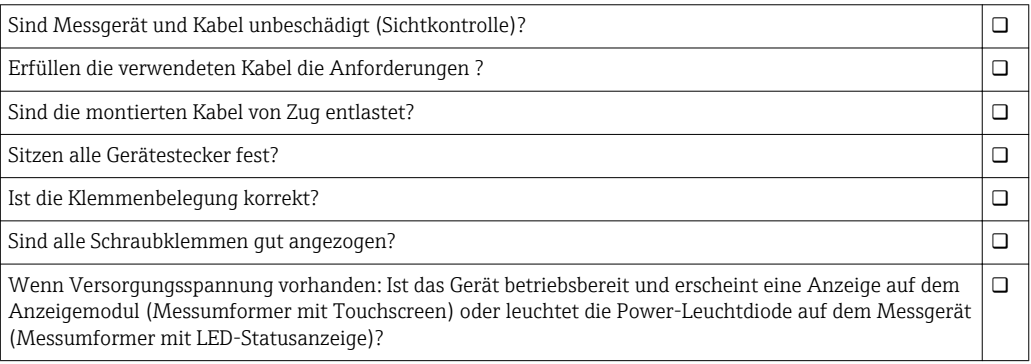

## <span id="page-22-0"></span>8 Bedienmöglichkeiten

## 8.1 Übersicht zu Bedienmöglichkeiten

Das Messgerät bietet folgende Bedienmöglichkeiten:

- Bedienung über Vor-Ort-Anzeige (Messumformer mit Touchscreen)
- Bedienung über mitgeliefertes Bedientool "Teqwave Viewer"

## 8.2 Zugriff auf Messgerät via Vor-Ort-Anzeige

Bei Verwendung des Messumformers mit Touchscreen ist ein Zugriff auf das Messgerät sowohl über den Touchscreen des Messumformers als auch über das Bedientool "Teqwave Viewer" möglich.

Unterstützte Funktionen Messumformer mit Touchscreen:

- Anzeige und graphische Darstellung der Messgrößen
- Auswahl der Konzentrations-App
- Gerätekonfigurationen

### 8.2.1 Betriebsanzeige Messumformer mit Touchscreen

Die Betriebsanzeige dient dem Anzeigen der Messwerte und des Sensorstatus. Darüber hinaus erfolgt von hier der Zugriff auf das Einstellungsmenü. Durch Anwählen einer Messgröße findet ein Wechsel zur Graphdarstellung statt.

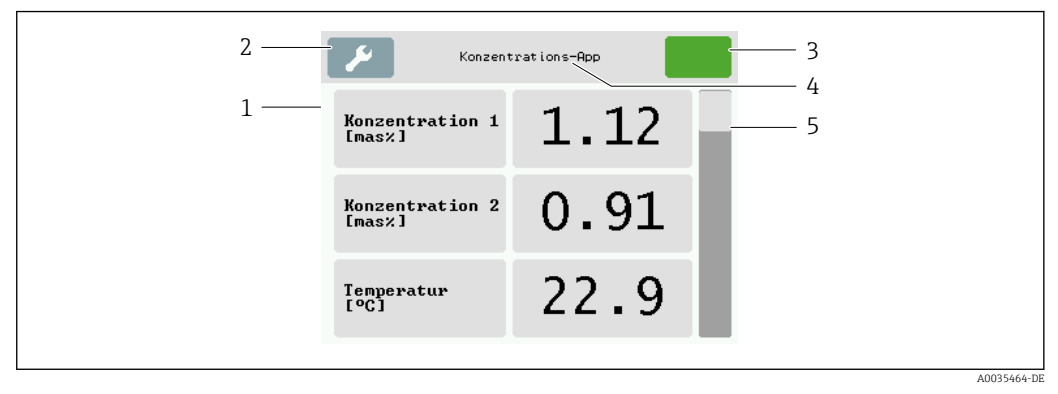

#### *13 Betriebsanzeige*

- *1 Messwertanzeige*
- *2 Einstellungsmenü*
- *3 Statusanzeige*
- *4 Name der Konzentrations-App*
- *5 Scrollleiste*

#### Messwertanzeige

Die Anzeige in jeder Zeile umfasst eine aktive Messgröße, ihre Bezeichnung sowie die physikalische Einheit und den Messwert. Insgesamt sind drei verschiedene Anzeigemodi verfügbar, wobei drei, fünf oder sieben Messwerte dargestellt werden können. Sind mehrere Messwerte vorhanden, muss mit der Scrollleiste am rechten Rand nach unten gescrollt werden, um alle Messgrößen einsehen zu können.

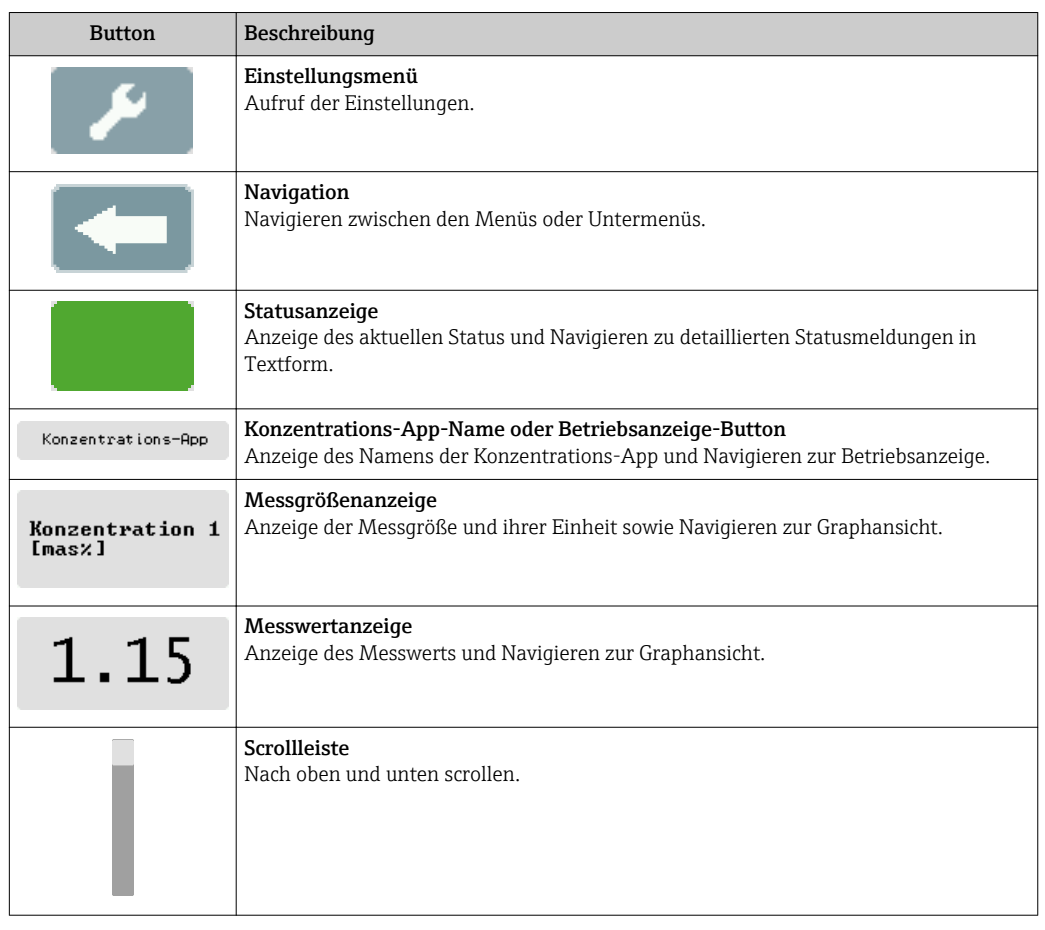

#### Funktionen der Anzeige- und Bedienelemente

#### Zustände von Funktionen und Parametern

Parameter oder Funktion zum Öffnen des jeweiligen Untermenüs oder zum Aktivieren einer Funktion antippen.

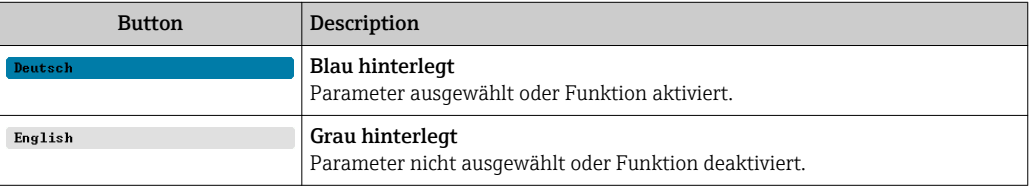

#### Editierelemente

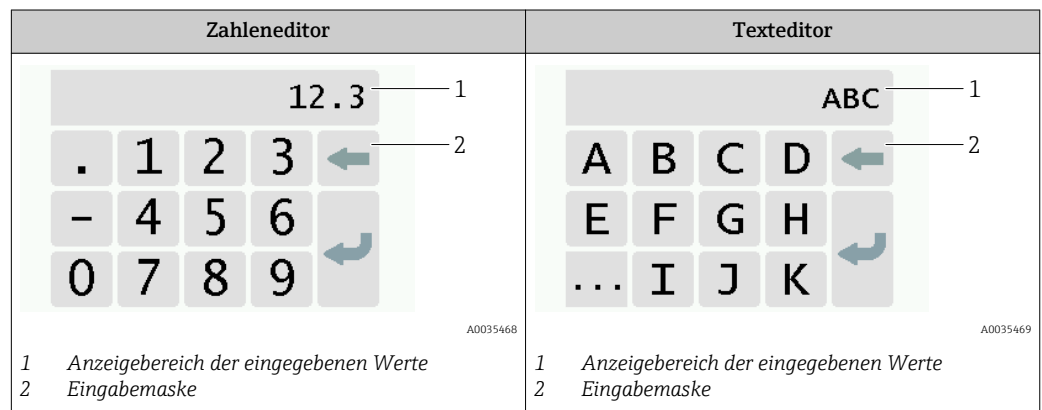

#### <span id="page-24-0"></span>Eingabemaske

In der Eingabemaske des Zahlen- und Texteditors stehen folgende Eingabe- und Bediensymbole zur Verfügung:

*Eingabe- und Bediensymbole der Editoren*

| Symbol | Bedeutung                                            |  |  |  |
|--------|------------------------------------------------------|--|--|--|
| 7      | Auswahl der Buchstaben von AZ.                       |  |  |  |
|        | Auswahl der Zahlen von 09 sowie der Sonderzeichen.   |  |  |  |
|        | Fügt Dezimaltrennzeichen an der Eingabeposition ein. |  |  |  |
|        | Fügt Minuszeichen an der Eingabeposition ein.        |  |  |  |
|        | Bestätigt Auswahl.                                   |  |  |  |
|        | Löscht das zuletzt eingegebene Zeichen.              |  |  |  |

### 8.2.2 LED-Statusanzeigen (Messumformer mit LED-Statusanzeige)

Beschreibung siehe "Diagnoseinformation Messumformer mit LED-Statusanzeige"  $\rightarrow$   $\blacksquare$  55.

## 8.3 Zugriff auf Messgerät via Bedientool

Die Einrichtung des Messumformers mit LED Statusanzeige erfolgt ausschließlich über das Bedientool "Teqwave Viewer". Bei Verwendung des Messumformers mit Touchscreen kann die Bedienung sowohl über die Touchanzeige als auch über den Viewer erfolgen. Der Funktionsumfang des Bedientools "Teqwave Viewer" ist, je nach installiertem Softwarepaket, unterschiedlich.

*Unterstütze Funktionen:*

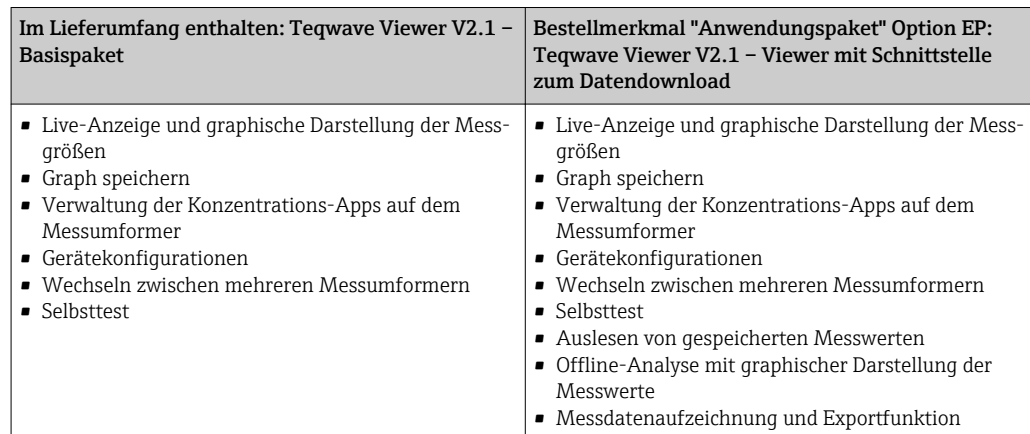

### <span id="page-25-0"></span>8.3.1 Systemvoraussetzungen

#### Computer-Hardware

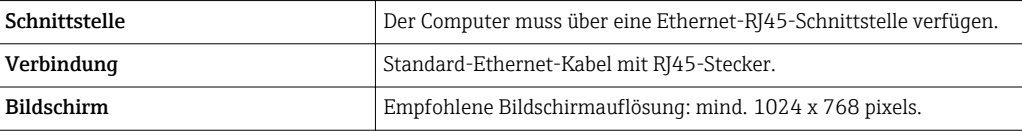

#### Computer-Software

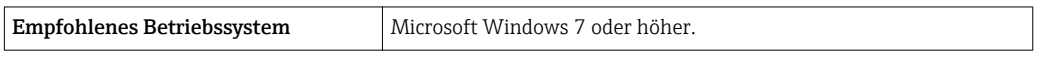

#### Computer-Einstellungen

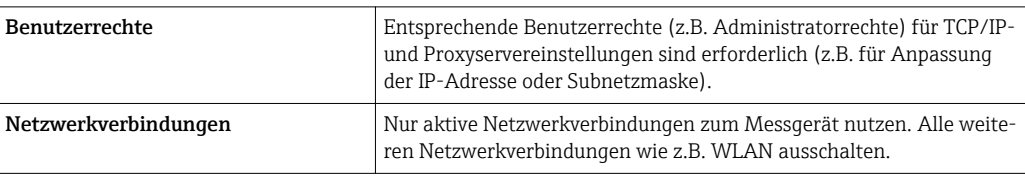

### 8.3.2 Softwareinstallation

#### Bedientool "Teqwave Viewer" installieren

- 1. Alle Anwendungen schließen.
- 2. Mitgelieferte CD-ROM in Laufwerk einlegen.
- 3. Installation mit Doppelklick auf "setup.exe" starten.
- 4. Anweisungen im Installationsfenster befolgen.

## 8.3.3 Verbindungsaufbau Messumformer - Viewer Internetprotokoll

#### Internetprotokoll des Computers konfigurieren

- 1. Messgerät einschalten.
- 2. Über Ethernet-Kabel mit Computer verbinden.
- 3. Wenn keine zweite Netzwerkkarte verwendet wird: Alle Anwendungen auf Computer, die Internet oder ein Netzwerk benötigen (z.B. E-Mail, SAP, Internet Explorer) schließen.
- 4. Eigenschaften vom Internetprotokoll (TCP/IP) gemäß Netzwerkeinstellungen des Messumformers mit einer statischen IP-Adresse im gleichen Adressraum konfigurieren. Beispiel: IP-Adresse Messumformer: 192.168.1.212 → IP-Adresse PC: 192.168.1.2
- Für Messumformer mit LED-Statusanzeige: Die IP-Adresse des Messumformers befindet sich auf dem Typenschild. Die Werkseinstellung der Subnetzmaske ist 255.0.0.0. Nachdem eine Verbindung mit dem Viewer besteht, ist eine Änderung der Netzwerkeinstellungen möglich.

#### Netzwerkeinstellungen einsehen und konfigurieren

*Navigation Messumformer mit Touchscreen*

- 1. Einstellungsmenü → "Netzwerkeinstellungen" → "Netzwerk Status"
- 2. Einstellungsmenü → "Netzwerkeinstellungen" → "Systemname"
- 3. Einstellungsmenü → "Netzwerkeinstellungen" → "MAC-Adresse"
- 4. Einstellungsmenü → "Netzwerkeinstellungen" → "IP-Adresse"
- 5. Einstellungsmenü → "Netzwerkeinstellungen" → "Subnetzmaske"
- 6. Einstellungsmenü → "Netzwerkeinstellungen" → "Gateway"
- 7. Einstellungsmenü → "Netzwerkeinstellungen" → "DHCP"

#### *Navigation Viewer*

- 1. Menü "Teqwave Transmitter" → "Netzwerkeinstellungen" → "IP-Adresse"
- 2. Menü "Teqwave Transmitter" → "Netzwerkeinstellungen" → "Subnetzmaske"
- 3. Menü "Teqwave Transmitter" → "Netzwerkeinstellungen" → "Gateway"
- 4. Menü "Teqwave Transmitter" → "Netzwerkeinstellungen" → "DHCP-Status ändern"

Das Bedientool überträgt die Einstellungen nach Klick auf den Button "(Parameter) senden" auf den Messumformer.

#### *Parameterübersicht mit Kurzbeschreibung*

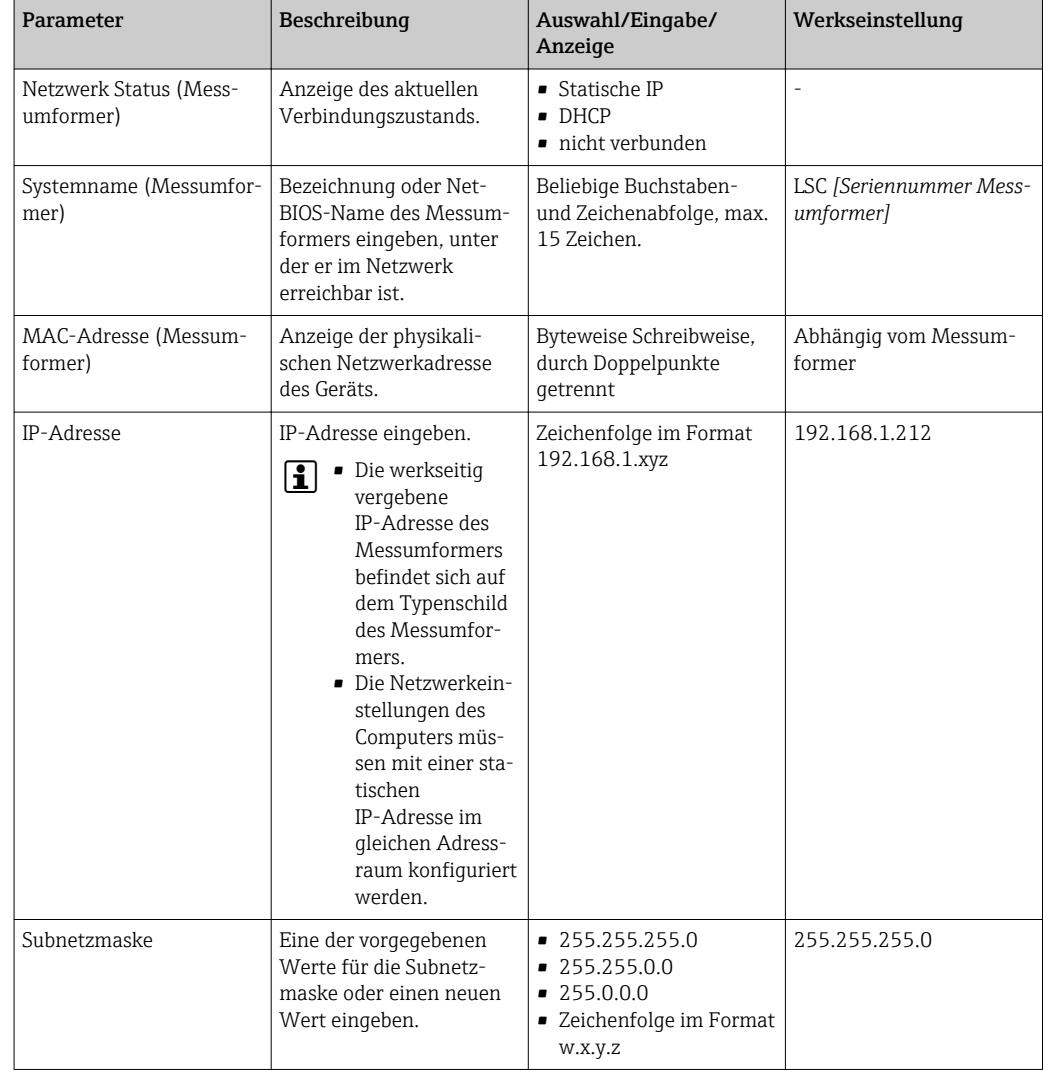

<span id="page-27-0"></span>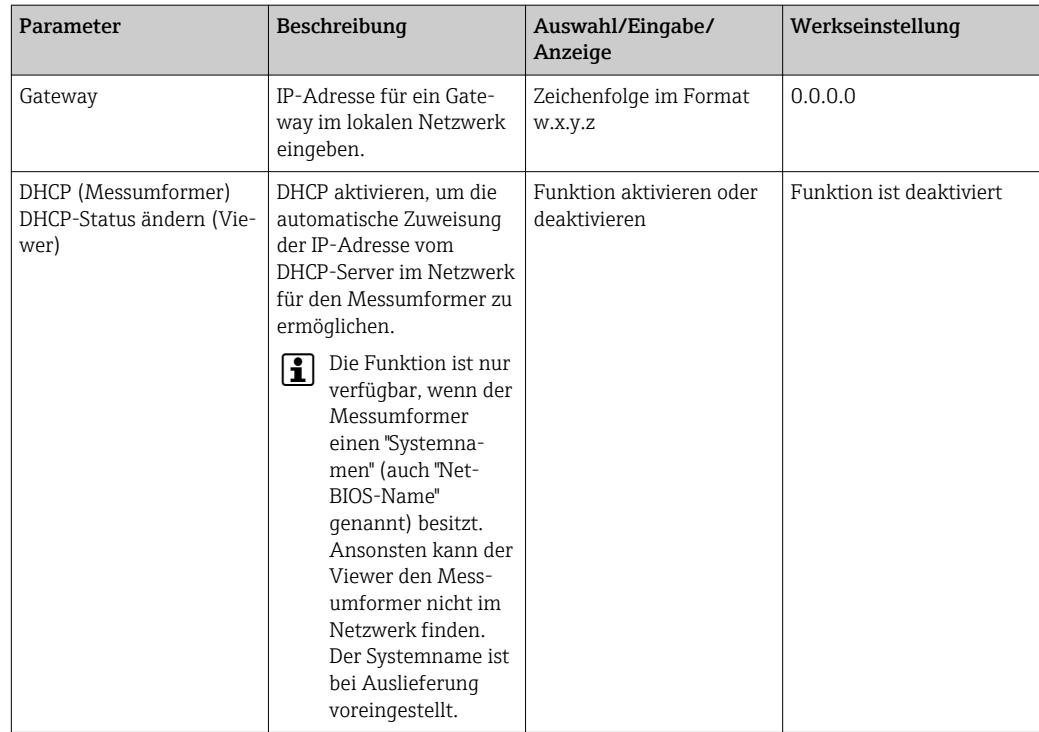

*Verbindung mit Messumformer aufbauen*

- 1. Bedientool "Teqwave Viewer" starten.
- 2. Unter "Teqwave Transmitter" → "Transmitter wechseln": IP-Adresse oder Systemname (Net-BIOS-Namen) des Messumformers eingeben.
	- Anzeige der Messwerte rechts vom Graph und auf der Graphanzeige.

### 8.3.4 Bedienoberfläche

Je nach erworbener Lizenz (Teqwave Viewer (Basispaket) oder Teqwave Viewer (mit Schnittstelle zum Datendownload)) sind unterschiedliche Funktionen innerhalb der Menüs freigegeben oder gesperrt. Gesperrte Funktionen sind in hellgrauer Schrift dargestellt und können nicht ausgewählt werden. Das zentrale Element der Startseite ist ein Graph, der die gewählten Messgrößen über den Zeitbereich darstellt. Die Bedienoberfläche zeigt rechts neben dem Graph darüber hinaus alle Messgrößen, den Sensorstatus sowie die IP-Adresse des Messumformers an.

<span id="page-28-0"></span>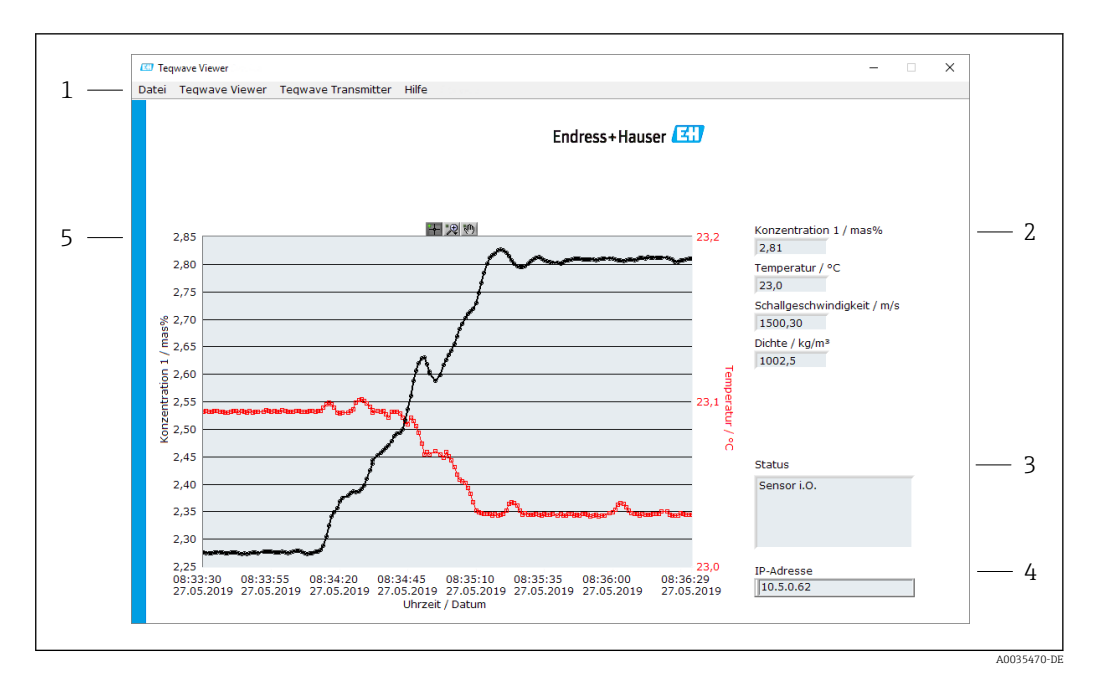

- *14 Bedienoberfläche*
- 
- *1 Menüleiste*
- *2 Messgrößenanzeige*
- *3 Statusanzeige 4 Anzeige IP-Adresse*
- *5 Graphdarstellung*

#### Menüleiste

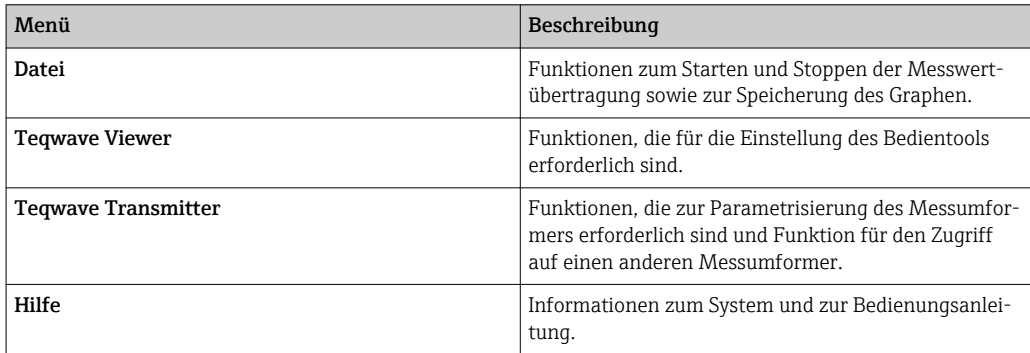

### 8.3.5 Allgemeine Bedien- und Steuerelemente

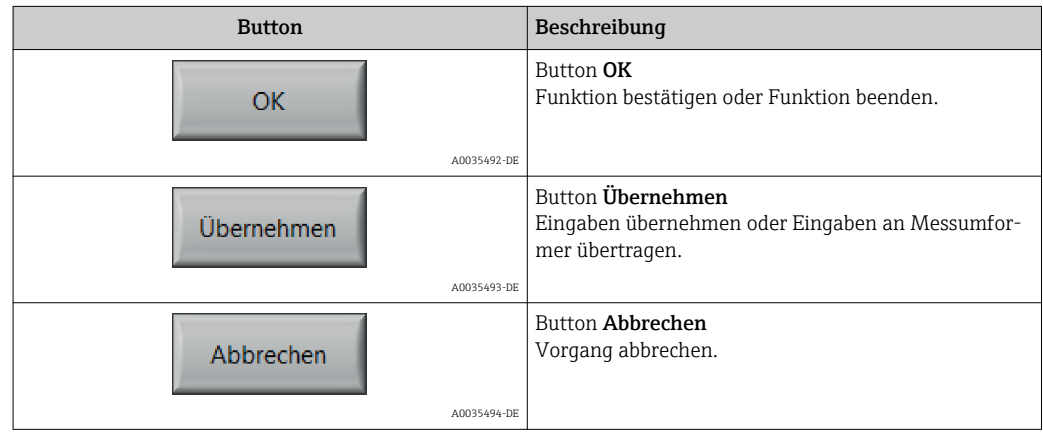

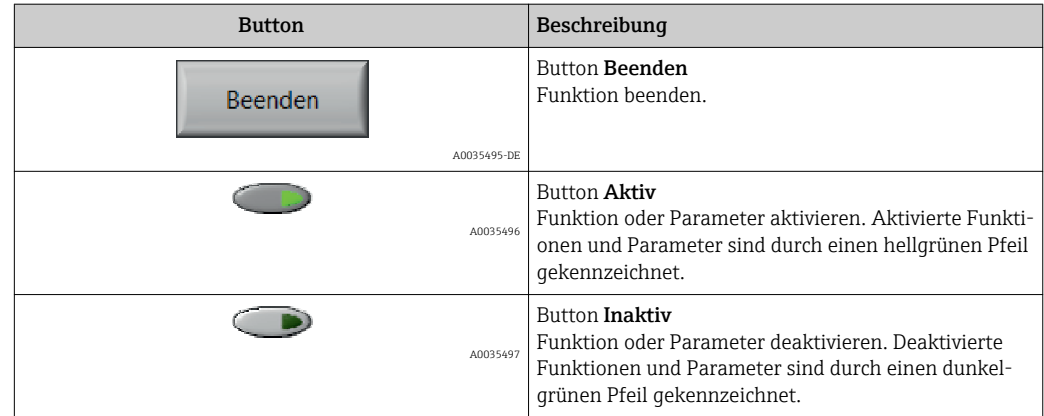

## <span id="page-30-0"></span>9 Systemintegration

## 9.1 Übersicht zu Gerätebeschreibungsdateien

*Aktuelle Versionsdaten zum Gerät*

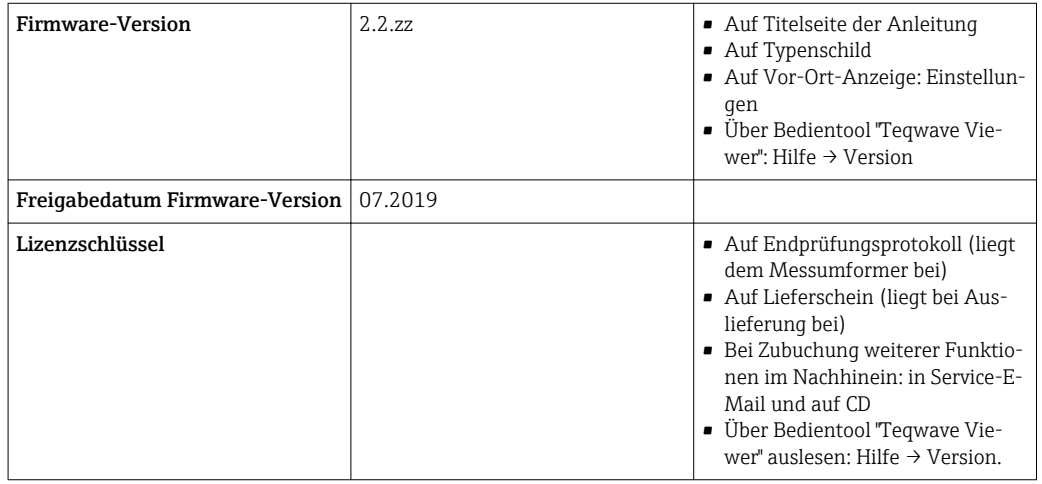

Zur Übersicht der verschiedenen Firmware-Versionen zum Gerät [→ 61.](#page-60-0)

## 9.2 Modbus TCP information

### 9.2.1 Allgemeine Einstellungen der Modbus-Schnittstelle

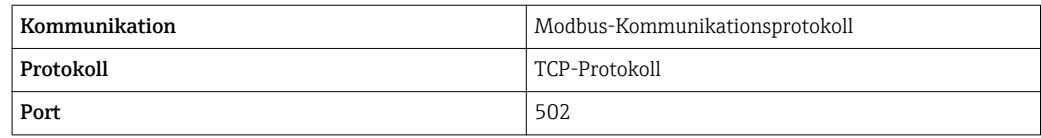

#### Funktionscodes

Der Funktionscode bestimmt, welche Lese- oder Schreibaktionen das Modbus-Protokoll ausführt.

*Das Messgerät unterstützt folgende Funktionscodes:*

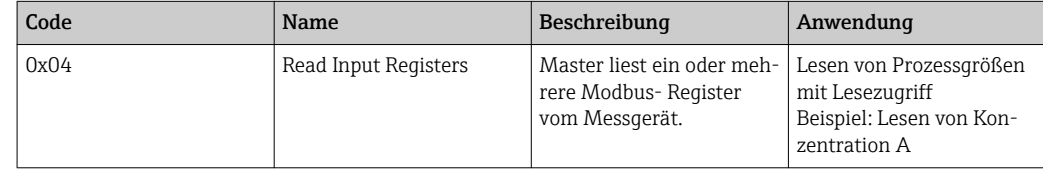

#### Registerinformation

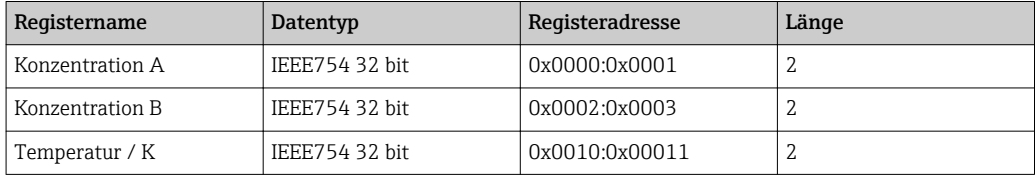

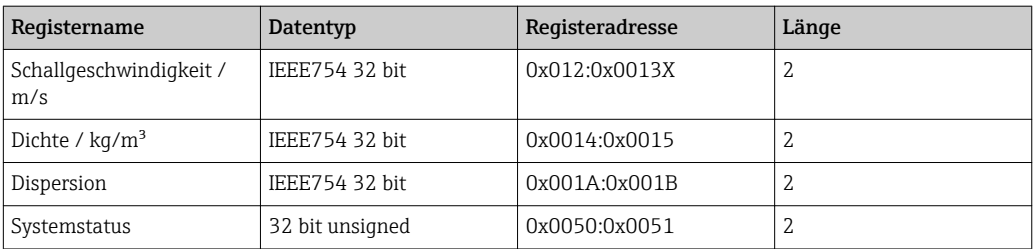

Während die Übertragung der Werte bei der Modbus-Kommunikation entsprechend der Spezifikation im "Big-Endian"-Format erfolgt, sind die Inhalte der Register aus Performance Gründen im "Little-Endian"-Format abgelegt. Die Reihenfolge der empfangenen Bytes muss zur Konvertierung zwischen Big- und Little-Endian-Format gedreht werden.

#### *Beispiel: Auslesen der Konzentration A*

Das Ergebnis ist eine Gleitkommazahl im Format IEEE754 32 bit. Der Wert ist in zwei aufeinanderfolgenden Adressen gespeichert, wobei die erste Adresse das niederwertige Wort (unterer Teil der Mantisse) und die zweite Adresse das höherwertige Wort (Vorzeichen, Exponent und oberer Teil der Mantisse) enthält.

*Um nun die Konzentration zu erhalten, müssen folgende Daten für eine Abfrage an die IP-Adresse des Messumformers über den Port 502 gesendet werden:*

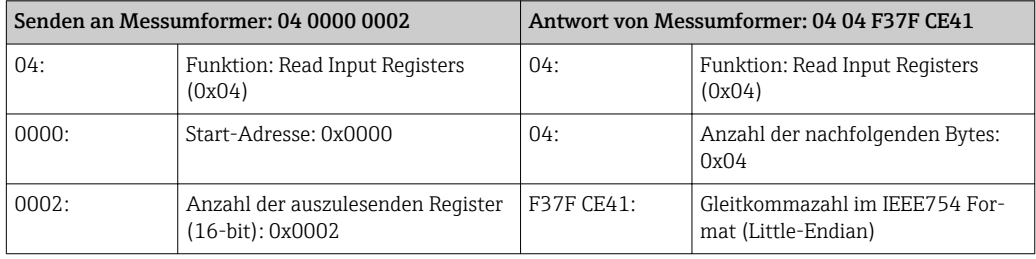

Ergebnis:

- Wort 1, Register Adresse 0x0000, niederwertiges Wort: 0xF37F
- Wort 2, Register Adresse 0x0001, höherwertiges Wort: 0xCE41

Konvertierung Little-/Big-Endian:

- Wort 1, Register Adresse 0x0000, niederwertiges Wort: 0x7FF3
- Wort 2, Register Adresse 0x0001, höherwertiges Wort: 0x41CE

Damit ergibt sich 0x41CE 7FF3 → 25.812475 (IEEE754 Format; Big-Endian).

## <span id="page-32-0"></span>10 Inbetriebnahme

### **HINWEIS**

#### Beschädigung der Touchoberfläche

Scharfe Gegenstände, elektrostatische Entladungen, Wasser sowie die Verwendung von nicht-touchtauglichen Stiften wie z.B. Bleistiften können zu Fehlfunktionen des Messumformers mit Touchbedienung führen oder die Touchoberfläche beschädigen.

- ‣ Keine scharfen Gegenstände zur Bedienung verwenden.
- ‣ Touchoberfläche nicht mit anderen Geräten in Berührung bringen.
- ‣ Touchoberfläche nicht mit Wasser in Berührung bringen.
- ‣ Touchoberfläche nur mit Finger oder speziell dafür vorgesehenem Stift bedienen.

## 10.1 Installations- und Funktionskontrolle

Vor der Inbetriebnahme des Messgeräts:

- ‣ Sicherstellen, dass die Einbau- und Anschlusskontrolle durchgeführt sind.
- Checkliste "Montagekontrolle"  $\rightarrow$   $\blacksquare$  17
- Checkliste "Anschlusskontrolle"  $\rightarrow$   $\blacksquare$  22

## 10.2 Messgerät einschalten

Nach erfolgreicher Installations- und Funktionskontrolle das Messgerät einschalten.

Die Vor-Ort-Anzeige wechselt nach erfolgreichem Aufstarten automatisch von der Startanzeige in die Messwertanzeige.

Wenn auf der Vor-Ort-Anzeige nichts erscheint oder eine Fehlermeldung angezeigt wird, Diagnose und Störungsbehebung durchführen.

## 10.3 Bediensprache einstellen

Das Einstellen der Bediensprache des Messumformers mit Touchscreen erfolgt über die Vor-Ort-Anzeige.

Die Sprachauswahl des Viewers erfolgt über "Teqwave Viewer" → "Spracheinstellung". Dieselben Auswahlmöglichkeiten sind vorhanden.

*Navigation Messumformer mit Touchscreen* Einstellungsmenü → "Spracheinstellungen"

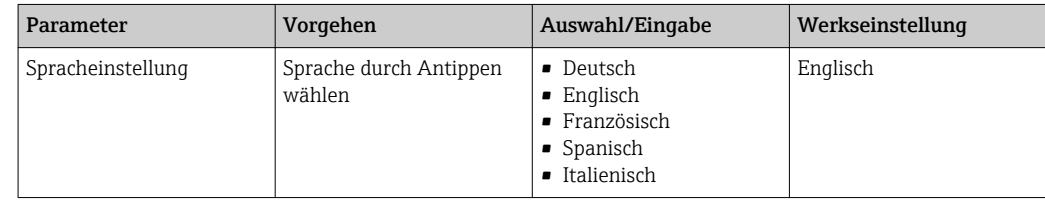

## 10.4 Messgerät konfigurieren

Bei Verwendung des Messumformers mit Touchscreen kann die Konfiguration wahlweise über den Touchscreen des Messumformers als auch über das Bedientool "Teqwave Viewer" erfolgen. Bei Verwendung des Messumformers mit LED-Statusanzeige muss die Einrichtung über den Viewer erfolgen.

#### <span id="page-33-0"></span>10.4.1 Konzentrations-App wählen

Die Aktivierung einer Konzentrations-App erfolgt über die Menüs Konzentrations-App auswählen (Messumformer mit Touchscreen) oder Konzentrations-App verwalten (Viewer).

*Navigation Messumformer mit Touchscreen* Einstellungsmenü → "Konzentrations-App auswählen"

*Navigation Viewer*

Menü "Teqwave Transmitter" → "Konzentrations-Apps verwalten"

#### *Parameterübersicht mit Kurzbeschreibung*

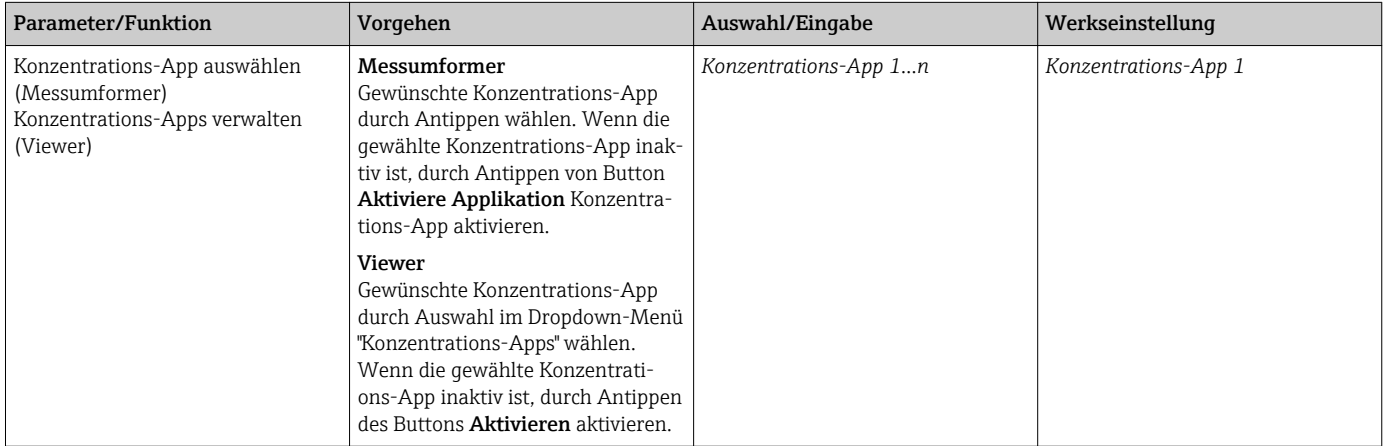

### 10.4.2 Konzentrations-Offset einstellen

Über die Menüs Konzentrations-App auswählen (Messumformer mit Touchscreen) und Konzentrations-Offset (Viewer) erfolgt die Einstellung manueller Offsets für die berechneten Konzentrationen. Dies ermöglicht eine Anpassung der Messtechnik an abweichende Prozessbedingungen (z.B. erhöhter Leitungsdruck).

*Navigation Messumformer mit Touchscreen*

Einstellungsmenü → Konzentrations-App auswählen → "Medieneinstellungen" → "Konzentration 1…2 Offset"

Der Zugriff auf die Funktion Medieneinstellungen ist nur möglich, wenn die Kon- $| \cdot |$ zentrations-App zuvor mit Aktiviere Applikation aktiviert wurde.

*Navigation Viewer*

Menü "Teqwave Transmitter" → "Konzentration Offset" → "Offset"

Das Bedientool überträgt die Einstellungen nach Klick auf den Button Übernehmen H auf den Messumformer.

#### *Parameterübersicht mit Kurzbeschreibung*

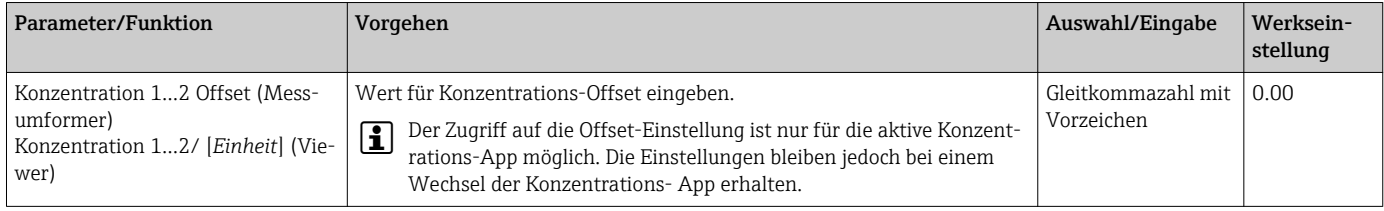

#### <span id="page-34-0"></span>10.4.3 Messeinheit konfigurieren

Das Einstellen aller Messwerte erfolgt über das Menü Messeinheit (Messumformer mit Touchscreen) oder über das Menü Anzeigeeinstellungen (Viewer).

• Die Änderung der Einheit bewirkt eine automatische Umrechnung des Messwerts. • Die Einheit der Schallgeschwindigkeit ist m/s und kann nicht verändert werden.

#### Navigation Messumformer mit Touchscreen

- Einstellungsmenü → "Applikationsparameter" → "Messeinheit" → "Konzentration 1…2"
- Einstellungsmenü → "Applikationsparameter" → "Messeinheit" → "Temperatur"
- Einstellungsmenü → "Applikationsparameter" → "Messeinheit" → "Dichte"

#### Navigation Viewer

- Menü "Teqwave Transmitter" → "Anzeigeeinstellungen" → "Konzentration 1…2"
- Menü "Teqwave Transmitter" → "Anzeigeeinstellungen" → "Temperatur"
- Menü "Teqwave Transmitter" → "Anzeigeeinstellungen" → "Dichte"

Das Bedientool überträgt die Einstellungen nach Klick auf den Button Übernehmen auf den Messumformer.

*Parameterübersicht mit Kurzbeschreibung*

| Parameter  | Vorgehen                                             | Auswahl/Eingabe                                                                    | Werkseinstellung |
|------------|------------------------------------------------------|------------------------------------------------------------------------------------|------------------|
|            | Konzentration 12   Einheit für Konzentration wählen. | Abhängig von gewählter Konzentrations-App   Abhängig von gewählter Konzentrations- | App              |
| Temperatur | Einheit für Temperatur wählen.                       | $^{\circ}$ C<br>$\blacksquare$ $\mathbb{F}$<br>$\blacksquare$ K                    | °С               |
| Dichte     | Einheit für Dichte wählen.                           | $g/cm^3$<br>$\overline{\text{kg/m}^3}$<br>q/l                                      | $kq/m^3$         |

#### 10.4.4 Analogausgang konfigurieren

Das Menü Applikationsparameter enthält Parameter für die Konfiguration des Analogausgangs.

Navigation Messumformer mit Touchscreen

- 1. Einstellungsmenü → "Applikationsparameter" → "Analogausgang" → "Analoger Kanal 1…4"
- 2. Einstellungsmenü → "Applikationsparameter" → "Analogausgang" → "Strom/Spannung"
- 3. Einstellungsmenü → "Applikationsparameter" → "Analogausgang" → "Ausgabeeinstellungen"
- 4. Einstellungsmenü → "Applikationsparameter" → "Analogausgang" → "Ausgabeeinstellungen" → "Unterbrechzeit(s)"
- 5. Einstellungsmenü → "Applikationsparameter" → "Analogausgang" → "Testsignal"

#### Navigation Viewer

- 1. Menü "Teqwave Transmitter → "Applikationsparameter" → "Analoger Kanal 1…4"
- 2. Menü "Teqwave Transmitter" → "Applikationsparameter" → "Strom/Spannung"
- 3. Menü "Teqwave Transmitter" → "Applikationsparameter" → "Ausgabeeinstellung"
- 4. Menü "Teqwave Transmitter" → "Applikationsparameter" → "Unterbrechzeit"
- 5. Menü "Teqwave Transmitter" → "Applikationsparameter" → "Testsignal"
- Das Bedientool überträgt die Einstellungen nach Klick auf den Button Übernehmen auf den Messumformer.

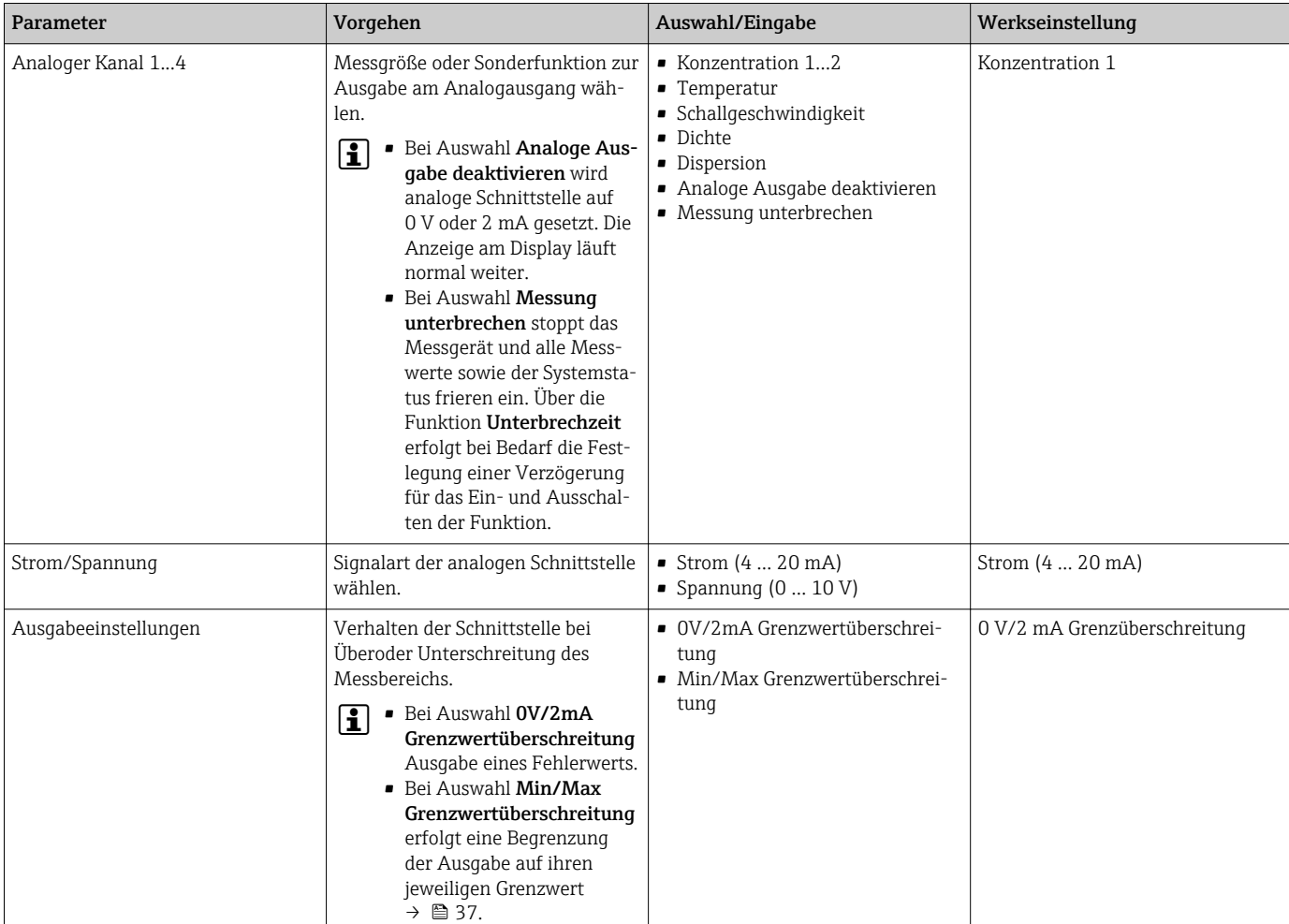

### *Parameterübersicht mit Kurzbeschreibung*
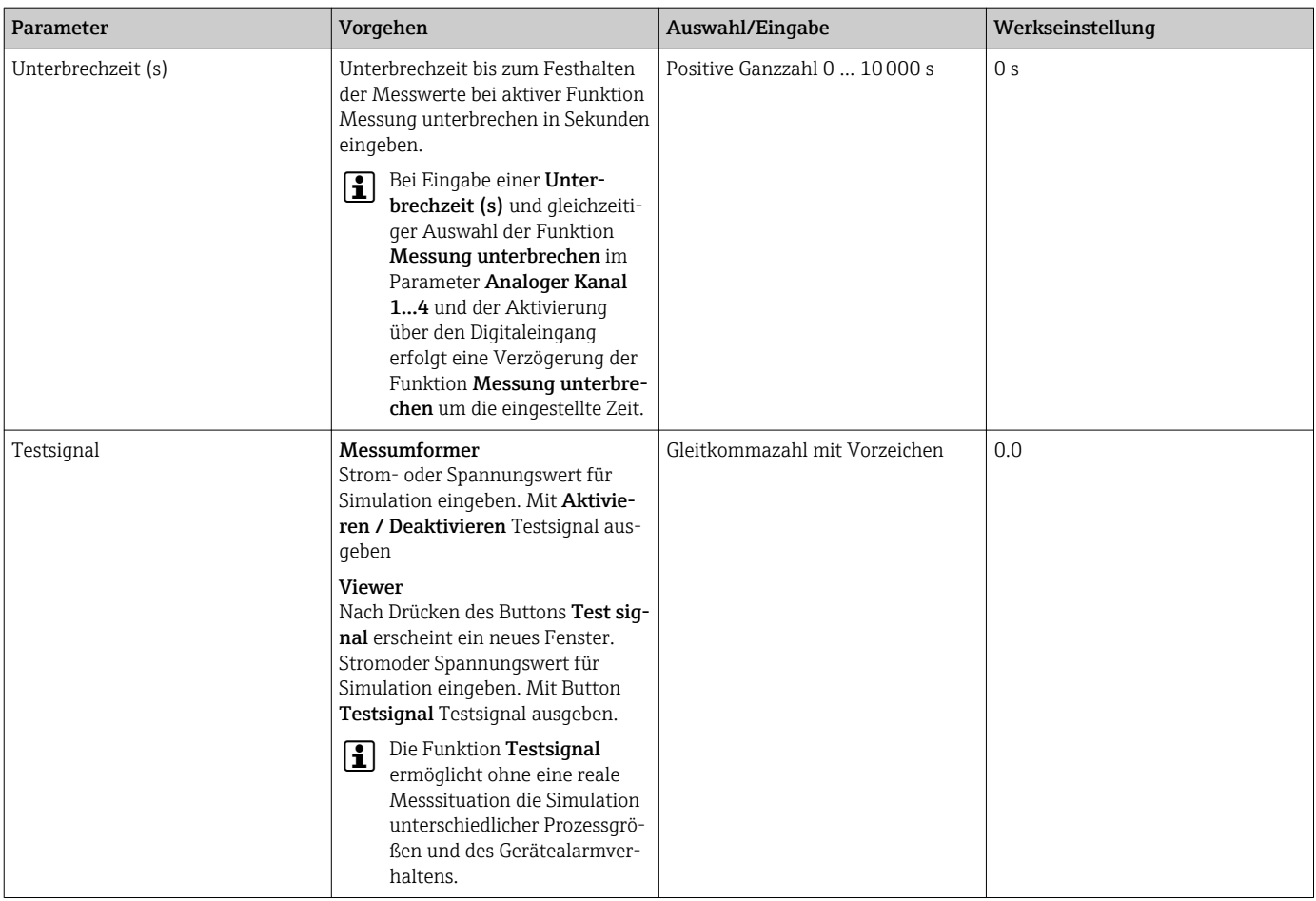

#### 10.4.5 Messbereich konfigurieren

Das Menü Messbereich enthält Parameter zur Konfiguration des Messbereichs.

- Die in diesem Menü vorgenommenen Einstellungen gelten auch für die Funktionen I - 1 des Analogausgangs und definieren dort das Minimum (0 V/4 mA und das Maximum (10 V/20 mA).
	- Für die ausgewählte Konzentrations-App muss ein gültiger Messbereich eingestellt sein, um eine korrekte Funktion zu gewährleisten. Bei Messgrößen, die für die Kalibrierung der Konzentrations-App relevant sind (Temperatur und Konzentration) wird darüber hinaus der Kalibrierbereich angegeben. Das Messgerät übernimmt diesen aus der Konzentrations-App-Datei. Eine Änderung ist nicht möglich.

Navigation Messumformer mit Touchscreen

- 1. Einstellungsmenü → "Applikationsparameter" → "Messbereich" → "Messgröße wählen" → "Messbereich Max''
- 2. Einstellungsmenü → "Applikationsparameter" → "Messbereich" → "Messgröße wählen" → "Messbereich Min''
- 3. Einstellungsmenü → "Applikationsparameter" → "Messbereich" → "Messgröße wählen" → "Nachkommastellen''

Navigation Viewer

- 1. Menü "Teqwave Transmitter" → "Messbereich" → "Messgröße wählen" → "Messbereich Max''
- 2. Menü "Teqwave Transmitter" → "Messbereich" → "Messgröße wählen" → "Messbereich Min''

3. Menü "Teqwave Transmitter" → "Anzeigeeinstellungen" → "Messgröße wählen" → "Nachkommastellen''

Das Bedientool überträgt die Einstellungen nach Klick auf den Button Übernehmen auf den Messumformer.

*Parameterübersicht mit Kurzbeschreibung*

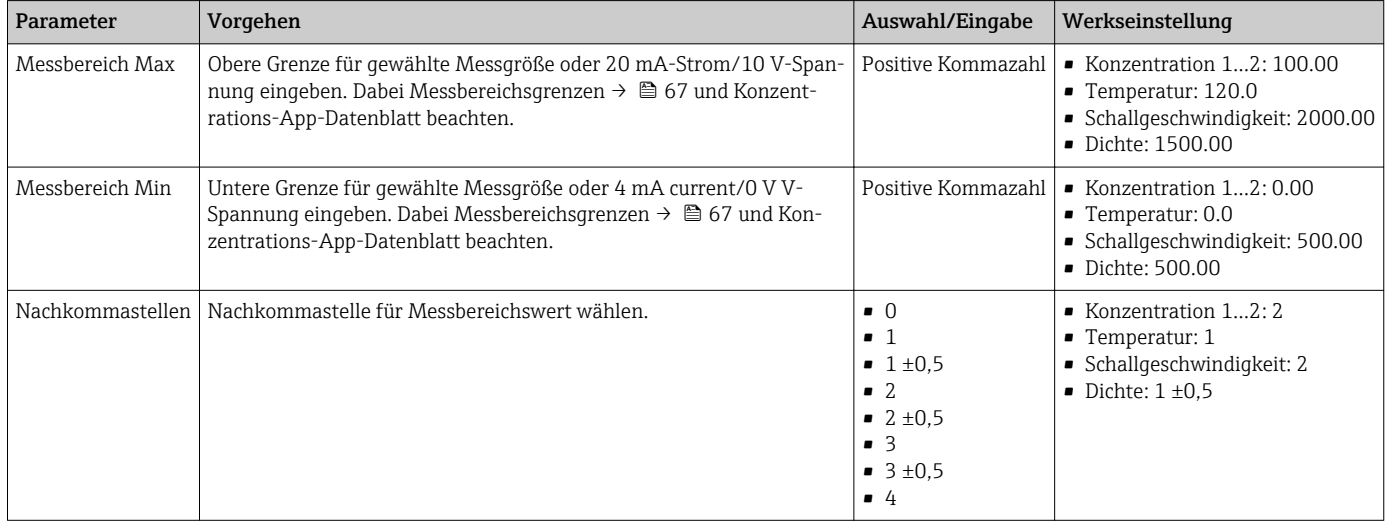

#### 10.4.6 Schaltausgang konfigurieren

Das Menü Schaltausgang enthält alle Parameter für die Konfiguration des Schaltausgangs.

Navigation Messumformer mit Touchscreen

- 1. Einstellungsmenü → "Applikationsparameter" → "Schaltausgang" → "Einstellungen" → "Messwert wählen" → "Schaltmodus''
- 2. Einstellungsmenü → "Applikationsparameter" → "Schaltausgang" → "Einstellungen" → "Messwert wählen" → "Schaltpunkt Max"/"Schaltpunkt Min" oder "Schaltpunkt''
- 3. Einstellungsmenü → "Applikationsparameter" → "Schaltausgang" → "Einstellungen" → "Hysterese''
- 4. Einstellungsmenü → "Applikationsparameter" → "Schaltausgang" → "Einstellungen" → "Öffner/Schließer''
- 5. Einstellungsmenü → "Applikationsparameter" → "Schaltausgang" → "Ausgabe''

#### Navigation Viewer

- 1. Menü "Teqwave Transmitter" → "Schaltausgang" → "Messgröße wählen" → "Schaltmodus''
- 2. Menü "Teqwave Transmitter" → "Schaltausgang" → "Messgröße wählen" → "Schaltpunkt Max"/"Schaltpunkt Min" oder "Schaltpunkt''
- 3. Menü "Teqwave Transmitter" → "Schaltausgang" → "Messgröße wählen" → "Hysterese''
- 4. Menü "Teqwave Transmitter" → "Schaltausgang" → "Messgröße wählen" → "Öffner/ Schließer''
- 5. Menü "Teqwave Transmitter" → "Schaltausgang" → "Ausgabe''

Das Bedientool überträgt die Einstellungen nach Klick auf den Button Übernehmen H auf den Messumformer.

#### *Parameterübersicht mit Kurzbeschreibung*

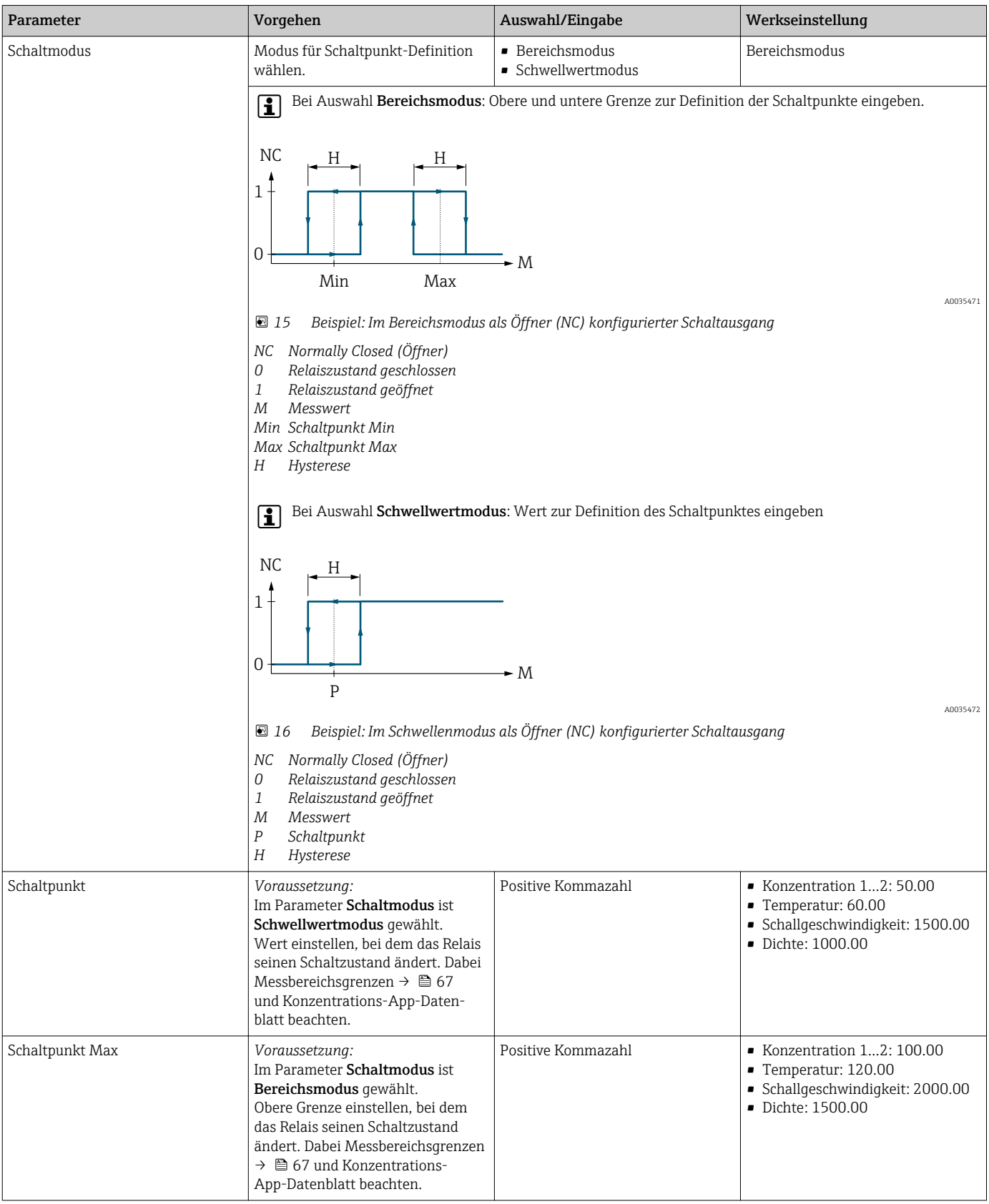

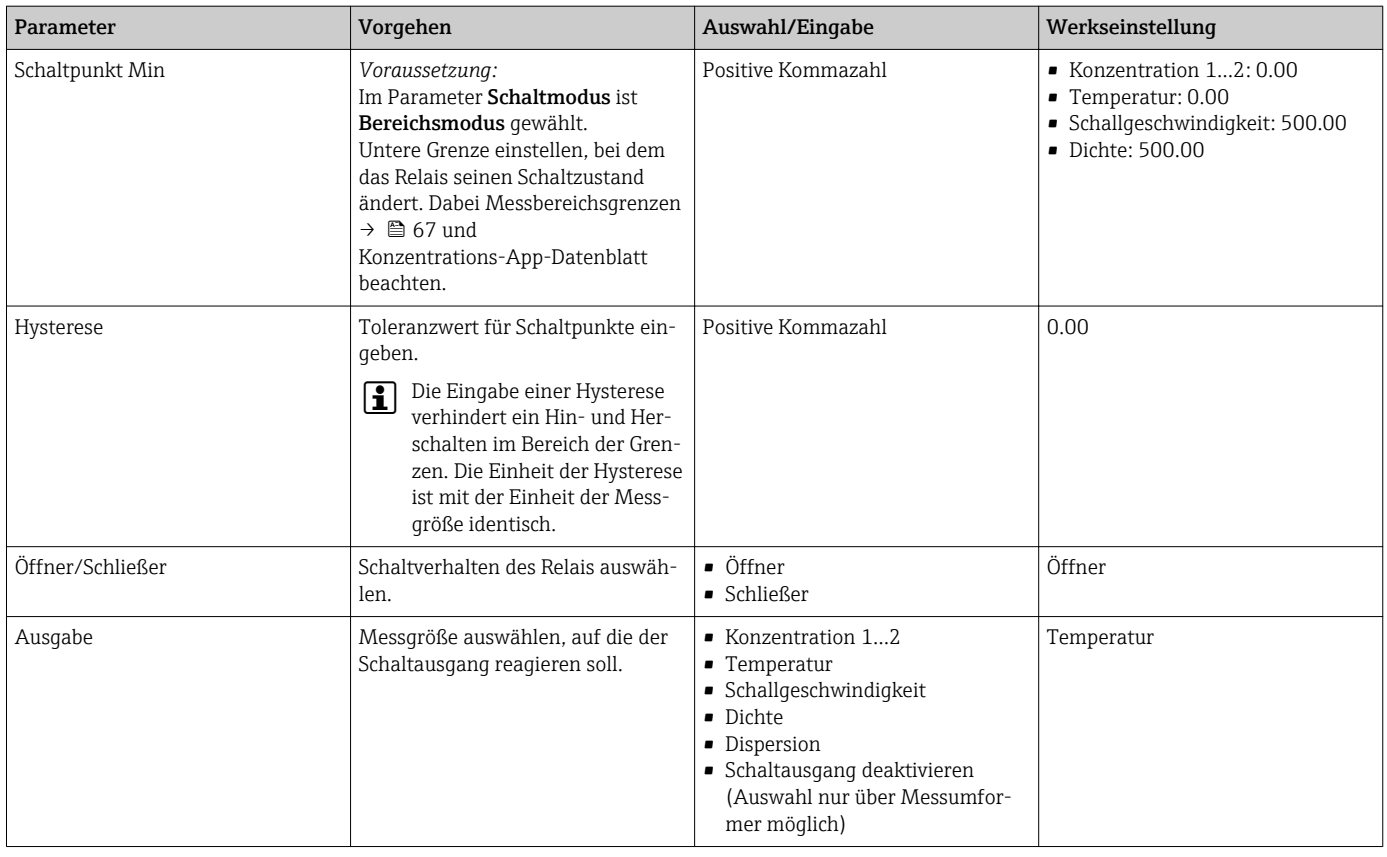

### 10.4.7 Messwertanzeige konfigurieren

Das Einstellen der Messwertanzeige erfolgt über verschiedene Menüs im Messumformer mit Touchscreen sowie im Viewer.

Navigation Messumformer mit Touchscreen

- 1. Einstellungsmenü → "Anzeigeeinstellungen''
- 2. Einstellungsmenü → "Anzeigeeinstellungen" → "Ansicht''
- 3. Einstellungsmenü → "Applikationsparameter" → "Mittelung" → "Messgröße wählen''
- 4. Einstellungsmenü → "Applikationsparameter" → "Mittelung" → Messgröße "Temperatur" wählen → "Kalman Filter''

Navigation Viewer

- 1. Menü "Teqwave Transmitter" → "Anzeigeeinstellungen''
- 2. Menü "Teqwave Transmitter" → "Mittelungen" → "Messgröße wählen''
- 3. Menü "Teqwave Transmitter" → "Mittelungen" → Messgröße "Temperatur" wählen → "Kalman Filter''

Das Bedientool überträgt die Einstellungen nach Klick auf den Button Übernehmen auf den Messumformer.

#### <span id="page-40-0"></span>*Parameterübersicht mit Kurzbeschreibung*

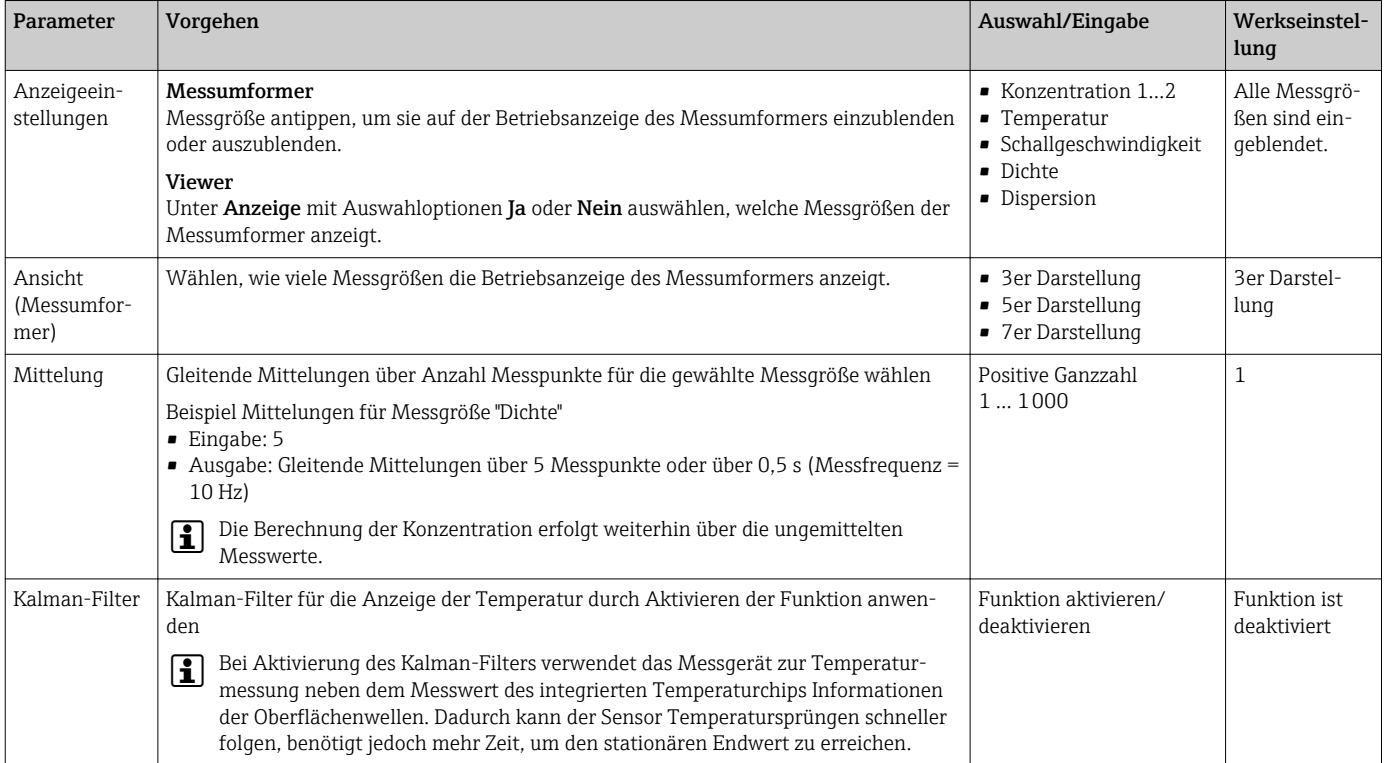

#### 10.4.8 Touchscreen konfigurieren

Die Konfiguration des Touchscreens erfolgt über die Vor-Ort-Anzeige. Das Menü Benutzereinstellungen enthält alle Parameter für die Konfiguration der Anzeige.

Navigation Messumformer mit Touchscreen

- 1. Einstellungsmenü → "Benutzereinstellungen" → "Helligkeit"
- 2. Einstellungsmenü → "Benutzereinstellungen" → "Zeiteinstellungen" → "Benutzerzeit"
- 3. Einstellungsmenü → "Benutzereinstellungen" → "Zeiteinstellungen" → "Benutzerdatum''
- 4. Einstellungsmenü → "Benutzereinstellungen" → "Bildschirmschoner" → "Ausgeschalten"
- 5. Einstellungsmenü → "Benutzereinstellungen" → "Bildschirmschoner" → "Helligkeit reduzieren nach" → "Helligkeit"
- 6. Einstellungsmenü → "Benutzereinstellungen" → "Bildschirmschoner" → "Helligkeit reduzieren nach" und "Display ausschalten nach" → "Zeiteinstellungen" → "Starten nach"
- 7. Einstellungsmenü → "Benutzereinstellungen" → "Bildschirmschoner" → "Helligkeit reduzieren nach" und "Display ausschalten nach" → "Zeiteinstellungen" → "Zeiteinheit"
- 8. Einstellungsmenü → "Benutzereinstellungen" → "Bildschirmschoner" → "Helligkeit reduzieren nach" und "Display ausschalten nach" → "Display sperren"
- 9. Einstellungsmenü → "Benutzereinstellungen" → "Bildschirmschoner" → "Helligkeit reduzieren nach" und "Display ausschalten nach" → "Entsperrpasswort"
- 10. Einstellungsmenü → "Benutzereinstellungen" → "Passwortschutz'' → "App"
- 11. Einstellungsmenü → "Benutzereinstellungen" → "Passwortschutz" → "Einstellungen"

#### <span id="page-41-0"></span>*Parameterübersicht mit Kurzbeschreibung*

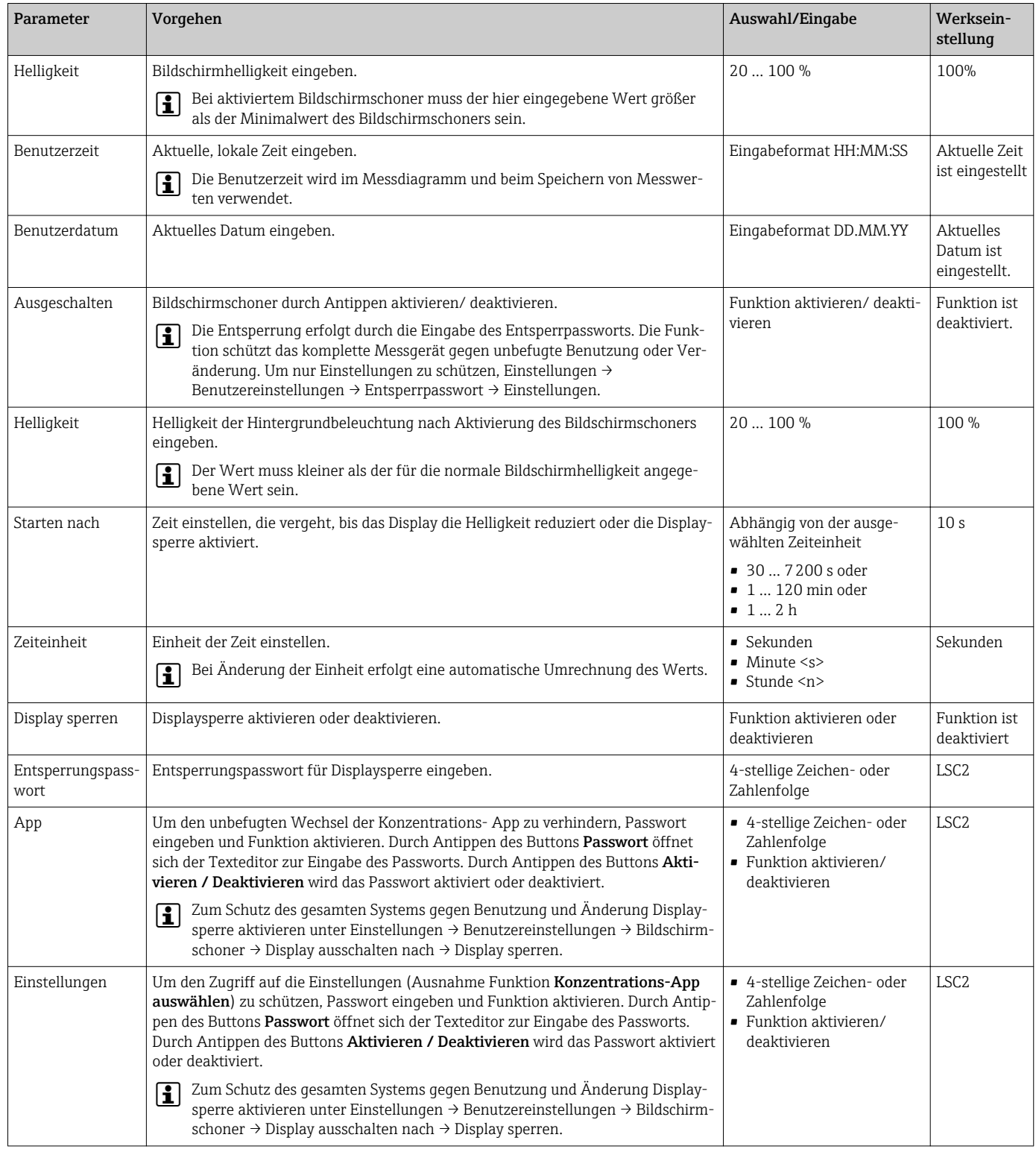

### 10.4.9 Fehlerverhalten konfigurieren

Die Menüs Diagnose (Messumformer mit Touchscreen) und Anzeigefilter (Viewer) enthalten Funktionen für das Verhalten des Systems beim Über- oder Unterschreiten von Grenzwerten. Darüber hinaus beinhalten sie Einstellungen zur Auswertung der Messergebnisse, die auf dem Display des Messumformers ausgegeben werden.

Navigation Messumformer mit Touchscreen

- 1. Einstellungsmenü → "Applikationsparameter" → "Diagnose" → "Anzeigeoptionen"
- 2. Einstellungsmenü → "Applikationsparameter" → "Diagnose" → "Anstiegsgeschwindigkeit" → "Messgröße wählen"
- 3. Einstellungsmenü → "Applikationsparameter" → "Diagnose" → "Störeinflüsse" → "Schaltpunkt"

Navigation Viewer

- 1. Menü "Teqwave Transmitter" → "Anzeigefilter" → "Filteroptionen" und "Filtermaßnahmen"
- 2. Menü "Teqwave Transmitter" → "Anzeigefilter" → "Anstiegsgeschwindigkeit" → "Messgröße wählen"
- 3. Menü "Teqwave Transmitter" → "Anzeigefilter" → "Störeinflüsse" → "Schaltpunkt''

#### *Parameterübersicht mit Kurzbeschreibung*

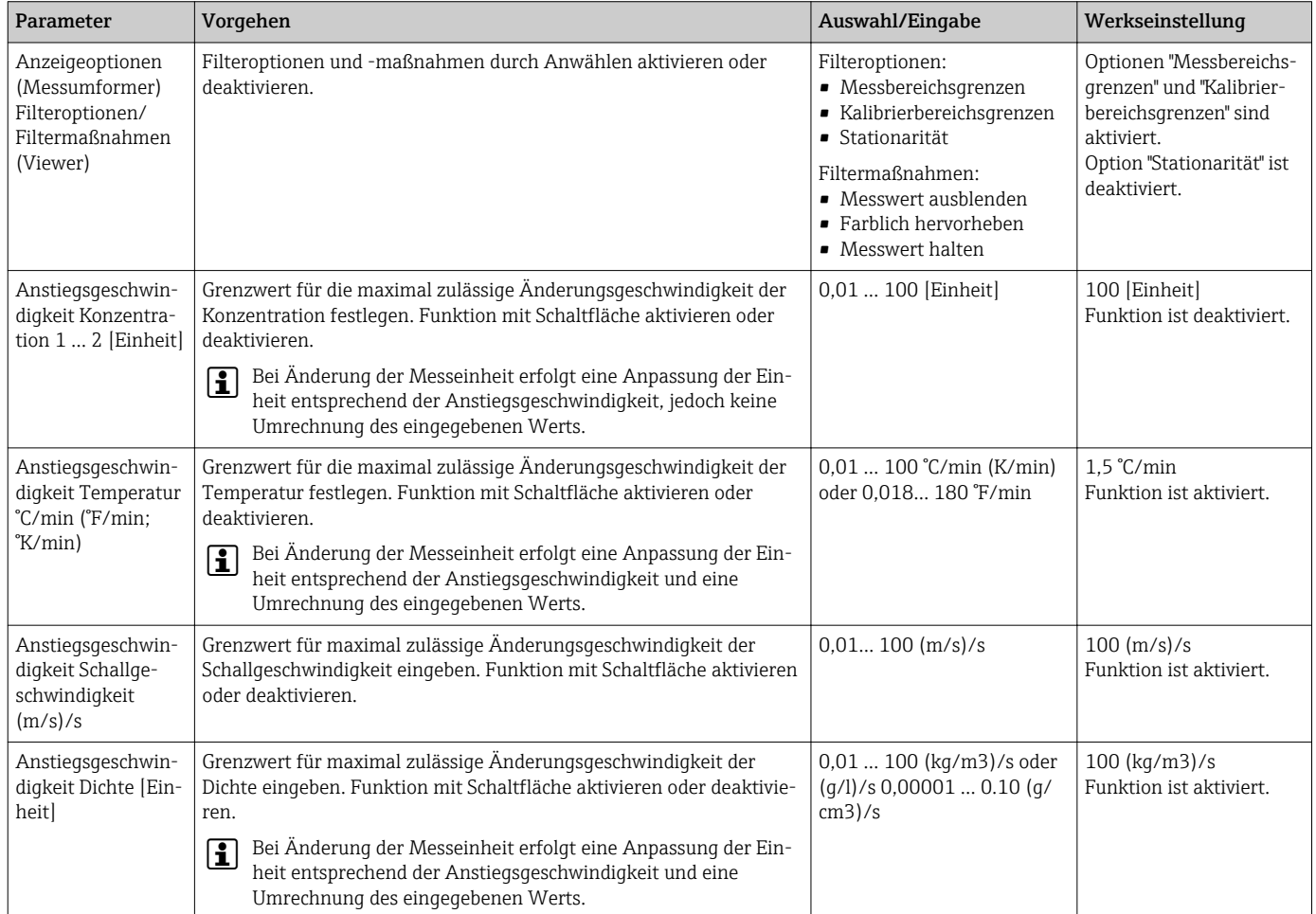

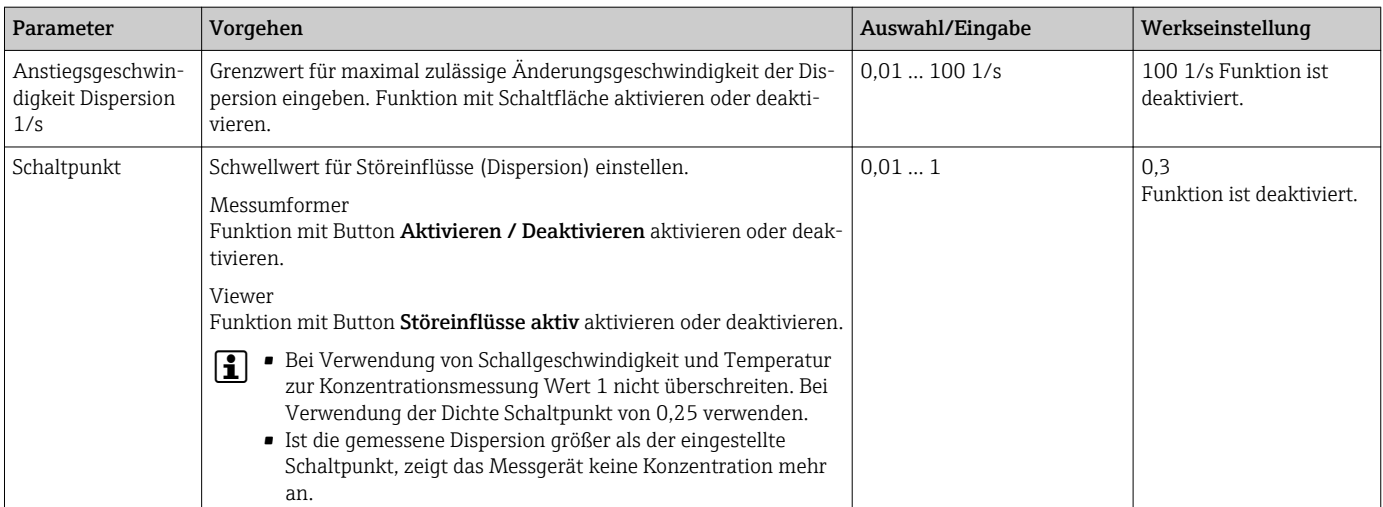

## 10.5 Erweiterte Einstellungen

Das Messgerät unterstützt die Durchführung einer Feldkalibrierung.

#### 10.5.1 Feldkalibrierung mit Messstoff durchführen

Unterschiedliche Bedingungen bei der Erstellung einer Konzentrations-App im Labor und bei der Verwendung im realen Prozess können zu unerwünschten Effekten führen. Mit der Durchführung einer Feldkalibrierung unter Prozessbedingungen kann die Messgenauigkeit gesteigert werden. Eine Durchführung der Feldkalibrierung ist nur über den Messumformer mit Touchscreen möglich.

Eine durchgeführte Feldkalibrierung gilt nur für die aktuell verwendete Konzentrations-App. Bei einem Wechsel der Konzentrations-App wird die Feldkalibrierung deaktiviert.

Neben der Feldkalibrierung mit einem Messstoff kann ein Konzentrations-Offset  $\overline{\mathbf{r}}$  $\rightarrow$   $\blacksquare$  34 eingestellt werden..

#### **HINWEIS**

#### Nicht repräsentatives Messergebnis

Änderungen der Prozessbedingungen nach der Durchführung einer Feldkalibrierung können zu falschen Messergebnissen führen.

- ‣ Nach Feldkalibrierung gleichbleibende Prozessbedingungen sicherstellen. Insbesondere Durchfluss, Druck und Tröpfchengrößenverteilung konstant halten.
- ‣ Nach Feldkalibrierung keine Maßnahmen durchführen, die die Medienbeschaffenheit verändern (Ausnahme: stoffliche Zusammensetzung gemäß Konzentrations-App).

#### Navigation

"Einstellungen" → "Applikationsparameter" → "Feldkalibrierung"

#### Feldkalibrierung mit Messstoff durchführen

Um eine Feldkalibrierung durchführen zu können, muss das Messgerät mit einem ۱ì Messstoff gefüllt oder in einen Messstoff eingetaucht sein.

- 1. Referenz-Kalibrierpunkt über Funktion "Einstellungen" → "Applikationsparameter" → "Feldkalibrierung" → "Kalibrierpunkte verwalten" → "Neuen Kalibrierpunkt aufnehmen" erstellen.
	- Messumformer zeigt Meldung "Messwerte werden aufgezeichnet. Bitte warten, bis der Vorgang abgeschlossen ist."

Bei erfolgreich abgeschlossenem Vorgang, zeigt Menü "Kalibrierpunkte verwalten" den aufgenommenen Kalibrierpunkt.

Es können bis zu zwei Kalibrierpunkte aufgenommen werden. Bei einer Zweipunktkalibrierung empfiehlt Endress+Hauser zwei unterschiedliche Zustände der Flüssigkeit aufzunehmen. Unterschiedliche Zustände können unterschiedliche Temperaturen oder Konzentrationen sein. Die Prozessbedingungen müssen dabei gleich bleiben. Bei Bedarf einen Kalibrierpunkt mit der Funktion "Kalibrierpunkt löschen" entfernen, um die Aufnahme eines neuen Kalibrierpunkts zu ermöglichen.

- 2. Soll-Konzentrations-Werte in Felder "Einstellungen" → "Applikationsparameter" → "Feldkalibrierung" → "Kalibrierpunkte verwalten" → "Soll-Konzentration 1/2" eingeben.
- 3. Kalibrierdaten über Funktion "Einstellungen" → "Applikationsparameter" → "Feldkalibrierung" → "Kalibrierwerte berechnen" neu berechnen. Zwei Optionen bestehen: "Korrektur der Eingangswerte" wählen, um die Schallgeschwindigkeit und die Dichte zu korrigieren.Empfehlenswert bei Einflussnahme externer Faktoren auf Schallgeschwindigkeit oder Dichte (z.B. Druck oder Versalzung). "Korrektur der Ausgangswerte" wählen, um die Konzentration 1…2 zu korrigieren.
	- Bei erfolgreich abgeschlossenem Vorgang erscheint für kurze Zeit die Meldung "Vorgang wurde erfolgreich abgeschlossen". Anschließend zeigt das Menü "Feldkalibrierung" die Kalibrierdaten an.
- 4. Feldkalibrierung über Funktion "Einstellungen" → "Applikationsparameter" → "Feldkalibrierung" → "Kalibrierdaten anwenden" anwenden.
	- ← Korrigierte Anzeige der Messwerte.
- 5. Messwerte kontrollieren.

## 10.6 Anwendungspaket "Viewer mit Schnittstelle zum Datendownload"

### 10.6.1 Verfügbarkeit

Bei Bestellung des Anwendungspaket "Viewer mit Schnittstelle zum Datendownload" ab Werk sind die Funktionen dieses Pakets bei Auslieferung im Viewer verfügbar.

Möglichkeiten der Verfügbarkeitsprüfung:

Anhand der Seriennummer auf dem Messgerät: W@M Device viewer → Bestellcode-Option EP "Viewer mit Schnittstelle zum Datendownload"

Über das Bedientool "Viewer":

Überprüfen, ob die Funktionen im Viewer abgebildet sind. Ist die Funktionen Speicher auslesen im Menü Teqwave Transmitter nicht ausgegraut, ist die Funktion freigeschaltet

Ist die Funktion nicht abrufbar, wurde das Anwendungspaket bei der Bestellung nicht ausgewählt. Sie können die Funktionen zum Datenauslesen in diesem Fall nachträglich freischalten.

### 10.6.2 Freischaltung

Endress+Hauser stellt für die Freischaltung einen Lizenzschlüssel zur Verfügung. Die Eingabe des Lizenzschlüssels ist erforderlich, um die Funktionen des Anwendungspakets zu aktivieren. Die Eingabe erfolgt im Viewer über das Menü "Teqwave Transmitter" → "Lizenzschlüssel".

Das Anwendungspaket ist individuell auf ein bestimmtes Messgerät zugelassen und kann nur mit diesem verwendet werden. Das System prüft über eine im Lizenzschlüssel hinterlegte Seriennummer automatisch, ob eine Berechtigung für das Freischalten des Anwendungspakets auf dem verbundenen Messumformer vorliegt.

### 10.6.3 Allgemeine Informationen

Das Anwendungspaket "Viewer mit Schnittstelle zum Datendownload" ist nur über den Viewer verfügbar. Nach der Freigabe des Anwendungspakets ist es möglich, die Messdaten, die im Gerätespeicher gespeichert sind, über die Funktion Speicher auslesen aufzurufen. Zudem ist das Speichern der Messdaten und physikalischen Einheiten in einer .csv-Datei möglich. Diese kann in eine Datenbank importiert werden. Wurde das Anwendungspaket nicht freigeschaltet, sind die entsprechenden Funktionen im Viewer deaktiviert und ein Zugriff auf die Messdaten ist nicht möglich.

Für weitere Informationen zum Abrufen von Messdaten  $\rightarrow \blacksquare$  50.  $| \cdot |$ 

### 10.6.4 Speicherplatz des Gerätespeichers

Wenn der interne Datenspeicher voll ist, findet eine Überschreibung der ältesten Datensätze mit den neusten Datensätzen statt. Der interne Datenspeicher hat 2 GB Speicherplatz zur Verfügung. Bei einem Speicherintervall von 60 s reicht der Gerätespeicher in etwa 7,5 Jahre.

#### 10.6.5 Speicherintervall festlegen

Für die Konfigurierung der Datenspeicherung kann ein Speicherintervall zwischen 10 … 7200 s festgelegt werden. Das Speicherintervall beschreibt die Häufigkeit, mit der die Speicherung der Daten im Gerätespeicher erfolgt.

*Navigation Messumformer mit Touchscreen* Einstellungsmenü → "Applikationsparameter" → "Speicherintervall (s)"

*Navigation Viewer*

Menü "Teqwave Transmitter" → "Speicherintervall"

Das Bedientool überträgt die Einstellungen nach Klick auf den Button Übernehmen l - I auf den Messumformer.

*Parameterübersicht mit Kurzbeschreibung*

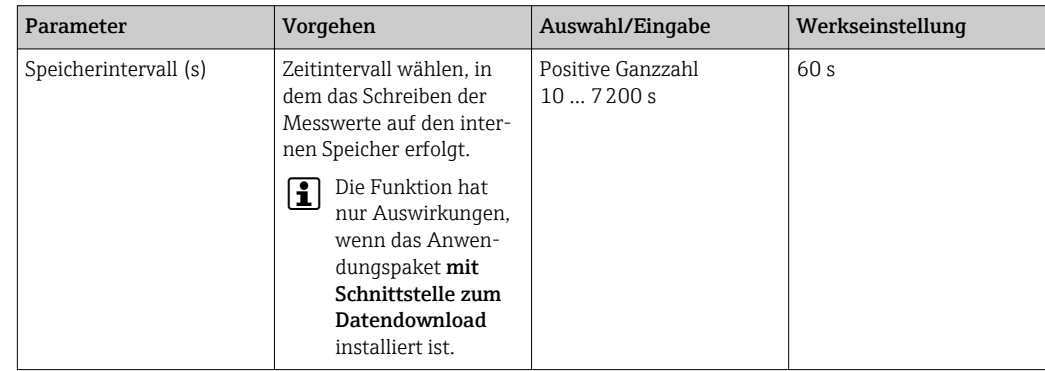

## 11 Betrieb

## 11.1 Bediensprache anpassen

Einstellungen zur Bediensprache  $\rightarrow \equiv$  33.

## 11.2 Vor-Ort-Anzeige konfigurieren

Einstellungen zur Vor-Ort-Anzeige  $\rightarrow \Box$  41.

## 11.3 Messwerte ablesen via Vor-Ort-Anzeige

Über die Betriebsanzeige des Messumformers mit Touchscreen können alle aktuellen Messwerte abgelesen werden. Durch Anwählen einer Messgröße wechselt die Vor-Ort-Anzeige in die grafische Ansicht. Die Graphdarstellung zeigt die ausgewählte Messgröße im Verlauf der Zeit. Eine Anpassung der Graphdarstellung ist möglich.

### 11.3.1 Graphdarstellung anpassen

*Navigation Messumformer mit Touchscreen*

- 1. "Messgröße wählen" → "Grapheinstellungsbutton" → "Zeitachse"
- 2. "Messgröße wählen" → "Grapheinstellungsbutton" → "Y-Achse" → "Maximal Wert [Einheit]"
- 3. "Messgröße wählen" → "Grapheinstellungsbutton" → "Y-Achse" → "Minimal Wert [Einheit]"
- 4. "Messgröße wählen" → "Grapheinstellungsbutton" → "Y-Achse" → "Autoskalierung"

| Parameter              | Vorgehen                                                                        | Auswahl/Eingabe                                                                                                    | Werkseinstellung                                                                                                    |
|------------------------|---------------------------------------------------------------------------------|----------------------------------------------------------------------------------------------------|----------------------------------------------------------------------------------------------------|
| Zeitachse              | Auf der X-Achse angezeigten Zeit-<br>raum auswählen.                            | $\blacksquare$ 1 Minute<br>$-10$ Minuten<br>$\blacksquare$ 1 Stunde<br>■ 4 Stunden<br>$-12$ Stunden<br>$-1$ Tag<br>■ 1 Woche<br>$\blacksquare$ 1 Monat<br>• 3 Monate | 1 Minute                                                                                                    |
| Maximal Wert [Einheit] | Maximalwert für die Darstellung<br>auf der Y-Achse eingeben.                    | Gleitkommazahl mit Vorzeichen.                                                                                                    | • Konzentration: Abhängig von<br>gewählter Konzentrations-App.<br>• Temperatur $120 \degree C$ (248 °F)<br>· Schallgeschwindigkeit:<br>· Dichte:<br>1,500 kg/m <sup>3</sup> (3,306 lb/ft <sup>3</sup> )<br>· Dispersion: 1 |
| Minimal Wert [Einheit] | Minimalwert für die Darstellung auf<br>der Y-Achse eingeben.                    | Gleitkommazahl mit Vorzeichen.                                                                                                    | Konzentration: Abhängig von<br>gewählter Konzentrations-App.<br>■ Temperatur:0 °C (32 °F)<br>• Schallgeschwindigkeit: 500,00<br>· Dichte:<br>500 kg/m <sup>3</sup> (1102,311 lb/ft <sup>3</sup> )<br>Dispersion: 0         |
| Autoskalierung         | Autoskalierung des Graphen durch<br>Anwählen aktivieren oder deakti-<br>vieren. | Funktion aktivieren/deaktivieren.                                                                                                    | Funktion ist aktiviert.                                                                                                    |

*Parameterübersicht mit Kurzbeschreibung*

### 11.3.2 Graphwerkzeuge

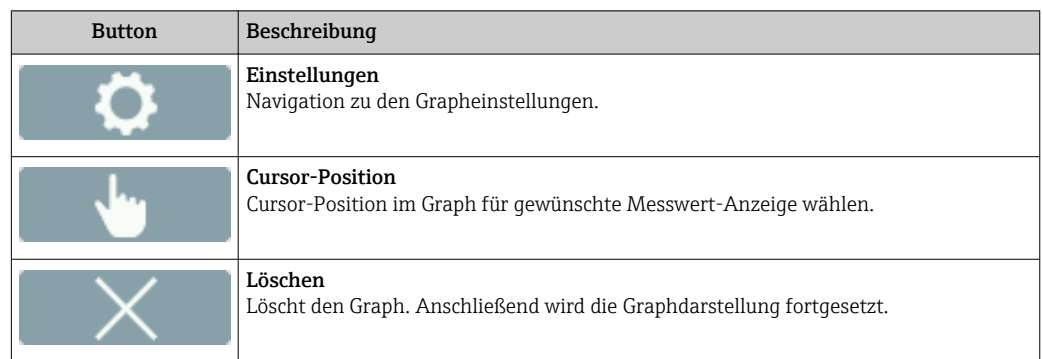

## 11.4 Messwerte ablesen via Bedientool

Der Viewer stellt auf der Startseite Messdaten grafisch und in Textform dar. Dazu ist der Modus Live Viewer nach Verbinden des Messumformers automatisch aktiviert.

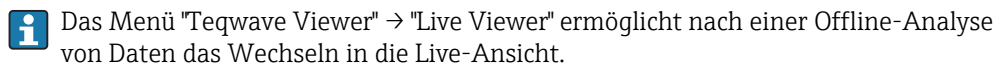

## 11.4.1 Graphdarstellung anpassen

#### *Navigation Viewer*

- 1. Menü "Teqwave Viewer" → "Graph Einstellungen" → "Y-Achse 1"
- 2. Menü "Teqwave Viewer" → "Graph Einstellungen" → "Y-Achse 2"
- 3. Menü "Teqwave Viewer" → "Graph Einstellungen" → "Zeitachse"
- 4. Menü "Teqwave Viewer" → "Graph Einstellungen" → "Zeitintervall in s"

*Parameterübersicht mit Kurzbeschreibung*

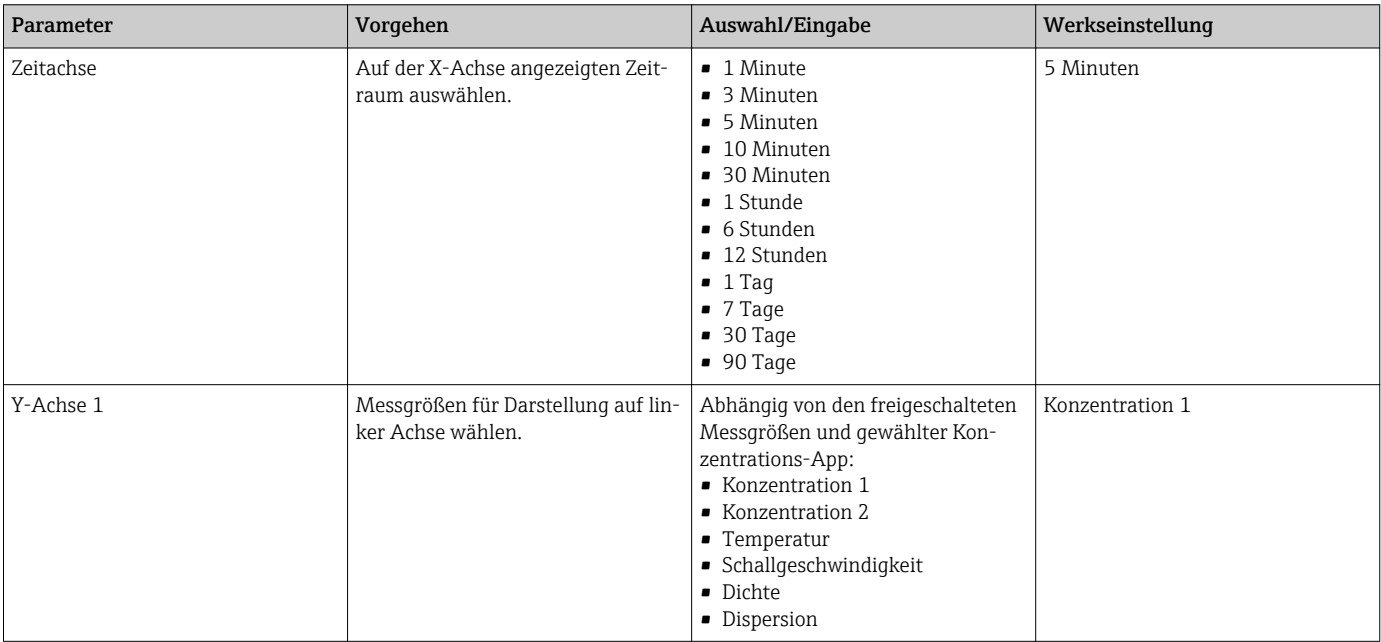

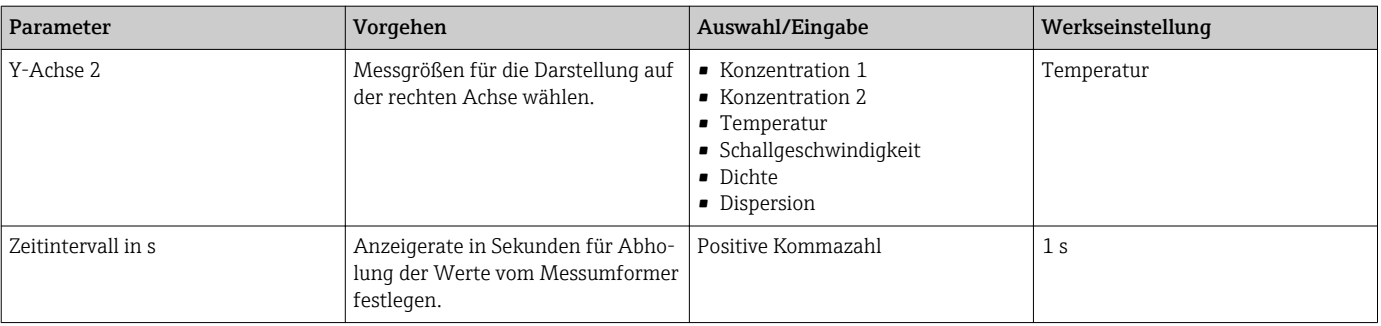

### 11.4.2 Graphwerkzeuge

Im Viewer kann mithilfe des Graphwerkzeugs oberhalb des Graphs die Ansicht durch Zoomen und Verschieben der Y-Achsenposition angepasst werden.

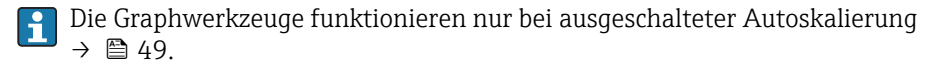

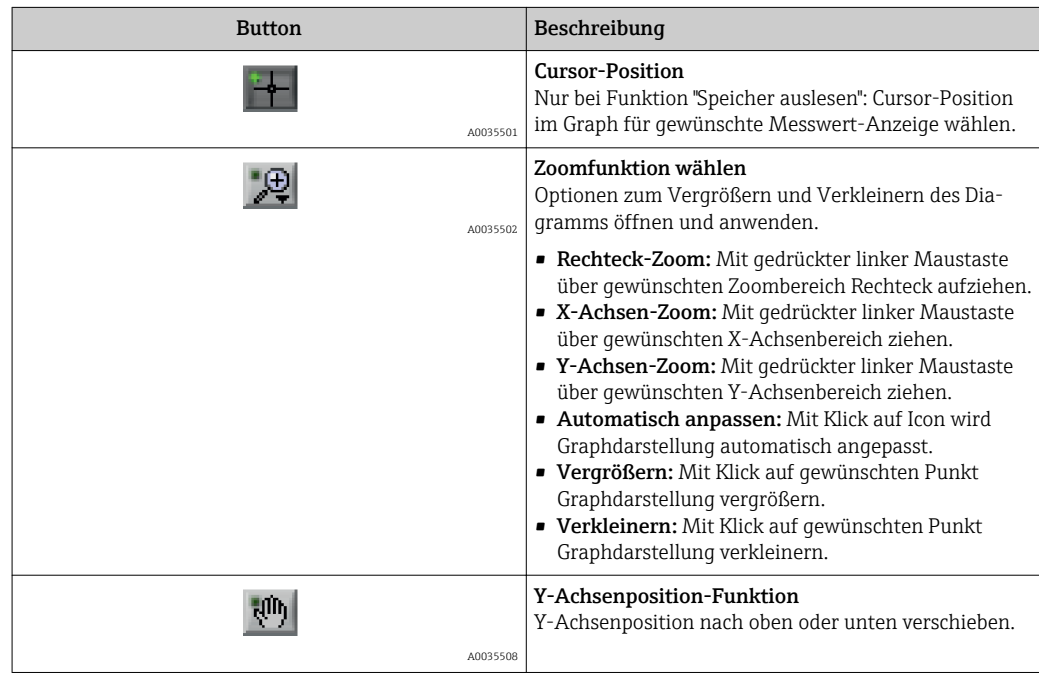

### 11.4.3 Autoskalierung ein- und ausschalten

‣ Funktion "Autoskalierung" durch Klick mit rechter Maustaste auf Y-Achsen-Beschriftung ein- und ausschalten.

### 11.4.4 Graph zurücksetzen

‣ Menü "Teqwave Viewer" → "Graph zurücksetzen" wählen. Die Graphdarstellung startet neu mit eingeschalteter Autoskalierung.

## 11.5 Auf Messdaten zugreifen via Bedientool

Der Zugriff auf die Menüpunkte Einzelmessung, Aufzeichnung starten und Aufzeichnung stoppen ist nur möglich, wenn das Anwendungspaket "Viewer mit Schnittstelle zum Datendownload" freigeschaltet ist. Ansonsten sind die Menüpunkte ausgegraut und nicht wählbar.

Der Viewer zeichnet Messdaten auf und bietet Funktionen zum Abrufen der Messdaten.

#### <span id="page-49-0"></span>11.5.1 Aktueller Messpunkt in .csv-Datei speichern

- 1. Menü "Teqwave Viewer" → "Einzelmessung" wählen.
	- Das Fenster "Dateipfad angeben" erscheint.
- 2. Datei zum Speichern des Messpunkts wählen. Entweder neue .csv-Datei auf dem Computer zur Speicherung erstellen oder bestehende .csv-Datei auf dem Computer zur Speicherung auswählen.
	- Die neuen Messpunkte werden an das Ende der Datei gehängt. Bereits vorhandene Werte bleiben erhalten.

#### 11.5.2 Messpunkte aufzeichnen

1. Menü "Teqwave Viewer" → "Aufzeichnung starten" wählen.

- Das Fenster "Dateipfad angeben" erscheint
- 2. Datei zum Speichern der Messpunkte wählen. Folgende Optionen bestehen: Neue .csv-Datei auf dem Computer zur Speicherung erstellen. Bestehende .csv-Datei auf dem Computer zur Speicherung auswählen.
	- Auf dem Startbildschirm erscheint eine grüne Anzeige über den Messwerten. Die neuen Messpunkte werden an das Ende der Datei gehängt. Bereits vorhandene Werte bleiben erhalten.

### 11.5.3 Aufzeichnung stoppen

- ‣ Menü "Teqwave Viewer" → "Aufzeichnung stoppen" wählen.
	- Die Aufzeichnung der Messpunkte stoppt. Die grüne Anzeige auf dem Startbildschirm erlischt.

## 11.6 Messdaten in die Graphansicht laden

Der Viewer ermöglicht mit der Funktion Daten laden das Abrufen zuvor gespeicherter Messdaten. Dabei kann es sich um Messdaten handeln, die vom Messumformer abgeholt oder vom Viewer aufgezeichnet wurden.

#### 11.6.1 Messdaten laden

1. Menü "Teqwave Viewer" → "Daten laden" wählen.

- Das Fenster "Dateipfad angeben" erscheint.
- 2. Gewünschte Datei auswählen und mit Klick auf "OK" bestätigen.
	- Der Viewer unterbricht die Live-Ansicht und zeigt die ausgewählten Daten an.

Das Erscheinungsbild der offline angezeigten Daten kann auf dieselbe Weise angepasst werden wie im Live Viewer. In diesem Modus ist es nicht möglich, gleichzeitig weitere Daten mit dem Viewer aufzuzeichnen.

## 11.7 Gerätespeicher auslesen und Messdaten speichern

- Der Zugriff auf die Menüpunkte Speicher auslesen und Ausgelesene Daten speichern ist nur möglich, wenn das Anwendungspaket "Viewer mit Schnittstelle zum Datendownload" freigeschaltet ist. Ansonsten ist der Menüpunkt ausgegraut und nicht wählbar
	- Bei einer großen Datenmenge dauert das Auslesen der Messdaten entsprechend lange. Es ist daher empfehlenswert, die Daten auf dem Gerätespeicher regelmäßig abzurufen und extern zu speichern

Der Viewer kann mit der Funktion Speicher auslesen Messdaten, die während des Betriebs des Messumformers aufgezeichnet wurden, auslesen und löschen. Über die Funktion Ausgelesene Daten speichern speichert der Viewer die Daten.

#### 11.7.1 Messdaten vom Messumformer auslesen

1. Menü "Teqwave Transmitter" → "Speicher auslesen" wählen. Das Fenster "Gespeicherte Daten" erscheint

- 2. Im Drop-Down-Menü Konzentrations-App zum Auslesen der Daten auswählen
	- Pro Konzentrations-App ist eine Datei auf dem Messumformer gespeichert
- 3. Auf Button "Auslesen" klicken.
	- Sobald der Download abgeschlossen ist, schließt sich der Fortschrittsbalken automatisch und der Viewer zeigt die Messdaten in der Graphdarstellung. Das Menü "Teqwave Viewer" → "Live Viewer" ermöglicht nach einer Offline-Analyse von Daten das Wechseln in die Live-Ansicht

#### 11.7.2 Ausgelesene Messdaten in .csv-Datei speichern

Um Messdaten dauerhaft speichern zu können, müssen die Messdaten zunächst vom Messumformer ausgelesen werden.

- 1. Menü "Teqwave Transmitter" → "Ausgelesene Daten speichern" wählen. Das Fenster "Dateipfad angeben" erscheint.
- 2. Pfad und Dateiname für die Ablage der Messdaten wählen
- 3. Mit Klick auf Button "OK" bestätigen.
	- Der Viewer speichert Messdaten in einer .csv-Datei

## 11.7.3 Gespeicherte Messdaten vom Messumformer löschen

#### **HINWEIS**

#### Datenverlust

Gelöschte Daten können nicht wiederhergestellt werden.

- ‣ Daten vor dem Löschvorgang auslesen und speichern
- 1. Menü "Teqwave Transmitter" → "Speicher auslesen" wählen.
	- Das Fenster "gespeicherte Daten" erscheint.
- 2. Im Drop-Down-Menü Konzentrations-App mit zu löschenden Daten auswählen
- 3. Auf Button "Löschen" klicken
	- Die Meldung "Wollen Sie die Daten wirklich löschen?" erscheint
- 4. Meldung mit "Ja" bestätigen
	- Der Viewer löscht die Messdaten der gewählten Konzentrations-App aus dem Datenspeicher des Messumformers

## 11.8 Konzentrations-Apps verwalten

Der Viewer kann über die Funktion Konzentrations-Apps verwalten Konzentrations-Apps auf dem verbundenen Messumformer verwalten. Dabei ist es möglich, eine Übersicht aller auf dem Messumformer befindlicher Konzentrations-Apps einzusehen, neue Konzentrations-Apps auf den Messumformer zu laden und zu aktivieren sowie nicht mehr benötigte Konzentrations-Apps vom Messumformer zu löschen.

#### <span id="page-51-0"></span>11.8.1 Konzentrations-App auf Messumformer hinzufügen

- Konzentrations-Apps sind individuell auf ein bestimmtes Messqerät zugeschnitten und nur für die Verwendung mit diesem bestimmt. Das System prüft über eine in der Konzentrations-App-Datei hinterlegte Seriennummer automatisch, ob eine Berechtigung für das Freischalten der Konzentrations-App auf dem verbundenen Messumformer vorliegt.
- 1. Menü "Teqwave Transmitter"  $\rightarrow$  "Konzentrations-Apps verwalten" aufrufen.
	- Ein neues Fenster erscheint.
- 2. Auf Button "Hinzufügen" klicken.
	- Das Fenster "Dateipfad angeben" erscheint.
- 3. Konzentrations-App-Datei wählen. Konzentrations-App-Dateien sind im lmf-Format.
- 4. Mit Button "OK" neue Konzentrations-App auf Messumformer hinzufügen.

#### 11.8.2 Konzentrations-App von Messumformer löschen

- Nach dem Löschen einer aktiven Konzentrations-App ist im Anschluss die Aktivierung einer neuen Konzentrations-App notwendig. Ansonsten stoppt die Konzentrationsberechnung der Flüssigkeit.
	- Vom Messumformer gelöschte Konzentrations-Apps müssen bei erneuter Verwendung wieder von der CD-ROM auf den Messumformer hinzugefügt werden.
- 1. Menü "Teqwave Transmitter" →"Konzentrations-Apps verwalten" aufrufen. Ein neues Fenster erscheint.
- 2. Die zu löschende Konzentrations-App über Drop-down-Menü "Konzentrations-Apps" auswählen.
- 3. Auf Button "Löschen" klicken.
	- Die Meldung "Wollen Sie die Daten wirklich löschen?" erscheint.
- 4. Meldung mit "Ja" bestätigen.
	- Der Viewer löscht die Konzentrations-App vom Messumformer.

### 11.9 Messumformer wechseln

Verbindungsaufbau  $\rightarrow$   $\blacksquare$  26.

## 11.10 Firmware updaten

Firmwareupdates müssen über den Viewer erfolgen. Sie sind im Download-Bereich der Endress+Hauser Internetseite: www.endress.com → Downloads verfügbar.

Folgende Details angeben:

- Suchbereich: "Software"
- Softwaretyp: "Gerätetreiber" und "Firmware Flash File"

#### *Navigation*

Menü "Teqwave Transmitter" → "Update Transmitter"

Firmware updaten

### **HINWEIS**

#### Beschädigung des Messgeräts

Das Trennen des Messumformers von der Spannungsversorgung oder dem Computer während des Aktualisierungsvorgangs kann den Messumformer beschädigen.

- ‣ Spannungsversorgung des Messumformers und Verbindung zum Computer nicht trennen.
- ‣ Direkte Netzwerkverbindung zwischen Messumformer und Computer, auf dem der Viewer ausgeführt wird, herstellen.

1. Menü "Teqwave Transmitter" → "Update transmitter" aufrufen. Das Fenster "Dateipfad angeben" erscheint.

- 2. .lcu-Datei auswählen.
- 3. Mit Button "OK" Update ausführen.
	- Der Messumformer führt das Update aus. Nach Abschluss des Update-Vorgangs leuchtet die Status-LED grün (Messumformer mit LED-Statusanzeige) oder der Touchscreen (Messumformer mit Touchscreen) zeigt die Betriebsanzeige an.

## 12 Diagnose und Störungsbehebung

## 12.1 Allgemeine Störungsbehebung

## 12.1.1 Zur Vor-Ort-Anzeige: Messumformer mit Touchscreen

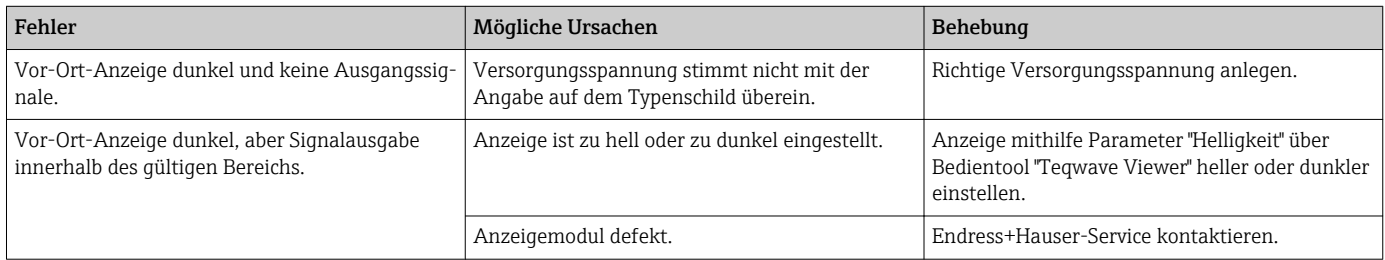

### 12.1.2 Zur Vor-Ort-Anzeige: Messumformer mit LEDs

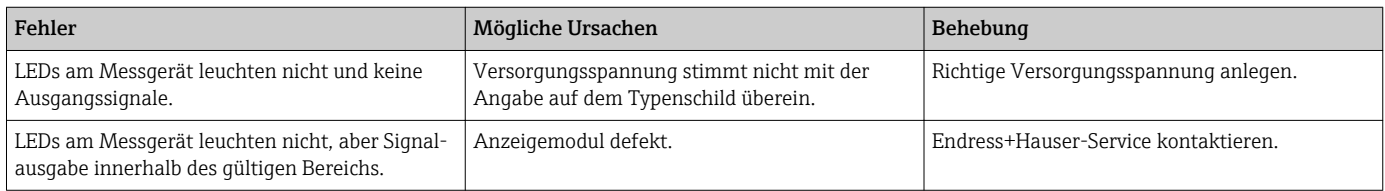

### 12.1.3 Zu Ausgangssignalen

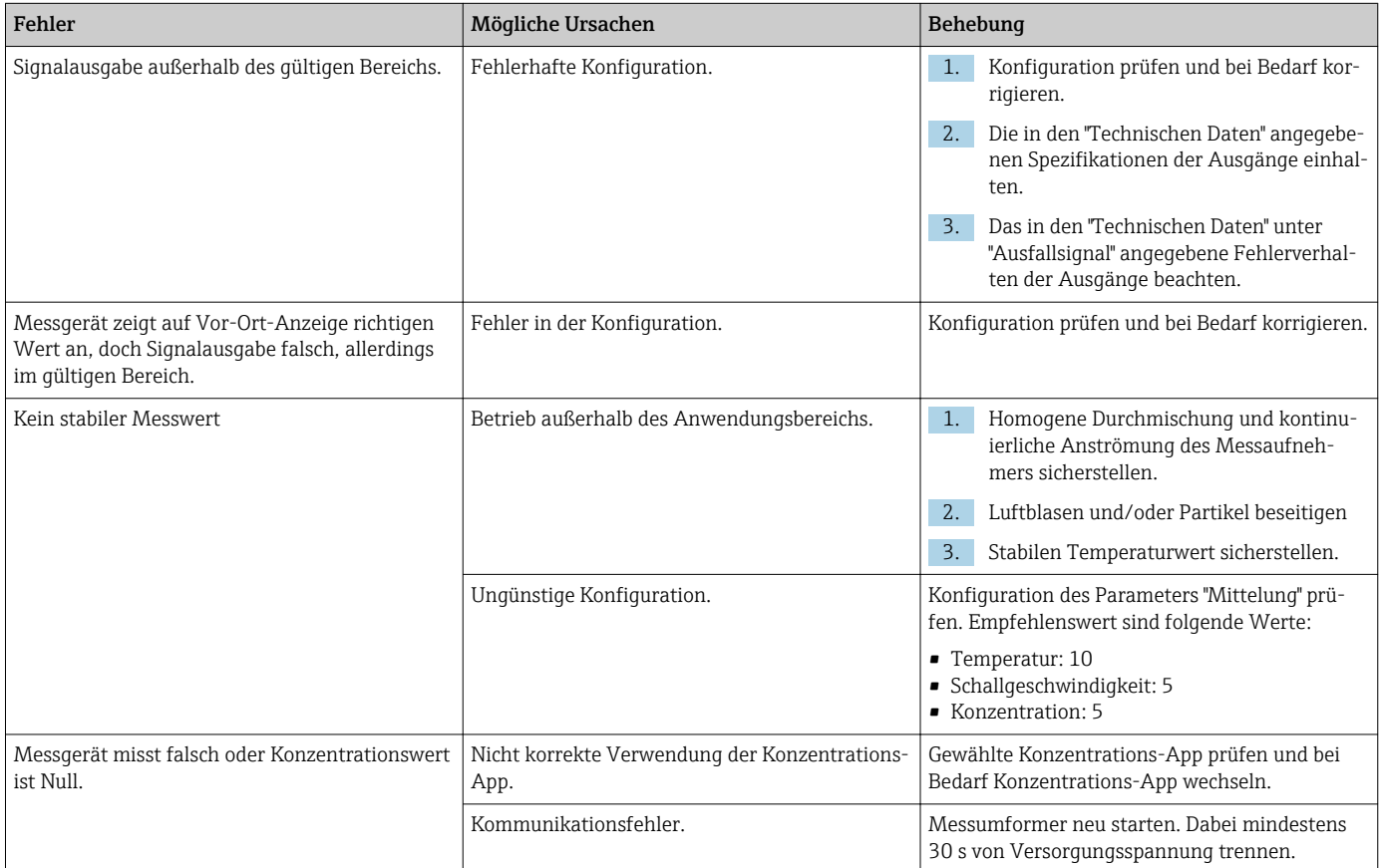

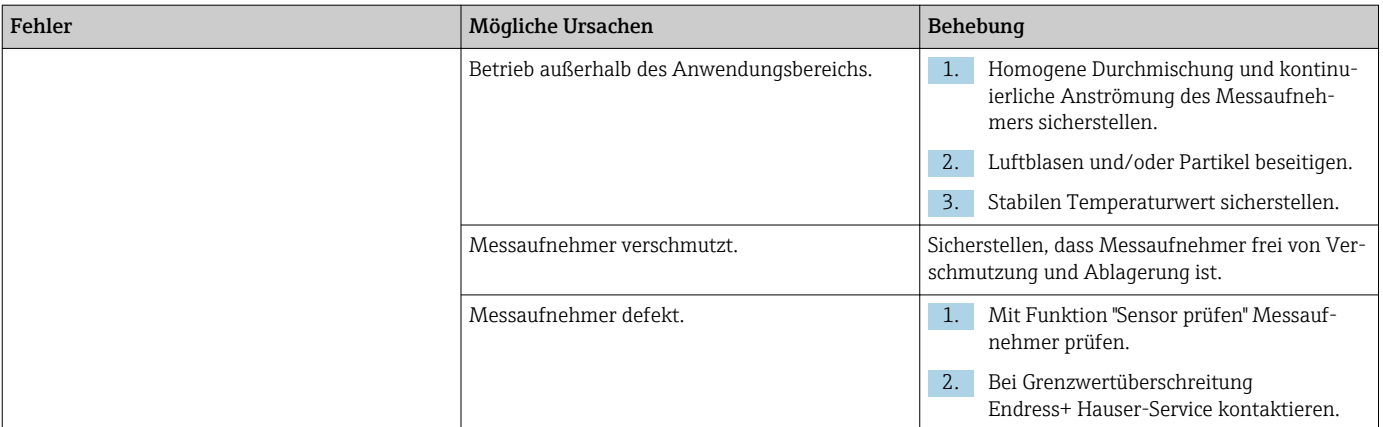

## 12.1.4 Zum Zugriff via Bedientool "Teqwave Viewer"

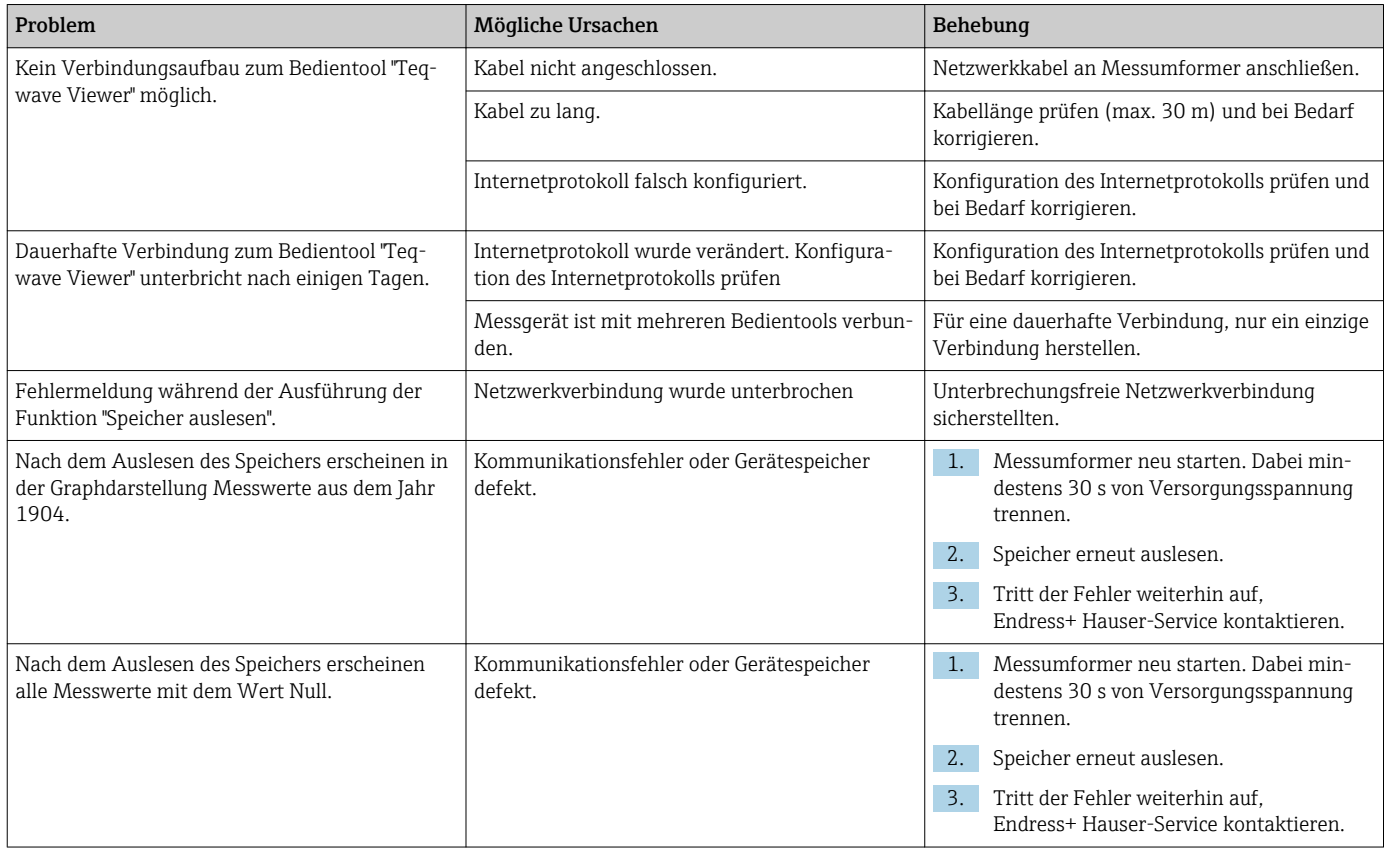

## 12.2 Diagnoseinformation Messumformer mit LED-Statusanzeige

Vier Leuchtdioden (LED) auf dem Messumformer liefern Informationen zum Gerätezustand.

*Messumformer mit LED-Statusanzeige*

| <b>LED</b> | Signal           | Bedeutung                                                                          |
|------------|------------------|------------------------------------------------------------------------------------|
| Power      | Leuchtet<br>grün | Versorgungsspannung angeschlossen, Initialisierung abgeschlossen.                  |
| Error      |                  | Leuchtet rot   Fehler des Messsystems; genauen Fehlercode mit dem Viewer auslesen. |

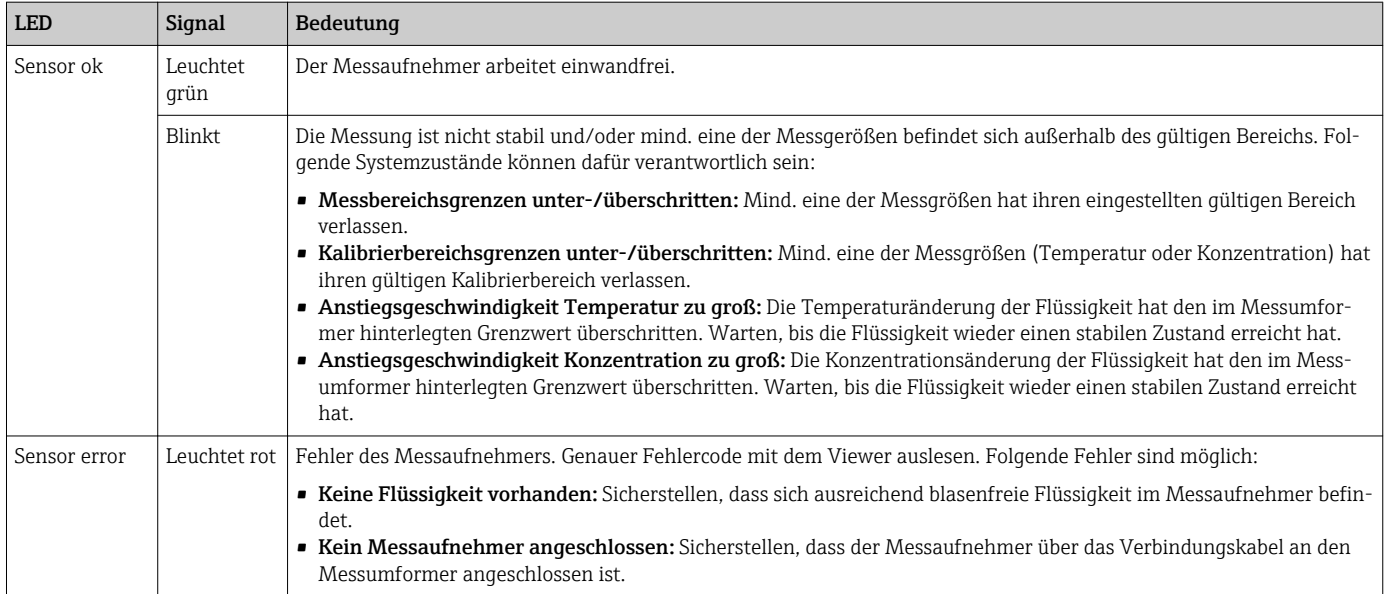

## 12.3 Diagnoseinformation auf Vor-Ort-Anzeige und im Bedientool

Der Messumformer mit Touchscreen sowie das Bedientool "Teqwave Viewer" stellen Störungen mithilfe von grünen, gelben und roten Farbmarkierungen dar. Der Messumformer gibt die aktuellen Meldungen durch Antippen dieses Sensorstatus in Textform aus.

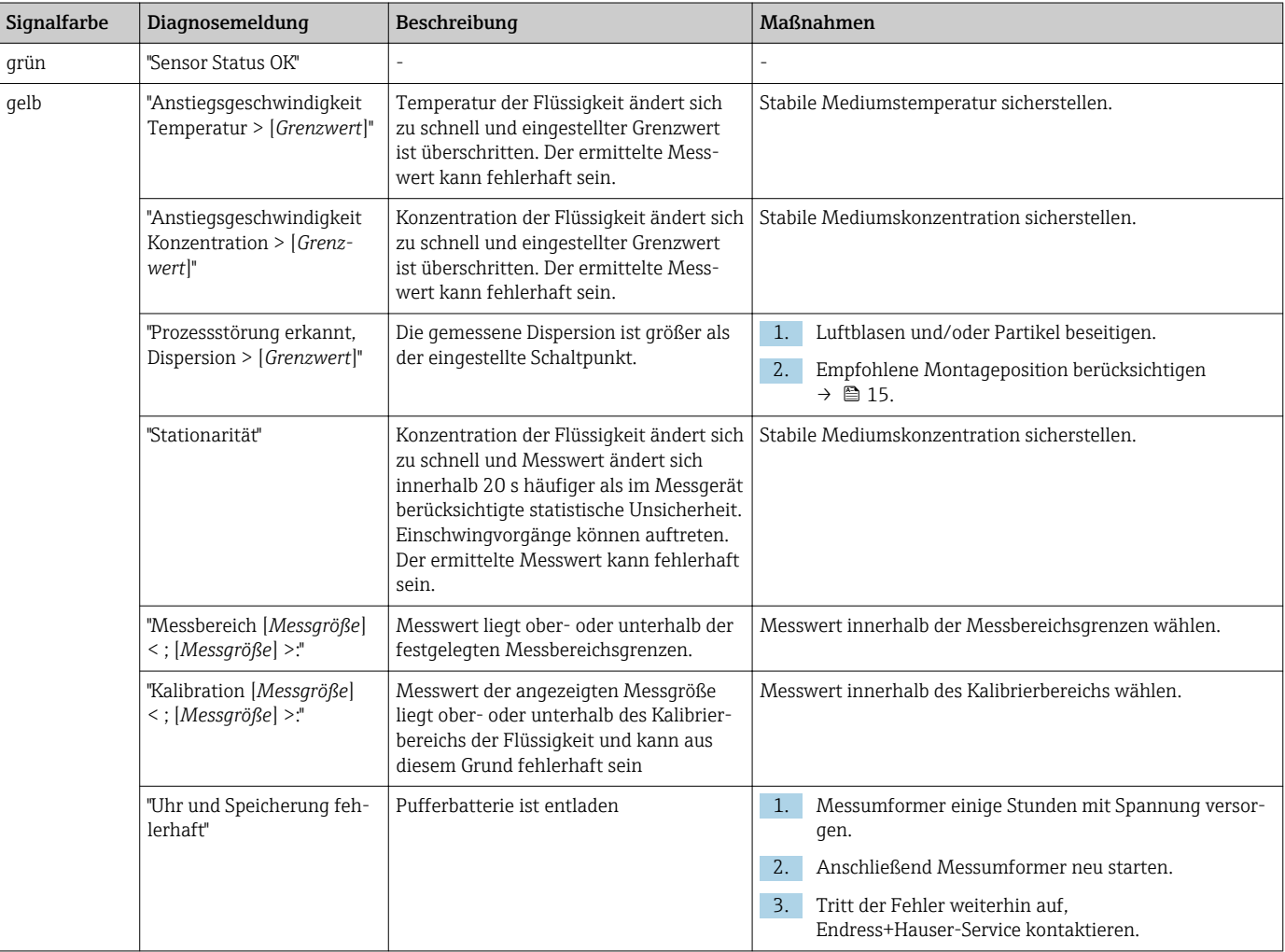

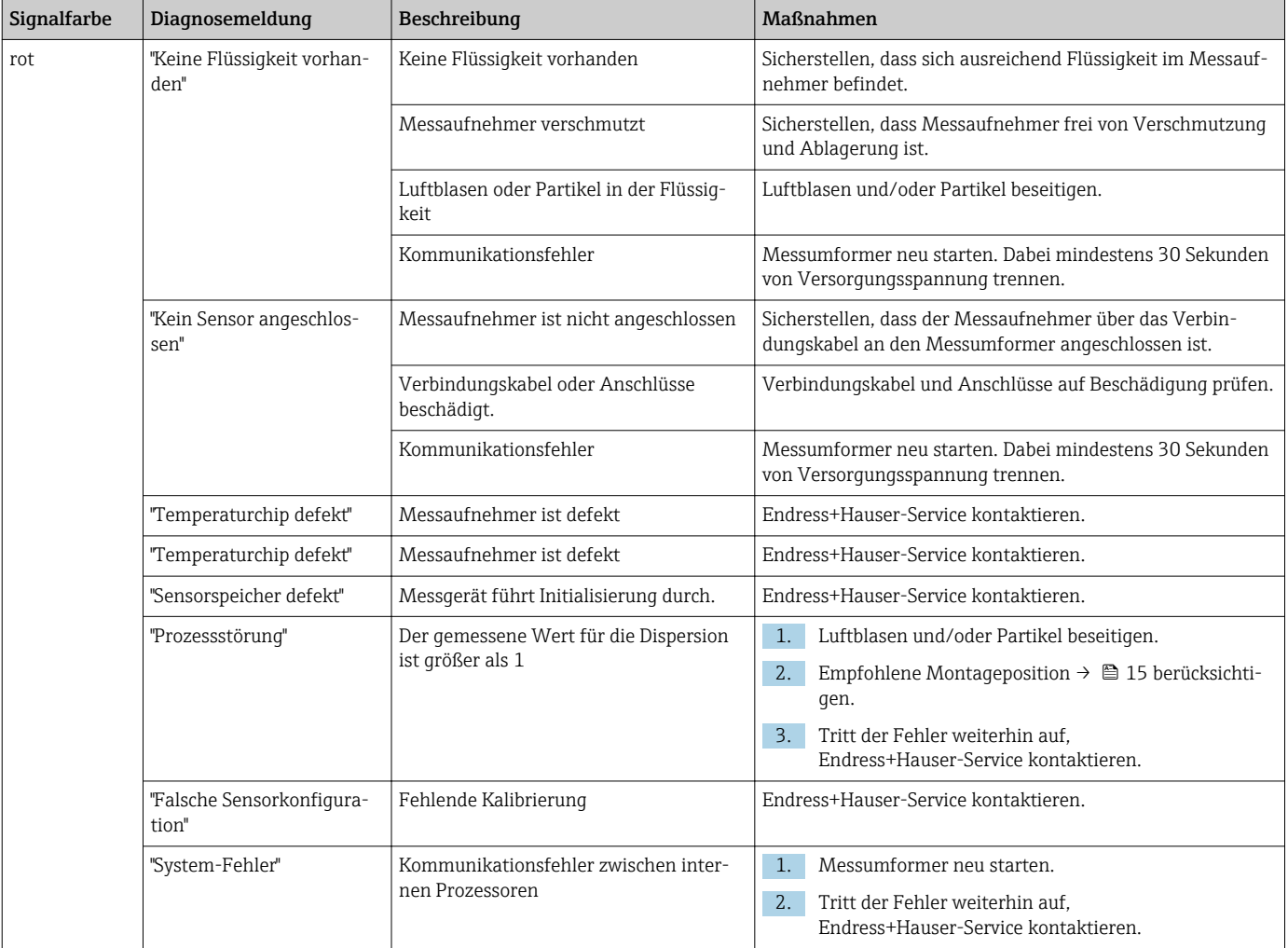

## 12.4 Diagnoseinformation via Modbusprotokoll

*Die Diagnoseinformation kann über Statusbits angezeigt werden:*

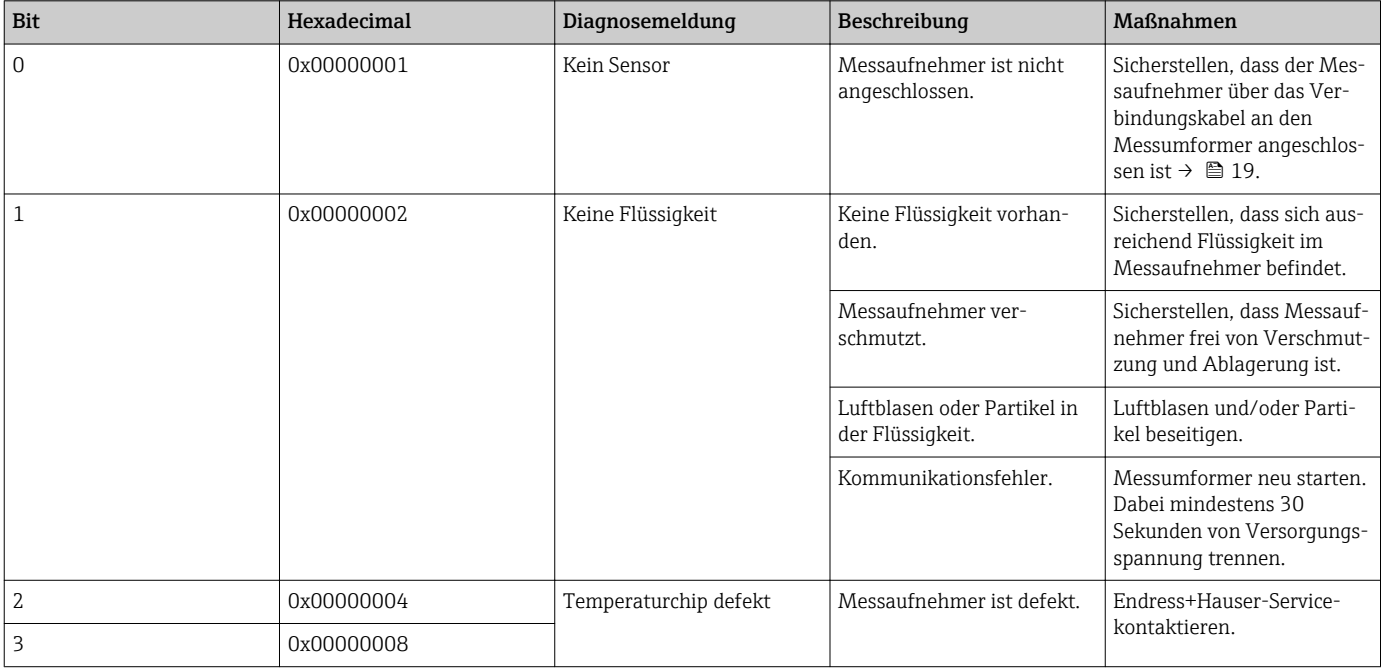

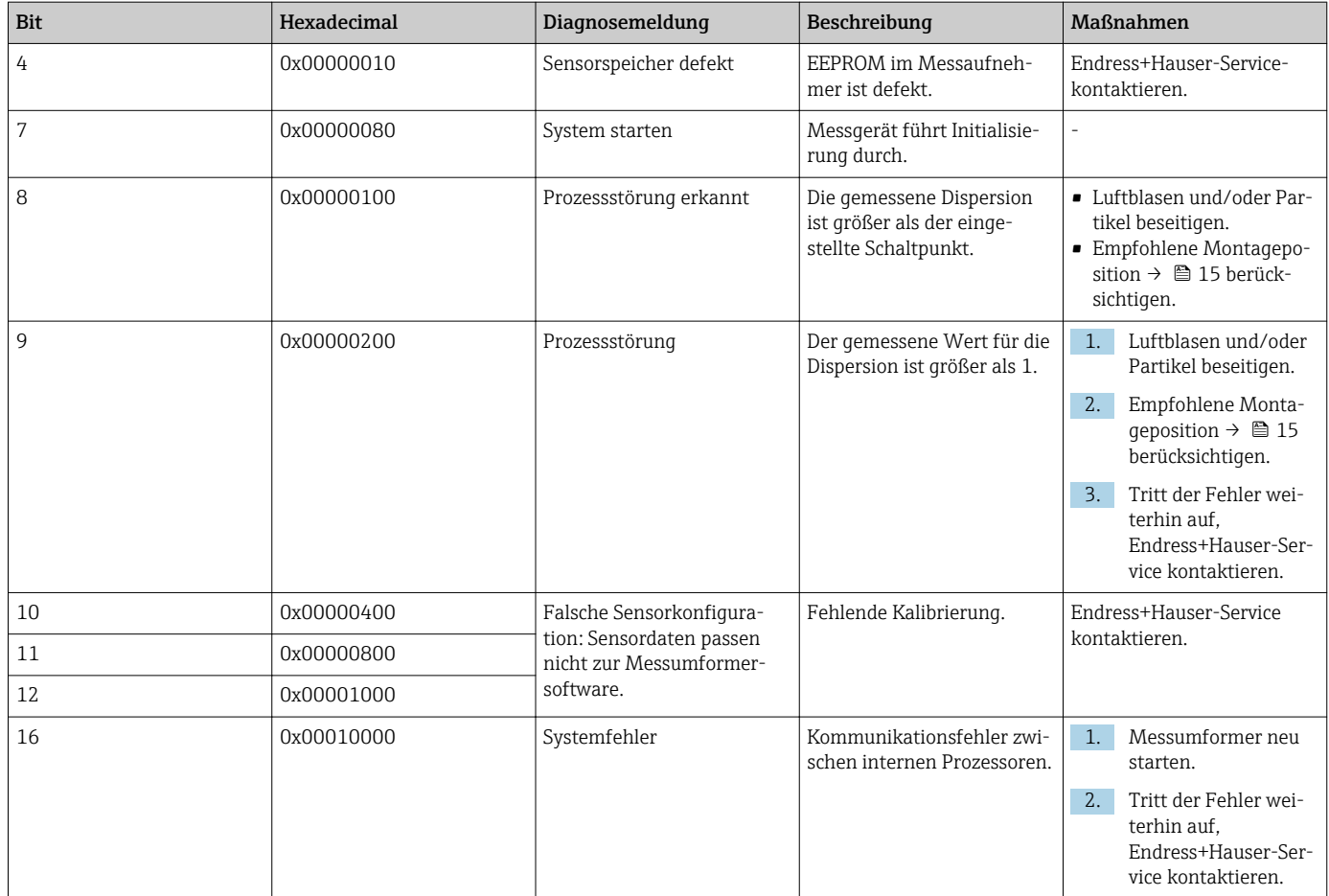

#### *Modbus-Kommunikationsfehler*

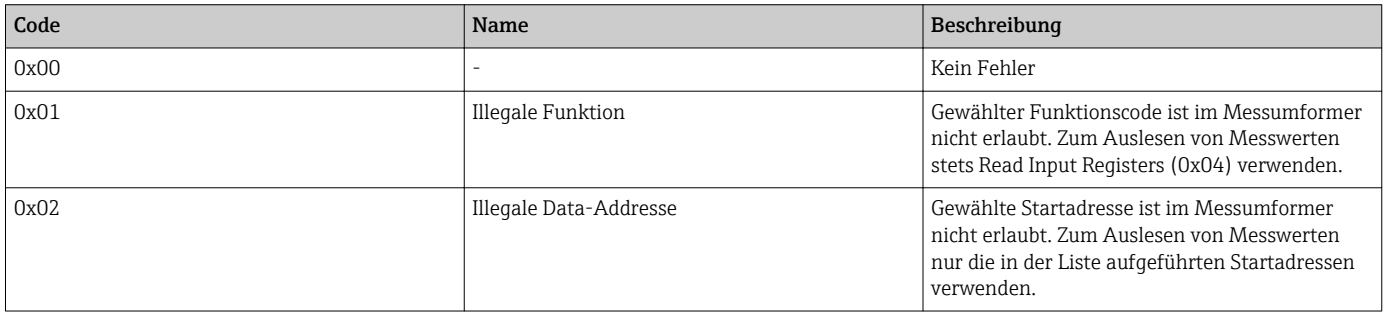

## 12.5 Diagnoseinformation via Dispersionsanzeige

Die Dispersion kennzeichnet eine Störung der Flüssigkeit, verursacht durch dispergierte Gasblasen oder Partikel. Diese führen zu einer Aufspreizung der Gruppen- und Phasenschallgeschwindigkeit.

Das Messgerät stellt einen normierten Faktor dar, der bei einem Wert kleiner 1 signalisiert, dass die ermittelte Schallgeschwindigkeit des ungestörten Fluids noch mit der spezifizierten Messabweichung bestimmt werden kann. Die Messabweichung der Dichte kann hingegen bereits bei Werten über 0,25 größer sein als unter Referenzbedingungen spezifiziert.

Bei Verwendung von Schallgeschwindigkeit und Temperatur zur Konzentrationsmessung sollte der Wert 1 daher nicht überschritten werden. Bei Verwendung der Dichte sollte der Wert 0,25 nicht überschritten werden.

Ist die gemessene Dispersion größer als der eingestellte Schaltpunkt, zeigt das Messgerät keine Konzentration mehr an. Der eingestellte Schaltpunkt kann wie folgt eingesehen werden:

Navigation Messumformer mit Touchscreen: "Einstellungen" → "Applikationsparameter" → "Diagnose" → "Störeinflüsse" → "Schaltpunkt"

Navigation Viewer: Menü "Teqwave Transmitter" → "Anzeigefilter" → "Störeinflüsse" → "Schaltpunkt"

### 12.6 Messaufnehmer prüfen

Die Funktion Sensor Prüfung im Viewer ermöglicht die Überprüfung der Messgenauigkeit des Messaufnehmers. Dabei wird ein Messprotokoll zur Dokumentation erstellt.

*Navigation Viewer* Menü "Teqwave Transmitter" → "Sensor Prüfung"

#### **HINWEIS**

#### Verfälschtes Prüfergebnis

Die Verwendung von Leitungswasser sowie Luftblasen oder schwankende Umgebungsbedingungen (z.B. Temperaturschwankungen oder Durchströmung) können das Prüfergebnis verfälschen.

- ‣ Messaufnehmer vor Prüfung reinigen.
- ‣ Nur destilliertes oder voll entionisiertes Wasser (Leitfähigkeit < 20 µS/cm) zur Überprüfung des Messaufnehmers verwenden.
- ‣ Flüssigkeit mehrere Minuten kochen, um die Entstehung von Luftblasen zu verhindern.
- ‣ Konstante Umgebungsbedingungen sicherstellen.

1. Menü "Teqwave Transmitter" → "Sensor Prüfung" aufrufen.

- Eine Meldung mit Angaben zu den vorbereitenden Schritten erscheint. Folgende Optionen bestehen: Bei Verwendung Messaufnehmer "Teqwave I": Messaufnehmer vollständig in Gefäß mit destilliertem oder voll entionisiertem Wasser tauchen Bei Verwendung Messaufnehmer "Teqwave F": Messaufnehmer vollständig mit destilliertem Wasser oder voll entionisiertem Wasser füllen.
- 2. Meldung durch Klick auf "OK" bestätigen.
	- Ansicht im Viewer wechselt zur Prüfansicht. Bei stabiler Temperatur der Flüssigkeit und des Messaufnehmers erscheint nach ca. drei Minuten die Meldung "Die Temperatur ist stabil. Wollen Sie nun die Sensorprüfung durchführen?".
- 3. Meldung durch Klick auf "OK" bestätigen.
	- Überprüfung des Messaufnehmers startet. Nach einigen Sekunden erscheint das Prüfergebnis in Form eines Prüfprotokolls.
- 4. Auf "OK" klicken, um das Prüfprotokoll als Bilddatei (.bmp-Datei) auf dem Computer zu speichern.
	- Fenster "Dateipfad angeben" erscheint.
- 5. Pfad und Dateiname für die Ablage der .bmp-Datei wählen.
- 6. Mit Klick auf Button "OK" bestätigen.
	- Der Viewer speichert das Prüfprotokoll.
- 7. Prüfprotokoll prüfen. Wenn sich die Prüfwerte außerhalb der Toleranz befinden, ist möglicherweise eine Justage des Messaufnehmers notwendig. In diesem Fall Endress+Hauser Vertriebszentrale kontaktieren. Zulässige Abweichungen: Schallgeschwindigkeit:  $\pm \leq 0.5$  m/s und Dichte:  $\pm \leq 3.0$  kg/m<sup>3</sup>.

## 12.7 Messgerät auf Werkseinstellung zurücksetzen

Mithilfe der Funktion Werkseinstellung laden lässt sich die gesamte Gerätekonfiguration auf den Auslieferungszustand zurücksetzen.

Apps/Anwendungspakete sind vom Werkseinstellung nicht betroffen.

### 12.7.1 Werkseinstellung laden via Messumformer mit Touchscreen

- 1. Einstellungsmenü → "Applikationsparameter" aufrufen.
- 2. Funktion "Werkseinstellung" antippen. Ist der Menüpunkt "Werkseinstellungen" auf dem Touchscreen nicht sichtbar, Bildschirm nach unten scrollen.
	- Countdown von 10…0 startet. Nach Ablauf des Countdowns: Benutzerspezifische Geräteeinstellungen werden auf Werkseinstellung zurückgesetzt.

### 12.7.2 Werkseinstellung laden via Viewer

- 1. Menü "Teqwave "Teqwave Transmitter"  $\rightarrow$  "Werkseinstellung laden" aufrufen.  $\rightarrow$  Eine Meldung erscheint.
- 2. Meldung durch Klick auf "OK" bestätigen.
	- Der Viewer setzt die benutzerspezifischen Geräteeinstellungen auf Werkseinstellung zurück.

## 12.8 Geräteinformation

Das Typenschild beinhaltet Geräteinformationen. Das Menü Einstellungen der Vor-Ort-Anzeige (Messumformer mit Touchscreen) und die Funktion Version im Bedientool "Teqwave Viewer" enthalten zusätzliche Informationen.

Navigation Messumformer mit Touchscreen

- 1. Einstellungsmenü → "Version"
- 2. Einstellungsmenü → "Netzwerkeinstellungen" → "Status"
- 3. Einstellungsmenü → "Netzwerkeinstellungen" → "MAC-Adresse"

*Navigation Viewer*

Menü "Hilfe" → "Version" → "Anzeige Geräteinformationen"

#### *Parameterübersicht mit Kurzbeschreibung*

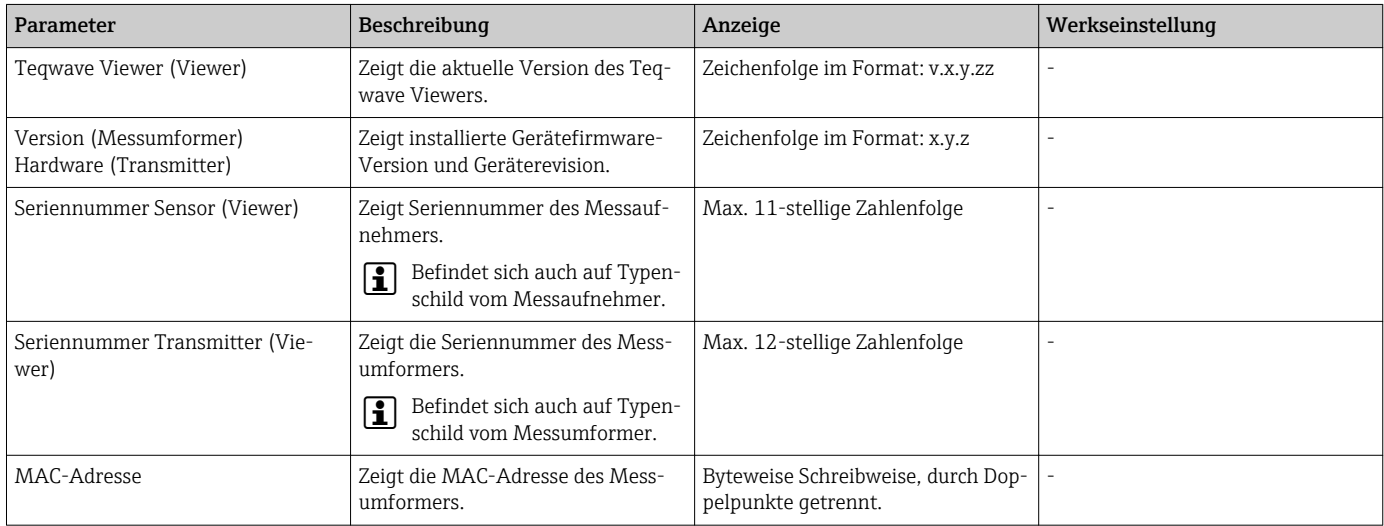

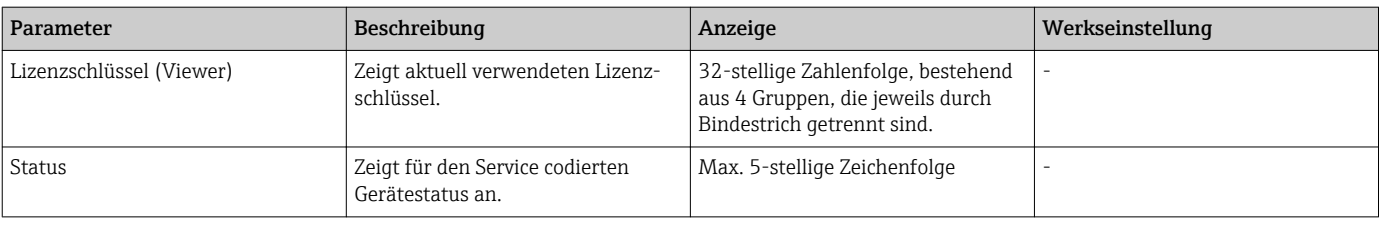

## 12.9 Firmware-Historie

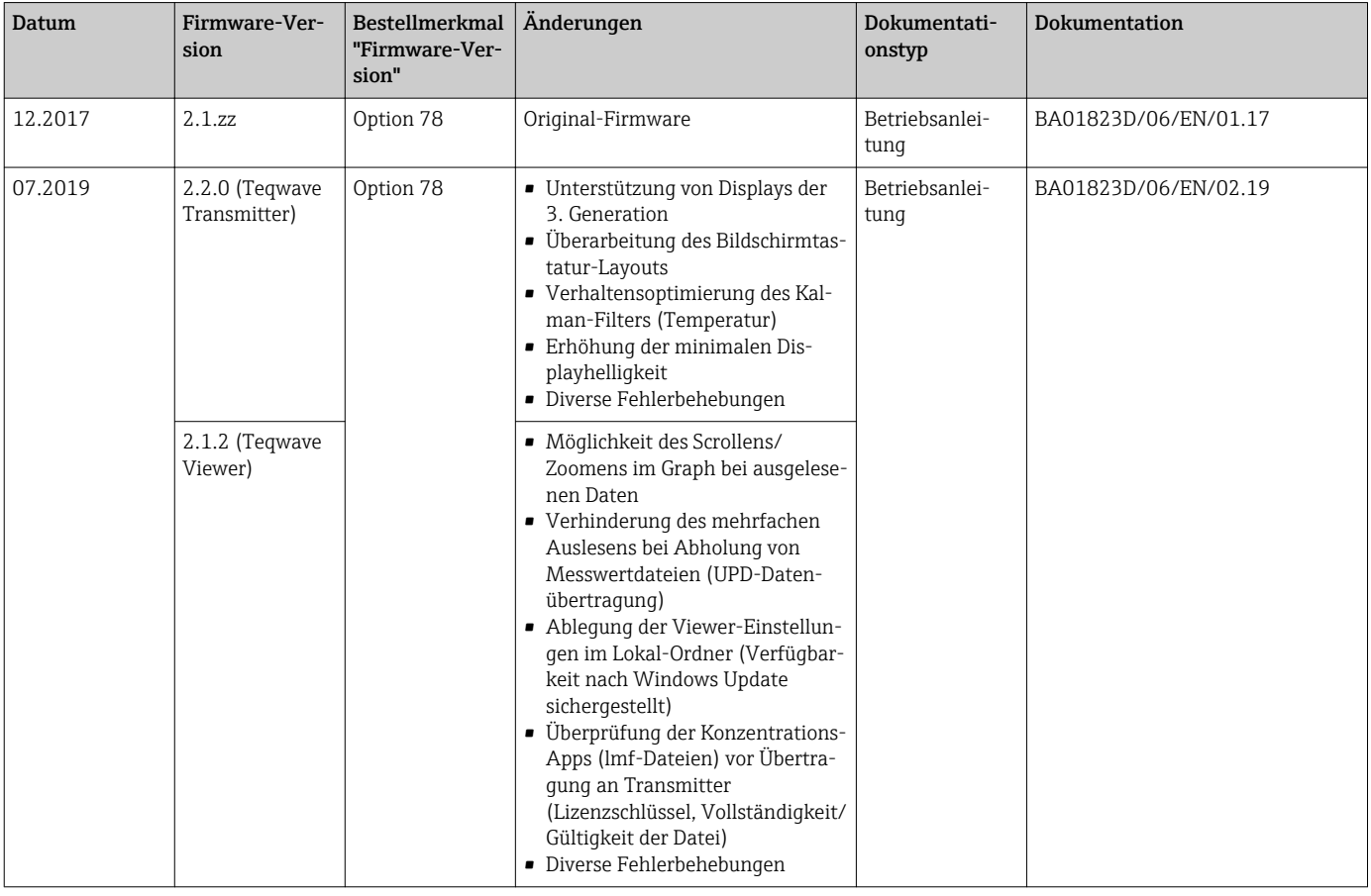

Das Flashen der Firmware auf die aktuelle Version oder auf die Vorgängerversion ist via Bedientool "Teqwave Viewer" möglich  $\Rightarrow$   $\mathbin{\widehat{\boxplus}}$  52.

## 13 Wartung

## 13.1 Wartungsarbeiten

Es sind grundsätzlich keine speziellen Wartungsarbeiten erforderlich.

### 13.1.1 Außenreinigung

Bei der Außenreinigung des Messgeräts darauf achten, dass das verwendete Reinigungsmittel Material und Dichtungen nicht angreift.

### 13.1.2 Innenreinigung

Die Kontroll- und Reinigungsintervalle sind abhängig vom Einsatzgebiet.

#### **HINWEIS**

#### Beschädigung des Messaufnehmers

Nicht geeignete Geräte oder Reinigungsflüssigkeiten können den Messaufnehmer beschädigen.

- ‣ Keinen Rohrreinigungsmolch verwenden.
- ‣ Zur Reinigung ein nicht filmbildendendes und ölfreies Reinigungsmittel verwenden. Mit einer weichen Bürste vorsichtig die Oberfläche säubern.
- ‣ Messaufnehmer nicht beschädigen.
- ‣ Keine Reinigungsmittel verwenden, die das Material angreifen.

## 13.2 Endress+Hauser Dienstleistungen

Endress+Hauser bietet eine Vielzahl von Dienstleistungen zur Wartung an wie Re-Kalibrierung, Wartungsservice oder Gerätetests.

Ausführliche Angaben zu den Dienstleistungen erhalten Sie bei Ihrer Endress+Hauser  $\overline{\mathbf{r}}$ Vertriebszentrale.

## 14 Reparatur

## 14.1 Allgemeine Hinweise

### 14.1.1 Reparatur- und Umbaukonzept

Das Endress+Hauser Reparatur- und Umbaukonzept sieht Folgendes vor:

- Die Messgeräte sind modular aufgebaut.
- Ersatzteile sind jeweils zu sinnvollen Kits mit einer zugehörigen Einbauanleitung zusammengefasst.
- Reparaturen werden durch den Endress+Hauser Service oder durch entsprechend geschulte Kunden durchgeführt.
- Der Umbau eines zertifizierten Gerätes in eine andere zertifizierte Variante darf nur durch den Endress+Hauser Service oder im Werk durchgeführt werden.

## 14.1.2 Hinweise zu Reparatur und Umbau

Bei Reparatur und Umbau eines Messgeräts folgende Hinweise beachten:

- ‣ Nur Original-Ersatzteile von Endress+Hauser verwenden.
- ‣ Reparatur gemäß Einbauanleitung durchführen.
- ‣ Die entsprechenden einschlägigen Normen, nationalen Vorschriften, Ex-Dokumentation (XA) und Zertifikate beachten.
- ‣ Jede Reparatur und jeden Umbau dokumentieren und im Life Cycle Management *W@M*-Datenbank eintragen.

## 14.2 Ersatzteile

Messgerät-Seriennummer:

Lässt sich über Parameter Seriennummer im Untermenü Geräteinformation auslesen.

## 14.3 Endress+Hauser Dienstleistungen

Endress+Hauser bietet eine Vielzahl von Dienstleistungen an.

Ausführliche Angaben zu den Dienstleistungen erhalten Sie bei Ihrer Endress+Hauser Vertriebszentrale.

## 14.4 Rücksendung

Die Anforderungen für eine sichere Rücksendung können je nach Gerätetyp und landesspezifischer Gesetzgebung unterschiedlich sein.

- 1. Informationen auf der Internetseite einholen: http://www.endress.com/support/return-material
- 2. Das Gerät bei einer Reparatur, Werkskalibrierung, falschen Lieferung oder Bestellung zurücksenden.

## 14.5 Entsorgung

#### 14.5.1 Messgerät demontieren

1. Gerät ausschalten.

#### **A**WARNUNG

#### Personengefährdung durch Prozessbedingungen!

- ‣ Auf gefährliche Prozessbedingungen wie Druck im Messgerät, hohe Temperaturen oder aggressive Messstoffe achten.
- 2. Die Montage- und Anschlussschritte aus den Kapiteln "Messgerät montieren" und "Messgerät anschließen" in sinngemäß umgekehrter Reihenfolge durchführen. Sicherheitshinweise beachten.

### 14.5.2 Messgerät entsorgen

#### **A**WARNUNG

#### Gefährdung von Personal und Umwelt durch gesundheitsgefährdende Messstoffe!

‣ Sicherstellen, dass das Messgerät und alle Hohlräume frei von gesundheits- oder umweltgefährdenden Messstoffresten sind, z.B. in Ritzen eingedrungene oder durch Kunststoff diffundierte Stoffe.

Folgende Hinweise zur Entsorgung beachten:

- ‣ Die national gültigen Vorschriften beachten.
- ‣ Auf eine stoffliche Trennung und Verwertung der Gerätekomponenten achten.

## 15 Zubehör

Für das Gerät sind verschiedene Zubehörteile lieferbar, die bei Endress+Hauser mit dem Gerät bestellt oder nachbestellt werden können. Ausführliche Angaben zum betreffenden Bestellcode sind bei Ihrer Endress+Hauser Vertriebszentrale erhältlich oder auf der Produktseite der Endress+Hauser Webseite: [www.endress.com](https://www.endress.com).

## 15.1 Gerätespezifisches Zubehör

## 15.1.1 Zum Messumformer

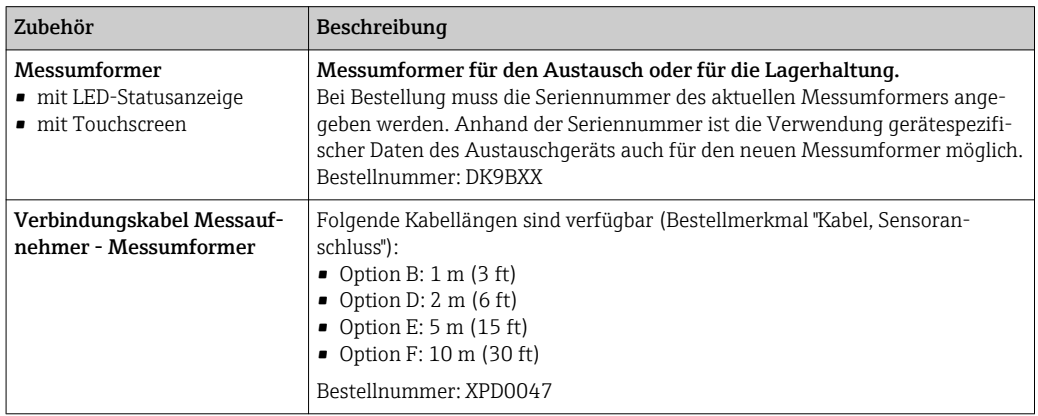

## 15.2 Gerätespezifisches Zubehör

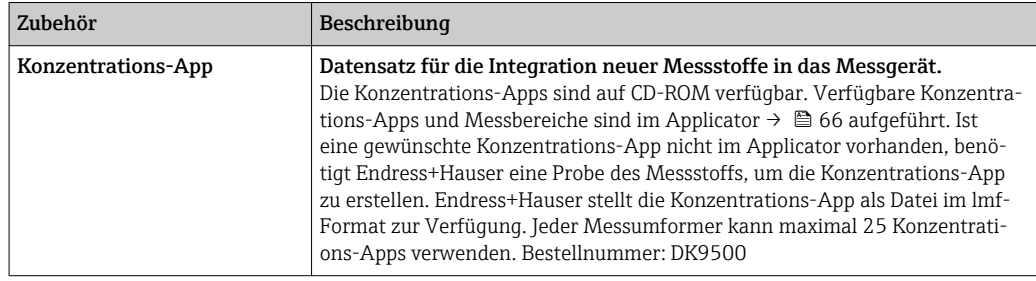

## <span id="page-65-0"></span>15.3 Servicespezifisches Zubehör

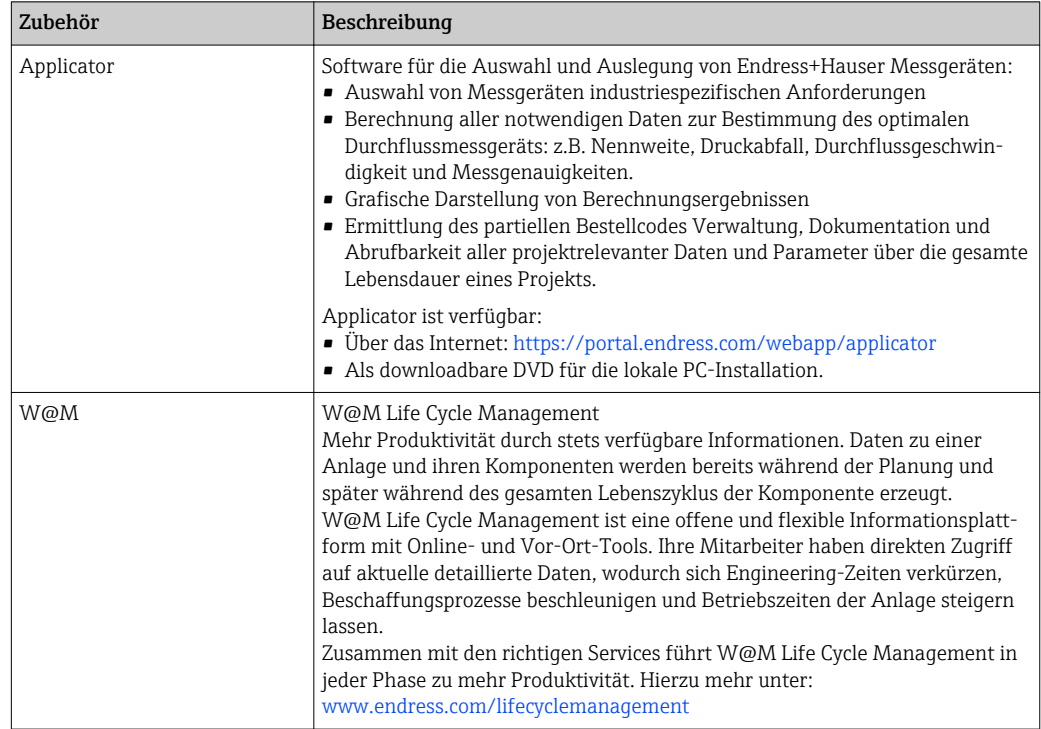

## <span id="page-66-0"></span>16 Technische Daten

## 16.1 Anwendungsbereich

Das Messgerät ist nur für die Konzentrationsmessung von Flüssigkeiten bestimmt.

Um den einwandfreien Zustand des Geräts für die Betriebszeit zu gewährleisten: Gerät nur für Messstoffe einsetzen, gegen welche die prozessberührenden Materialien hinreichend beständig sind.

## 16.2 Arbeitsweise und Systemaufbau

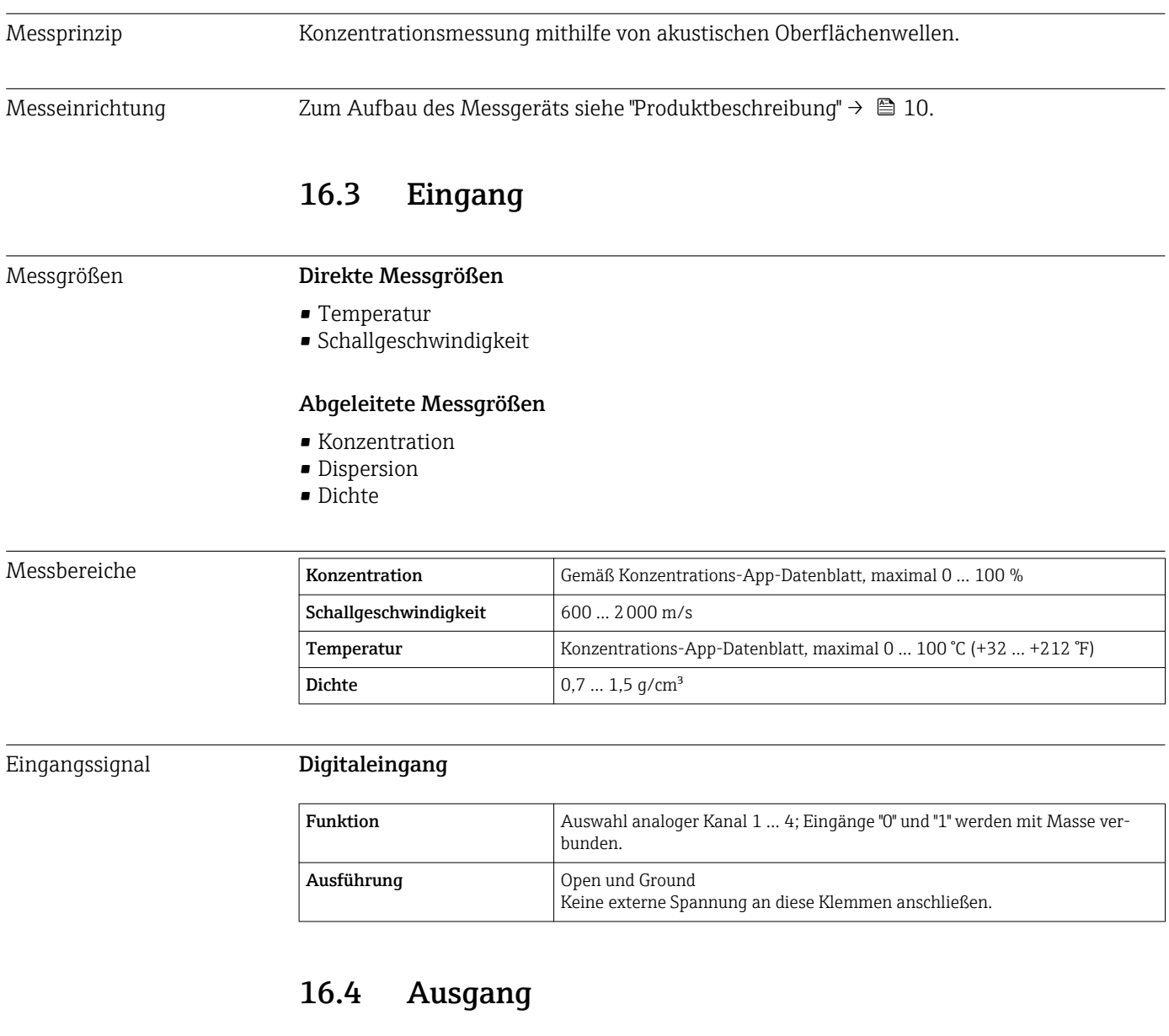

### Ausgangssignal Ethernet (Modbus-Protokoll)

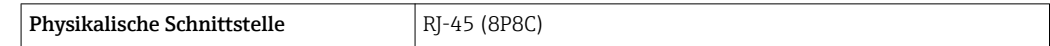

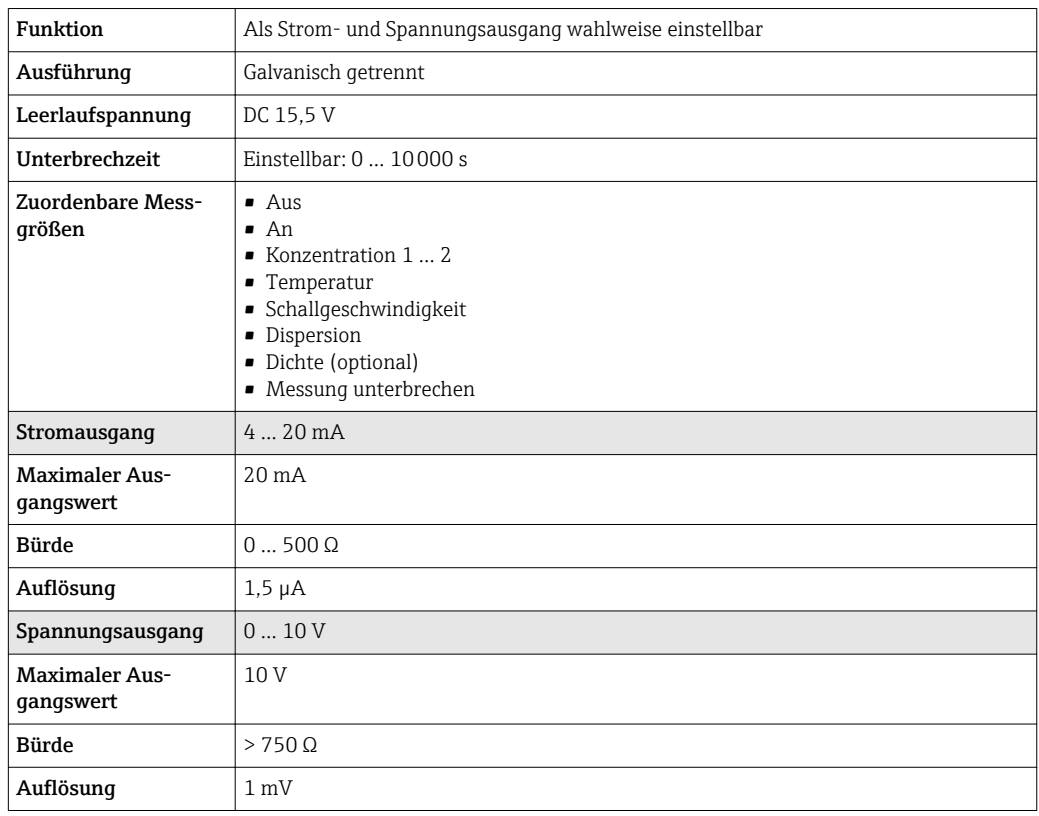

#### Stromausgang 4 … 20 mA/Spannungsausgang 0 … 10 V

#### Schaltausgang

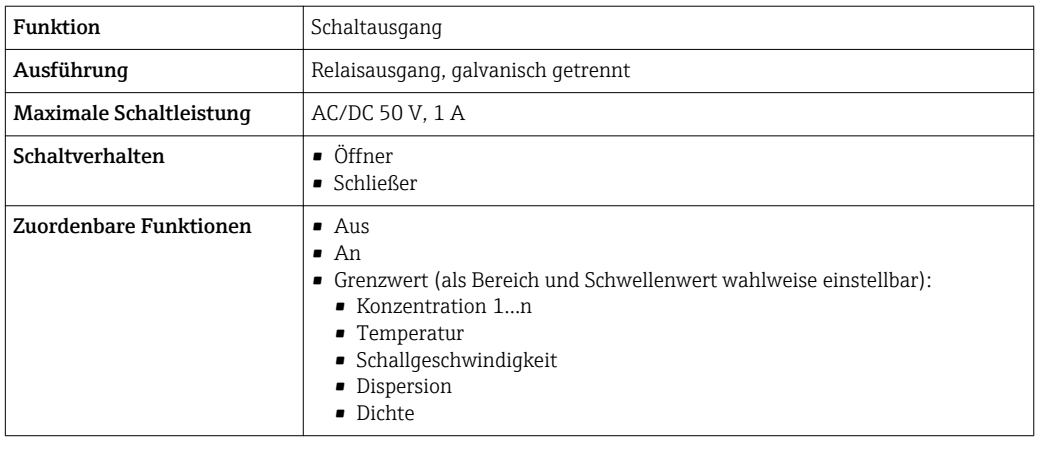

Ausfallsignal Ausfallinformationen und Fehlerverhalten der Ausgänge sind einstellbar  $\rightarrow \Box$  42.

#### Ethernet (Modbus-Protokoll)

Statusbit Diagnoseinformation über Statusbit

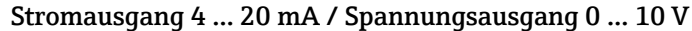

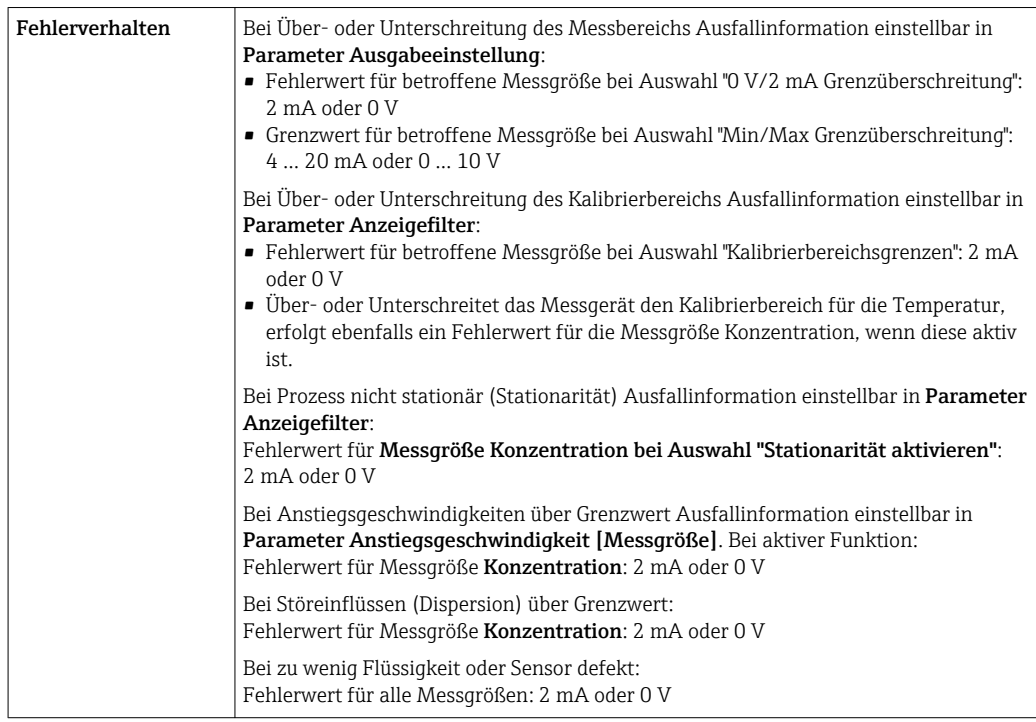

#### Schaltausgang

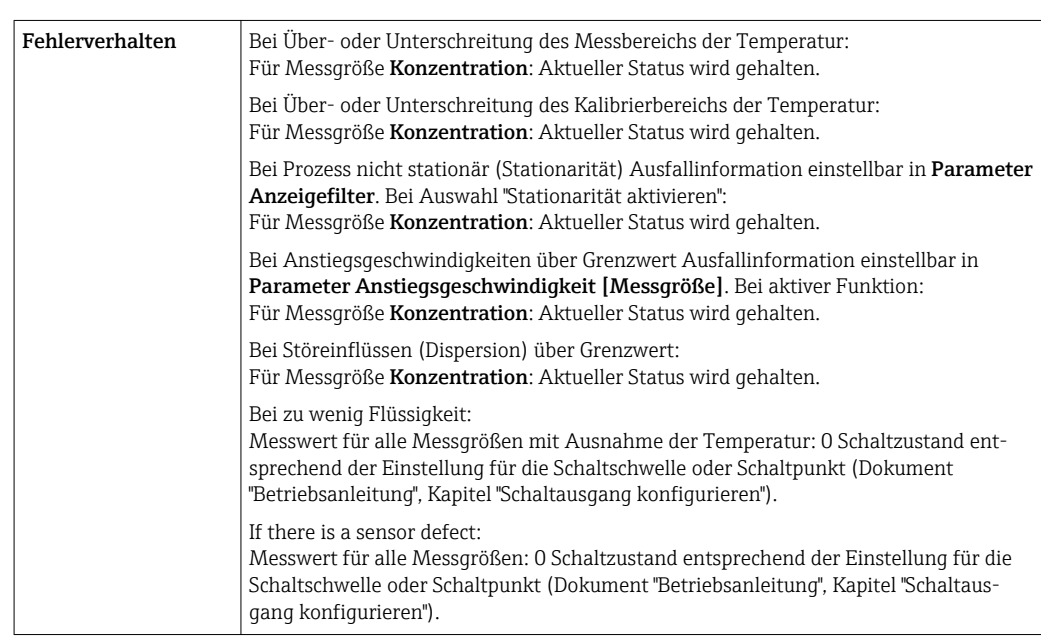

### Vor-Ort-Anzeige (Messumformer mit Touchscreen)

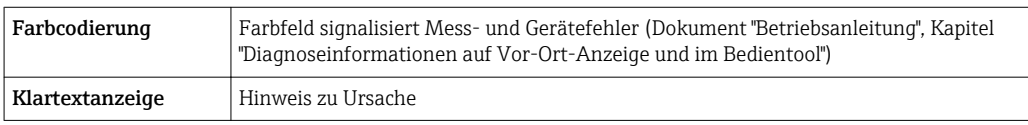

#### Vor-Ort-Anzeige (Messumformer mit LED)

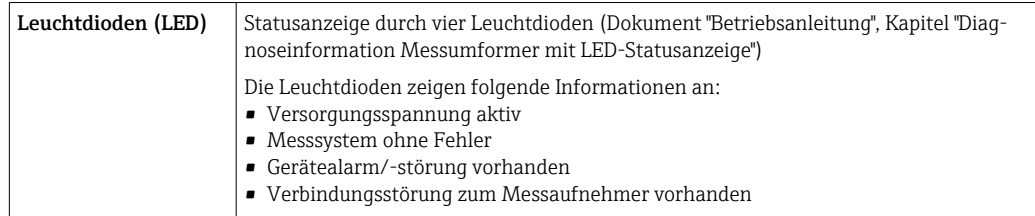

#### Bedientool "Teqwave Viewer"

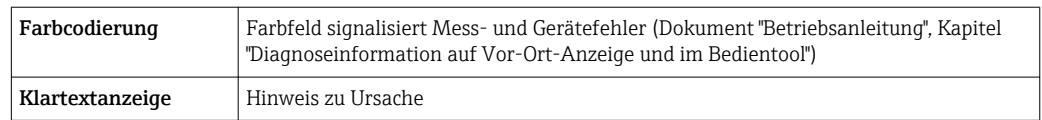

Galvanische Trennung Die Strom- und Schaltausgänge sind galvanisch vom Rest des Systems getrennt.

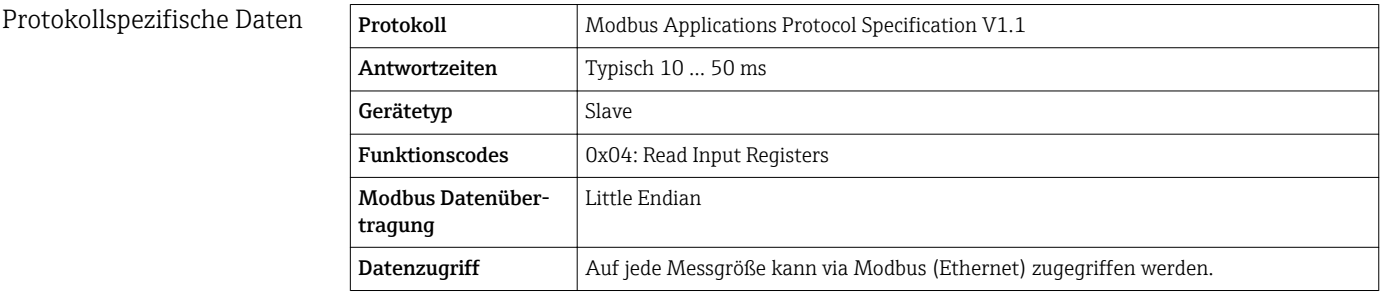

## 16.5 Energieversorgung

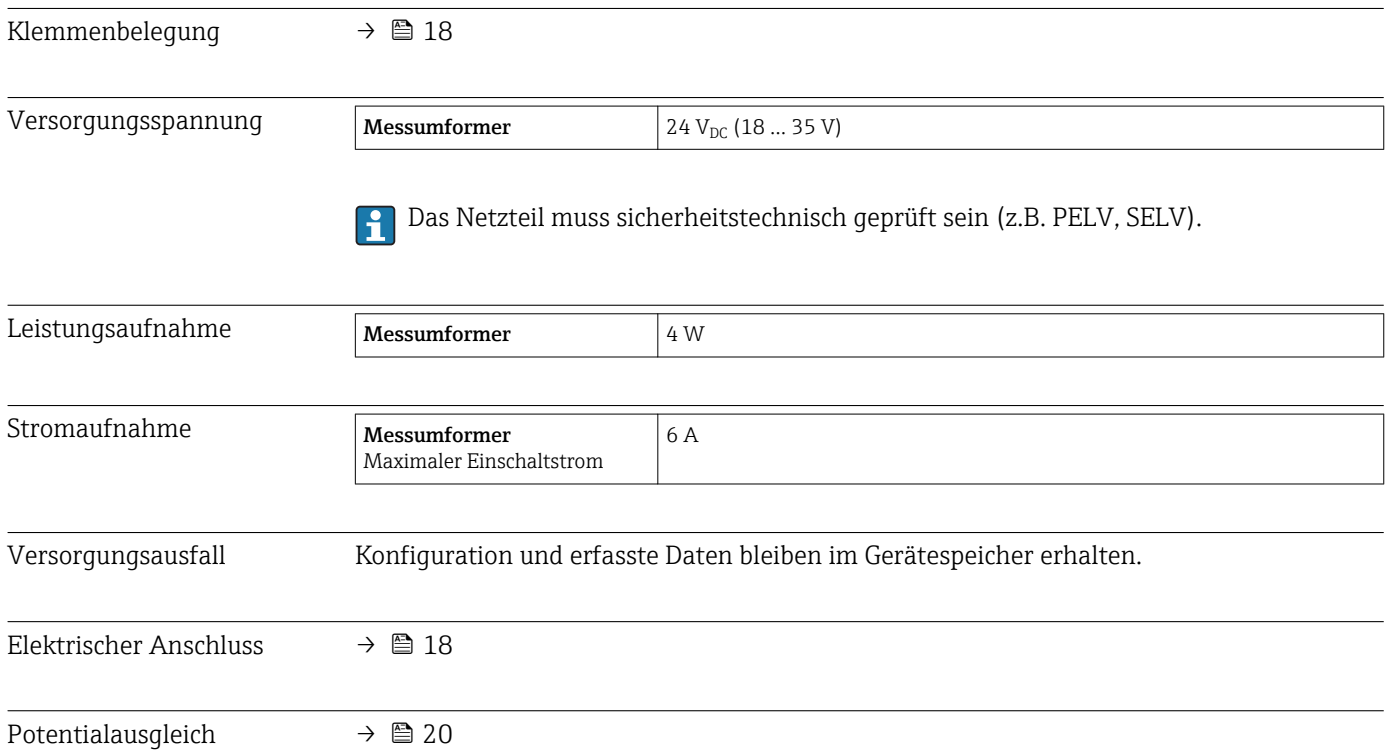

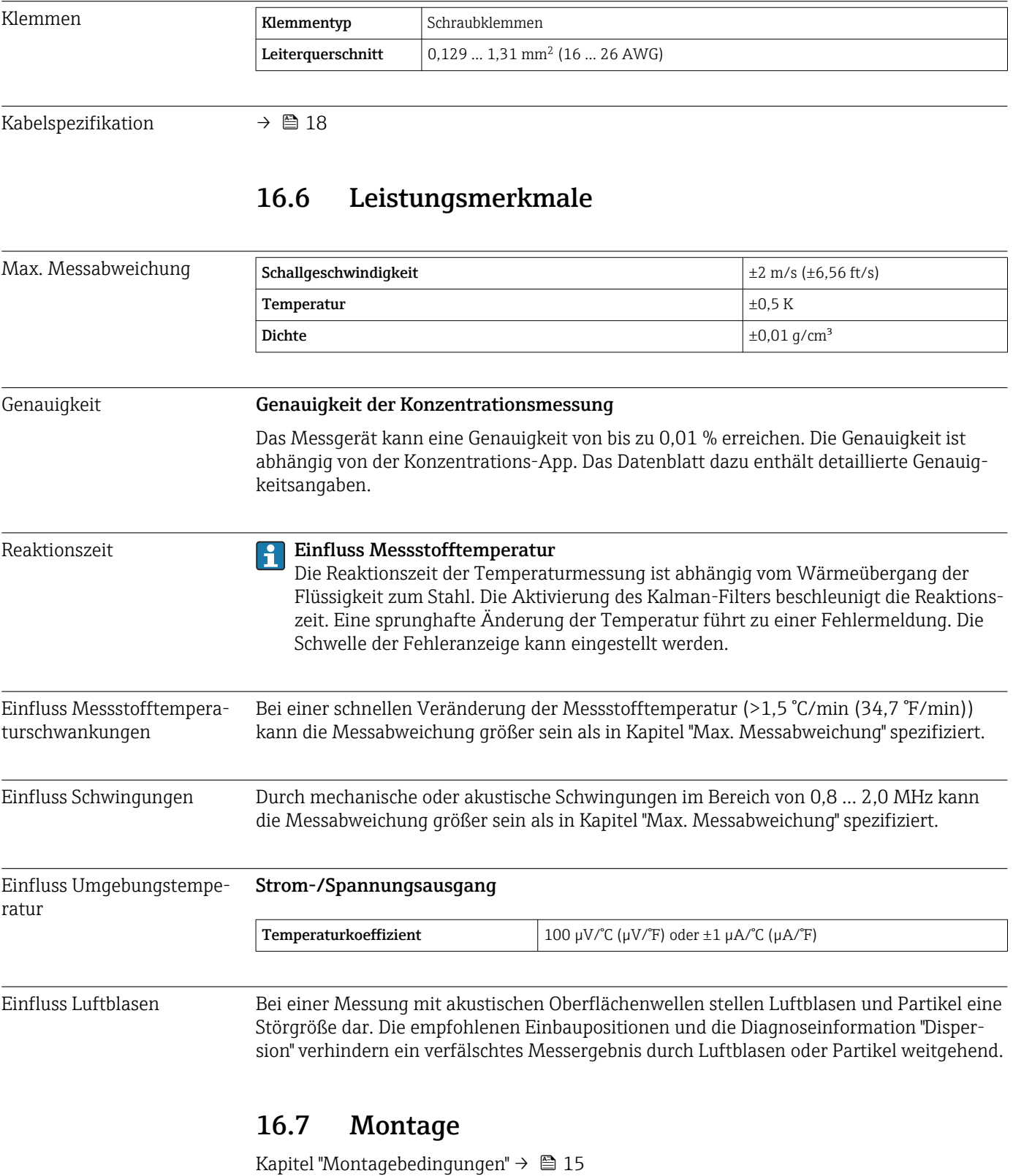

# 16.8 Umgebung

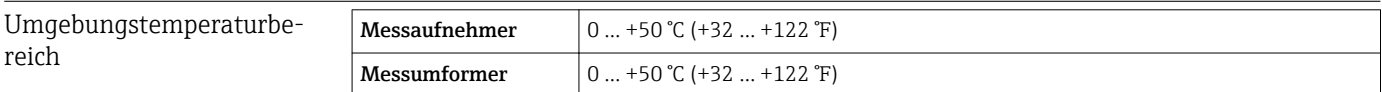

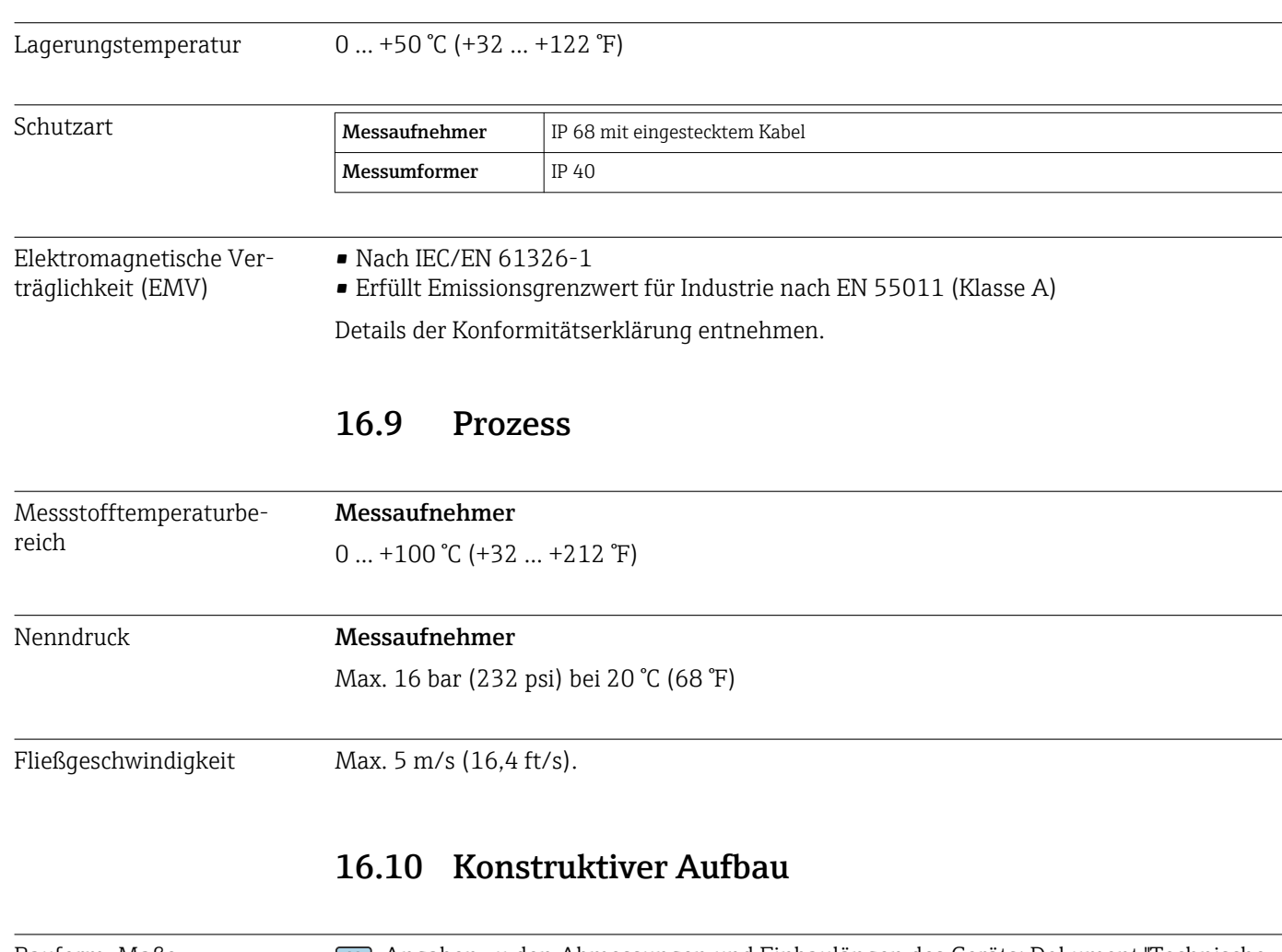

Bauform, Maße Angaben zu den Abmessungen und Einbaulängen des Geräts: Dokument "Technische Information", Kapitel "Konstruktiver Aufbau" .

### Gewicht Messumformer

**Gewicht Messumformer**  $\Big| 0,34 \text{ kg } (0,8 \text{ lb})$ 

#### Messaufnehmer "Teqwave F"

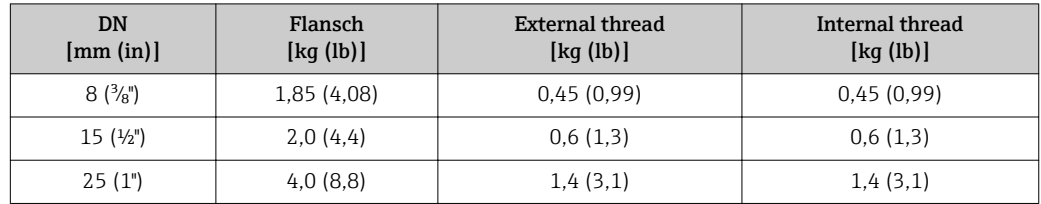

#### Messaufnehmer "Teqwave I"

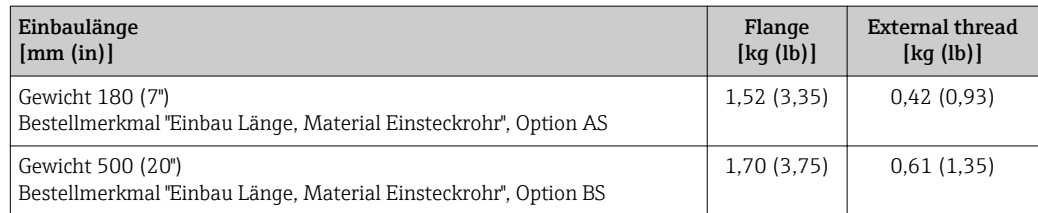
#### <span id="page-72-0"></span>Werkstoffe Messumformer

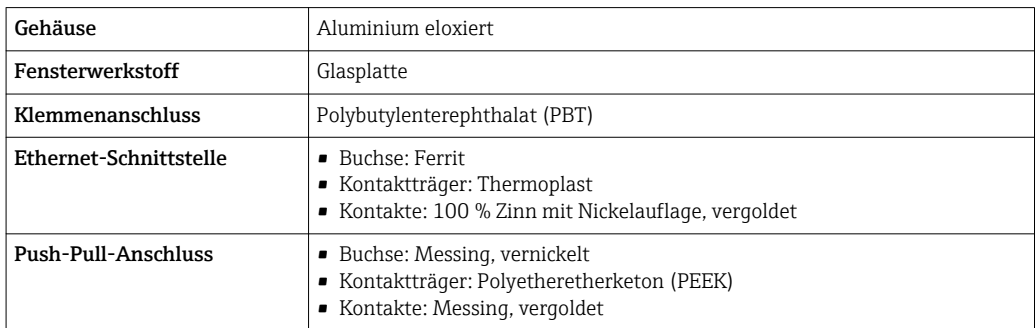

#### Messaufnehmer

Rostfreier Stahl, 1.4571 (V4A)

#### Verbindungskabel

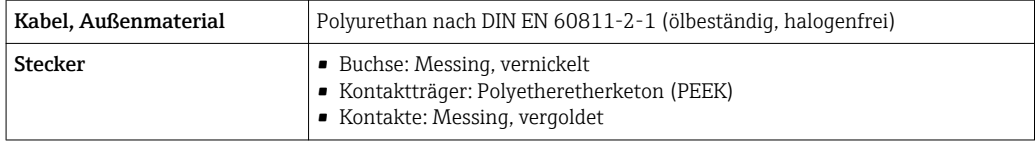

#### Prozessanschlüsse Messaufnehmer "Teqwave F"

- Flansch, EN 1092-1 (DIN 2501), PN16
- Außengewinde
- Innengewinde

#### Messaufnehmer "Teqwave I"

- Flansch, EN 1092-1 (DIN 2501), PN16
- Außengewinde

## 16.11 Bedienbarkeit

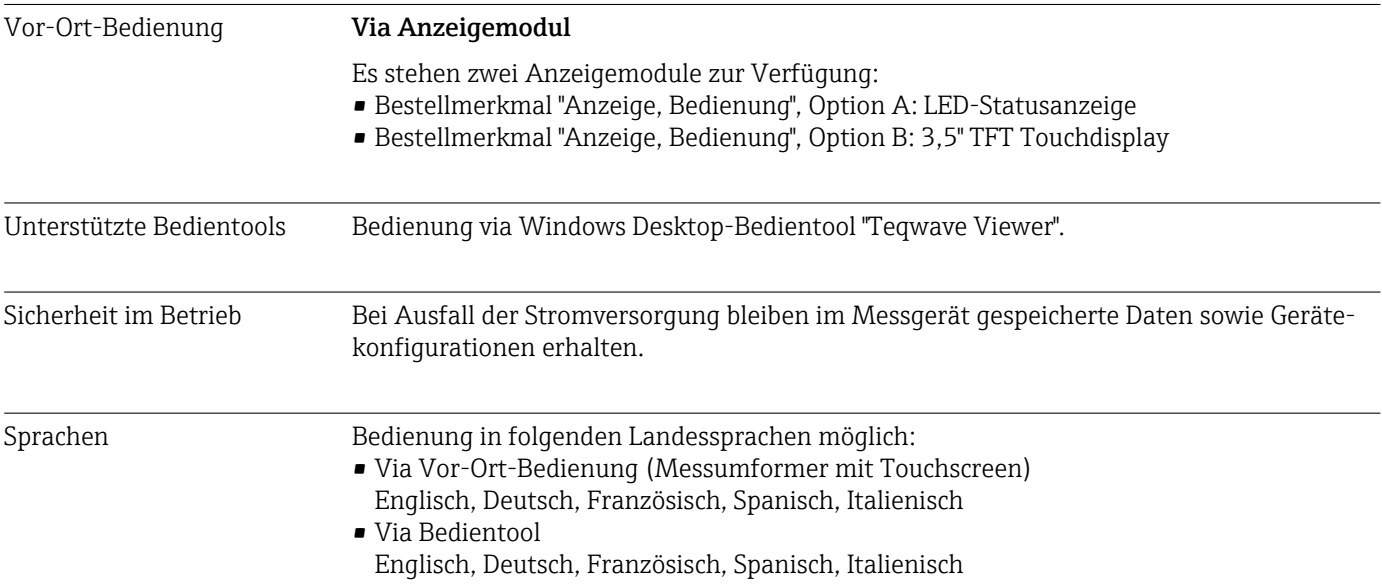

<span id="page-73-0"></span>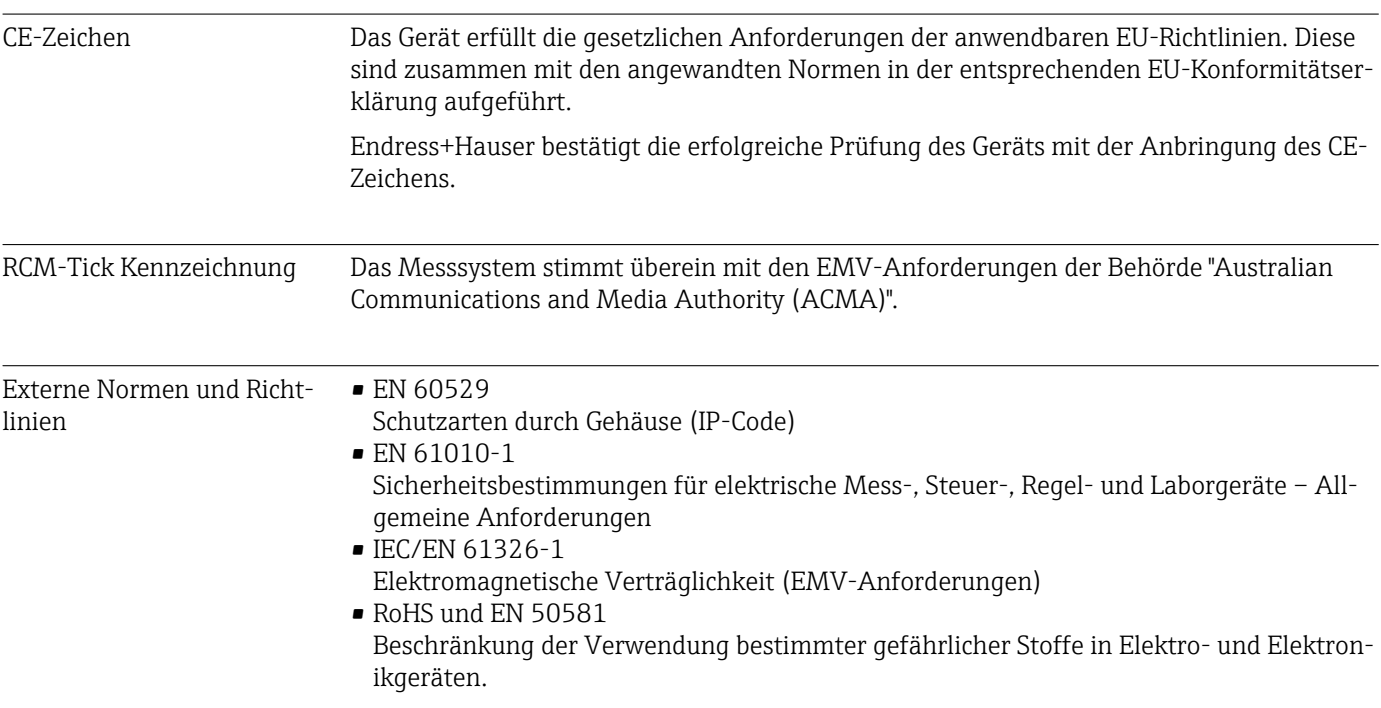

## 16.12 Zertifikate und Zulassungen

## 16.13 Anwendungspakete

Um die Funktionalität des Geräts je nach Bedarf zu erweitern, sind für das Gerät Anwendungspakete lieferbar. Die Anwendungspakete können bei Endress+Hauser mit dem Gerät bestellt oder nachbestellt werden. Die Endress+Hauser Vertriebszentrale erteilt ausführliche Angaben zum betreffenden Bestellcode. Auch die Produktseite der Endress+Hauser Webseite [www.endress.com](https://www.endress.com) enthält weitere Informationen zum Bestellcode.

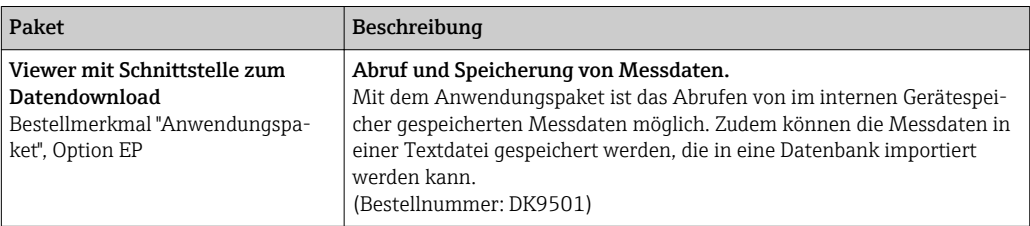

# 16.14 Zubehör

Überblick zum bestellbaren Zubehör [→ 65](#page-64-0)

# 16.15 Ergänzende Dokumentation

Eine Übersicht zum Umfang der zugehörigen Technischen Dokumentation bieten:

- *W@M Device Viewer* ([www.endress.com/deviceviewer\)](https://www.endress.com/deviceviewer): Seriennummer vom Typenschild eingeben
	- *Endress+Hauser Operations App*: Seriennummer vom Typenschild eingeben oder 2D-Matrixcode (QR-Code) auf dem Typenschild einscannen

# Standarddokumentation Dokumenttyp Dokumentationscode Technische Information | TI01381D Kurzanleitung KA01371D

# Stichwortverzeichnis

#### A

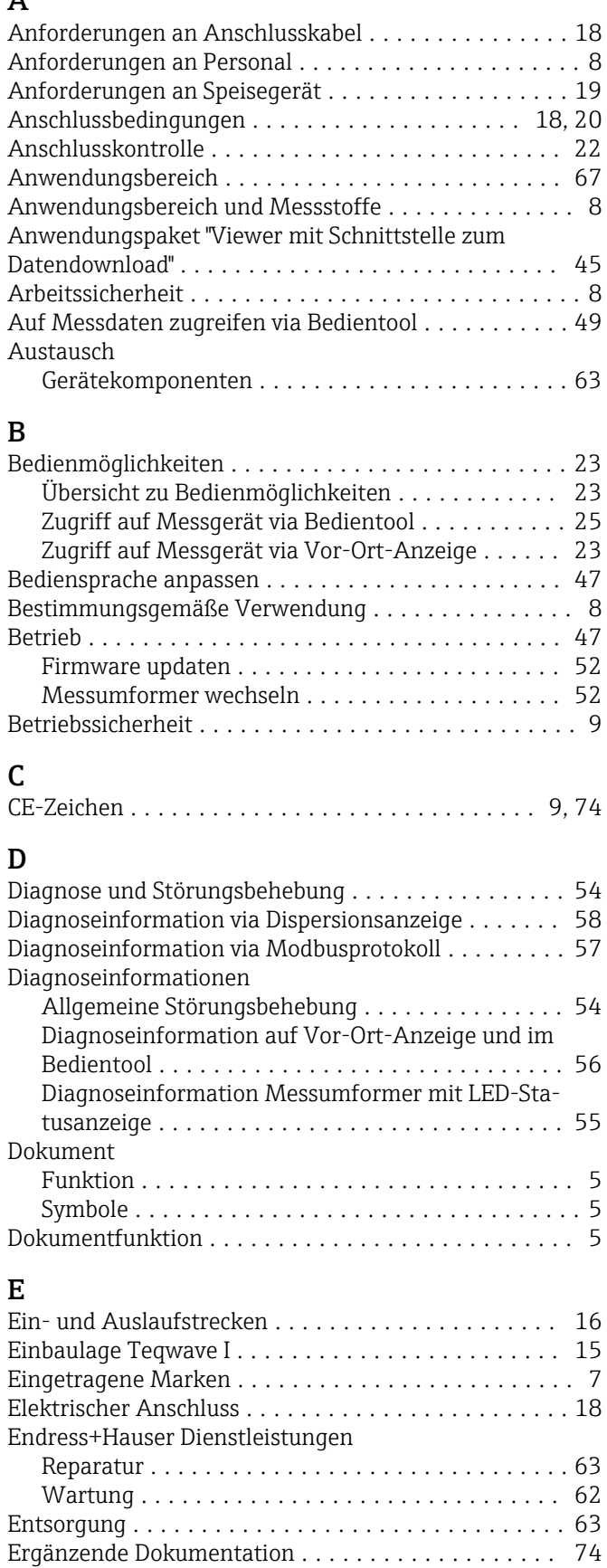

Ersatzteil ................................. [63](#page-62-0) Ersatzteile ................................. [63](#page-62-0)

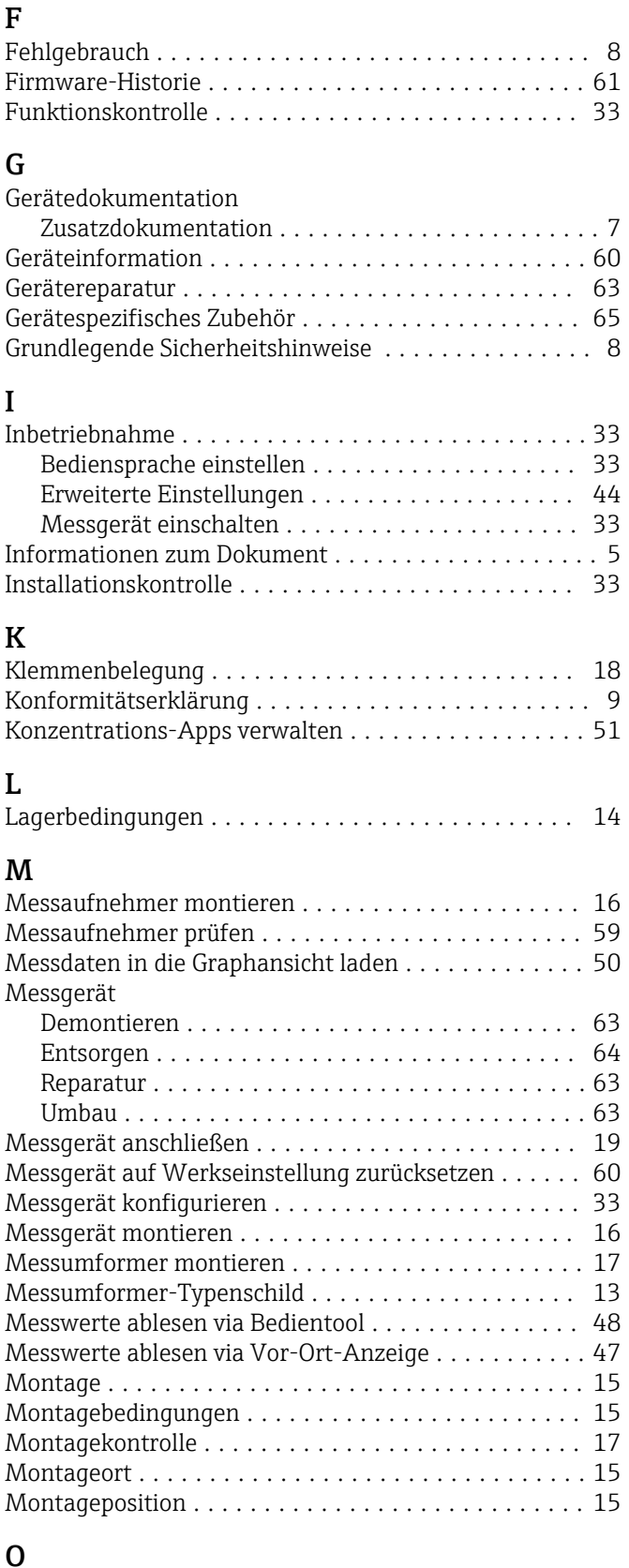

#### O

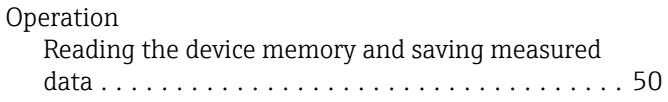

#### P

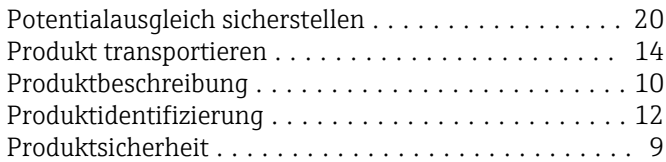

## R

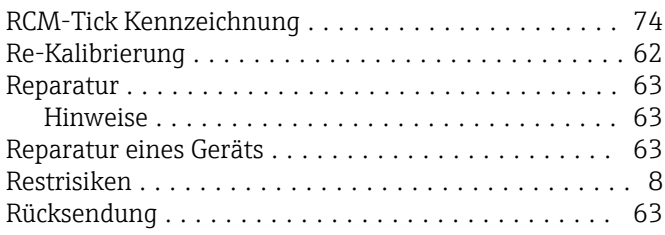

# S

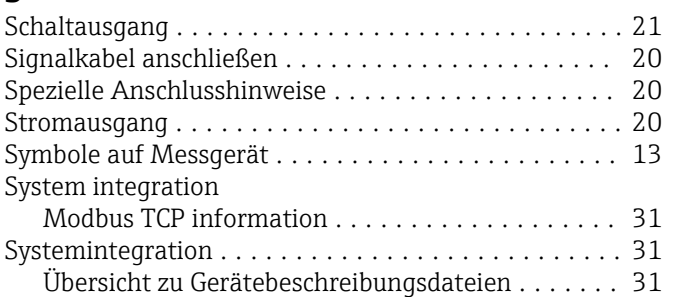

# T

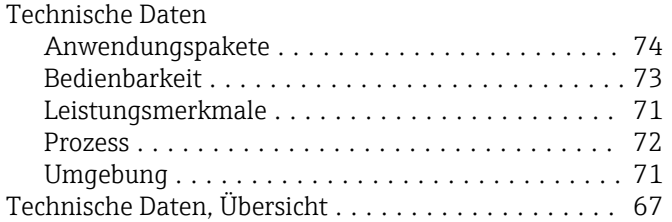

### V

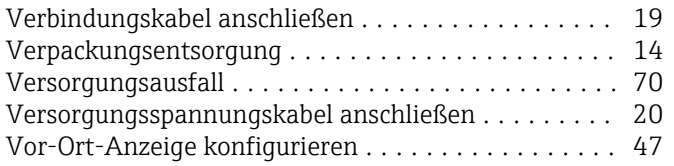

#### W

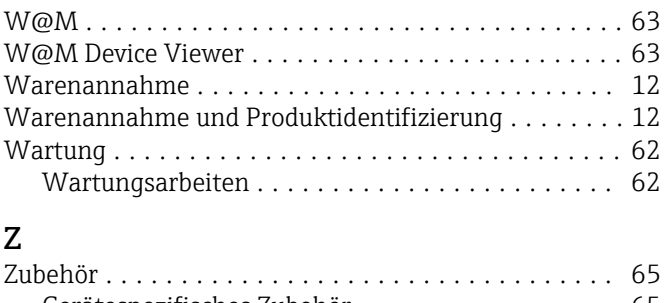

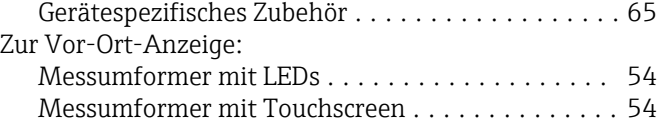

www.addresses.endress.com

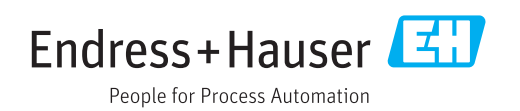